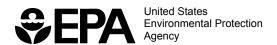

# User's Manual for RSEI Version 2.1.2 [1988-2002 TRI Data]

# User's Manual for RSEI Version 2.1 [1988-2002 TRI Data]

Economics, Exposure, and Technology Division Office of Pollution Prevention and Toxics United States Environmental Protection Agency

August 2004

Version 2.1.2 1988-2002 TRI data

### WELCOME TO EPA'S RISK-SCREENING ENVIRONMENTAL INDICATORS CD-ROM

EPA's Risk-Screening Environmental Indicators (RSEI) is a fast and effective tool that uses risk concepts to quickly and easily screen large amounts of data, saving time and resources. RSEI users can perform, in a matter of minutes or hours, a variety of screening-level analyses. Previously, such activities would have taken days, weeks, or even months to organize the relevant information, evaluate that information, and perform the complex and sophisticated analyses that are necessary to provide a risk-related perspective. RSEI is particularly useful for examining trends to measure change, ranking and prioritizing chemicals and industry sectors for strategic planning, conducting risk-related targeting, supporting community-based projects, and investigating environmental justice issues. Considerable resources can be saved by conducting preliminary analyses with the model to identify risk-related situations of high potential concern, and which warrant further evaluation.

RSEI permits full risk-related modeling for air (stack and fugitive) releases and surface water releases (from TRI reporting facilities and POTWs) only. However, all releases and transfers reported to TRI can be viewed from pounds-only and hazard-based (pounds weighted by toxicity) perspectives. This User's Manual provides instruction specific to the use of the current version of the model, and also describes some additional functions that are not implemented in the current air- and surface water-only model.

In addition to caveats listed throughout the User's Manual, there are several things to consider when running the current version of the model:

- When installing the RSEI model, please make sure that you sign off of your computer network (e.g., the Novell network), so that the model will be properly installed onto your computer's hard drive. For local installation on a computer linked to a network, the user must have administration rights.
- Because the current version of the model is restricted to the air and surface water modeling results, the full risk-related model results are available only for on-site fugitive and stack air releases and direct surface water releases; risk-related results based on releases to other media (e.g., releases to groundwater) are not available. However, with this version of the model you will be able to look at TRI pounds, modeled pounds, hazard ranking, and subcomponents of the full risk-related model results, e.g., (pounds x toxicity) and (pounds x toxicity x population) for all media.
- If you have a computer with limited memory, please be aware that when using the model, it may be difficult to use other computer applications at the same time.

- The model uses TRI release and transfer information for the time period from 1988 to 2002.
- On-line Help Screens are available in the model, and present much of the information contained in this User's Manual.
- New users are encouraged to begin with the Easy RSEI interface, which provides quick and easy results with no experience required. The Tutorials provided in Chapter 3 of this manual are also a helpful introduction to **Advanced RSEI** functions.

We would appreciate your comments and suggestions on how this User's Manual may be improved upon to aid you, the user. Thank You.

**Contact**: Office of Pollution Prevention and Toxics

Economics, Exposure and Technology Division

202-564-8790

#### For More Information...

Supporting analyses for the RSEI model are available in PDF format on the model website at <a href="www.epa.gov/oppt/rsei">www.epa.gov/oppt/rsei</a>. The RSEI Methodology document, which describes in detail the data and the algorithms used in the model, is also posted on the website. Since the RSEI model is continuously being updated and revised, check the website for updates, additional analyses, and help with using the model. Also on the website is a new RSEI web interface called 'eRSEI,' which allows users to query the model data, and instantly see rankings and trends.

Several technical appendices are provided with the installation program. These appendices provide detailed information on toxicity data, physicochemical data, exposure assumptions, locating facilities, stack parameter data, and the differences between the data used by TRI's Public Data Release and RSEI. The technical appendices, an Adobe Acrobat (PDF) version of this User's Manual, and a spreadsheet containing the toxicity data used in the model, can all be found on the RSEI Installation Disk.

Online help is also available through the model interface itself.

#### INSTALLATION INSTRUCTIONS FOR EPA'S RISK-SCREENING ENVIRONMENTAL INDICATORS CD-ROM

#### **System Requirements**

To install and run the RSEI model requires approximately 2 gigabytes of free hard disk space. At least 128 Mbytes of RAM is recommended. Users must also have Internet Explorer Versions 3.0 or later installed on their computer to use the RSEI Help feature. For users on networks, administration rights are required for correct installation.

It is important to remove any previous versions of the Risk-Screening Environmental Indicators model from your hard drive before you install this version. Instructions on uninstalling the program are in the **Uninstalling RSEI** section below.

These instructions assume you are using Windows 95, 98, NT4, 2000, or XP. This version of the model will not work on earlier operating systems, such as Windows 3.1. To install under Windows 2000 or Windows XP, you must have administrator privileges. If you do not have administrator privileges, contact your computer support personnel.

Previous versions of the RSEI model could be run from the CD without an installation on the user's hard drive. For Version 2.1, extensive data enhancements have increased the size of the databases so that running from a CD is no longer possible, and all users must perform the full hard drive installation.

#### **Installing RSEI**

- 1. Close all programs and log out from any Local Area Network (LAN). Put the RSEI Installation Disk in the CD-ROM drive.
- 2. The Installation Disk should begin the installation automatically. If it does not, click on the Start button at the bottom left of your screen then 'Run.' In the space after 'Open:' type in 'D:\setup.exe.' Substitute the appropriate letter if your CD-ROM drive is labeled other than 'D.' Click 'OK.'
- 3. Follow the prompts in the installation process. Depending on the speed of your computer, installation may take up to 15 minutes.

#### Launching RSEI

When the installation is complete, the install wizard will ask if you want to launch the program. Click 'Yes,' and the **RSEI** interface will launch. Here, you can click on **Easy RSEI**, which is a simplified mode of operation that provides users with rankings and trend analyses at the level of the whole nation, an EPA region, or a single state. Easy RSEI is a quick and simple way to access some of the most commonly-used data in RSEI. It is also a great introduction to the kinds of information RSEI can provide. After the first launch, you can access Easy RSEI again by clicking the Start button at the bottom left corner of your Windows screen, then 'Programs,' 'RSEI,' then 'RSEI.'

When you are ready, you can try **Advanced RSEI**. A good introduction to the many functions in Advanced RSEI is the three RSEI Tutorials. They can be found in Chapter 3 of this manual, or by clicking on the RSEI Tutorial button on the RSEI start screen. When you want to try the Advanced RSEI yourself, click on the Advanced RSEI button on the RSEI start screen. The model will then display 'Important Characteristics of RSEI.' Click 'Continue,' and the Advanced RSEI interface will open. Advanced RSEI allows users broad freedom to customize their use of RSEI using maps, crosstab tables, sorted tables, filters, and graphs. Users can look at national-level results or the results for a single facility or chemical. Extensive help is available by clicking the **Help** button at any point in the model, or in Chapters 4 through 9 of this Manual. Once you're comfortable with Advanced RSEI, click on the button in the bottom left of the Easy RSEI start page that says, 'In the future, start Advanced RSEI.' Then you can access the RSEI Advanced mode by clicking the Start button at the bottom left corner of your Windows screen, then 'Programs,' 'RSEI,' then 'RSEI.' Advanced RSEI will automatically open. If you ever want to go back to Easy RSEI or the tutorials, simply click on the Switch to Welcome Screen button at the bottom left of the Welcome to Advanced RSEI screen.

Note that the way the RSEI model appears on your screen will depend on your Windows settings, including your screen resolution. If some of the displays appear truncated, click on the Windows 'Start' button, then 'Settings,' then 'Control Panel,' then 'Display,' then 'Settings.' In the right-hand side of the screen, slide the levers under 'Display area' to the right one notch.

#### **Uninstalling RSEI**

RSEI comes with its own Uninstall program that removes the entire program, ancillary files (\*.dll's), and accompanying databases. However, it will not remove the 'user' directory (so that any tables you have created will not be automatically lost) and the Borland Database Engine with its associated RSEI settings. You can delete these manually if desired. You do not need the CD-ROM to do this. Click on Start->Programs->RSEI->Uninstall RSEI and follow the prompts.

The RSEI model can also be uninstalled using the Windows function under 'Settings.' You may need to manually delete the C:\Program Files\RSEI folder and its subdirectories. Do this by using Windows Explorer, open the view of the C: drive and dragging the C:\Program Files\RSEI folder into the Recycle Bin. The disk space will not be freed up until you empty the Recycle Bin.

#### **TABLE OF CONTENTS**

| Welcome to EPA's Risk-screening Environmental Indicators CD-ROM                  | i              |
|----------------------------------------------------------------------------------|----------------|
| For More Information                                                             |                |
|                                                                                  |                |
| Installation Instructions for EPA's Risk-screening Environmental Indicators CD-R | <b>OM</b> . iv |
| System Requirements                                                              | iv             |
| Installing RSEI                                                                  |                |
| Launching RSEI                                                                   |                |
| Uninstalling RSEI                                                                | vi             |
| CHAPTER 1. Introduction to EPA's Risk-Screening Environmental Indicators         | 1-1            |
| Model Description                                                                | 1-2            |
| Geographic Basis of the Model                                                    | 1-4            |
| Components of the Model                                                          | 1-6            |
| Chemical Releases and Transfers                                                  | 1-6            |
| Adjustments for Chronic Human Health Toxicity                                    | 1-7            |
| Toxicity Data                                                                    |                |
| Calculating Toxicity Weights                                                     |                |
| Adjustments for Exposure Potential                                               | 1-10           |
| Stack and Fugitive Air Releases                                                  | 1-11           |
| Direct Surface Water Releases                                                    | 1-13           |
| Land Releases                                                                    | 1-15           |
| Releases to POTWs                                                                | 1-16           |
| Off-site Transfers                                                               | 1-17           |
| RSEI Results                                                                     |                |
| Risk-related results                                                             |                |
| Hazard-based results                                                             |                |
| Pounds-based results                                                             |                |
| Analyses That Can be Performed Using the RSEI Model                              |                |
| Important Caveats Regarding the RSEI Chronic Human Health Model                  |                |
| Release Component                                                                |                |
| Toxicity Component                                                               |                |
| Exposure Component                                                               |                |
| Population Component                                                             |                |
| Strengths and Limitations of the RSEI Chronic Human Health Model                 |                |
| Strengths                                                                        |                |
| Limitations                                                                      | 1-24           |

| CHAPTER 2. Highlights of RSEI Version 2                    | 2-1  |
|------------------------------------------------------------|------|
| Detailed Data                                              |      |
| Extended Air Modeling                                      |      |
| Fully Integrated Geographic Capabilities                   |      |
| Flexible Query Options                                     |      |
| Custom and Preformatted Display Options                    |      |
| Enhanced Export Options                                    |      |
| Fast Processing                                            |      |
| Results for Subpopulations                                 |      |
| Tribal Land Identifier                                     |      |
| CHAPTER 3. Quick Start Tutorials                           | 3-1  |
| Tutorial 1. Evaluating National-Level Risk-Related Impacts |      |
| Tutorial 2. State-Level Analysis                           |      |
| Tutorial 3. Finding Facility-Level Information             |      |
| CHAPTER 4. Viewing Data                                    | 4-1  |
| Category Data                                              |      |
| Census Data                                                |      |
| Chemical Data                                              |      |
| County Data                                                |      |
| CountyExp Data                                             |      |
| Elements Data                                              |      |
| Facility Data                                              |      |
| MCL (Maximum Contaminant Level)                            |      |
| Media Data                                                 |      |
| Off-site Data                                              |      |
| Reach Data                                                 | 4-20 |
| ReachPops Data                                             | 4-22 |
| Release Data                                               |      |
| SIC Table Data                                             | 4-24 |
| Submission Data                                            | 4-24 |
| Weather Data                                               | 4-25 |
| WSDB (Water System) Data                                   |      |
| ZIP Code Data                                              |      |
| CHAPTER 5. Selecting Releases                              | 5-1  |
| Selecting releases (Select button)                         |      |
| Opening Existing Selections                                |      |
| New Selections                                             |      |
| Adding Selection Statements                                |      |

| Deleting Selection Statements                                             | 5-7  |
|---------------------------------------------------------------------------|------|
| 'Special' Button                                                          |      |
| Saving/Opening Selections                                                 |      |
| Submitting Your Selection                                                 |      |
| Variable Descriptions                                                     |      |
| Chemical Flags                                                            |      |
| Chemical Properties                                                       |      |
| Chemical Identifiers                                                      |      |
| Chemical Toxicity                                                         | 5-15 |
| Elements                                                                  | 5-20 |
| Facility Location                                                         | 5-21 |
| Facility Identifiers                                                      | 5-24 |
| Facility Industry                                                         |      |
| Facility Other                                                            |      |
| Release                                                                   | 5-28 |
| Submission                                                                | 5-29 |
| Internal IDs                                                              |      |
| Examples of Complex Selections                                            | 5-30 |
| Example 1                                                                 |      |
| Example 2                                                                 | 5-31 |
| Example 3                                                                 | 5-31 |
| Example 4                                                                 | 5-33 |
| -                                                                         |      |
| CHAPTER 6. Displaying Selected Facilities—The Selected Facilities Browser | 6-1  |
| The Selected Facilities List                                              | 6-1  |
| Changing the Grouping                                                     | 6-3  |
| Using Map Functions                                                       | 6-4  |
| Finding a Location (Position)                                             | 6-5  |
| Changing the Zoom                                                         | 6-5  |
| Retrieving Information                                                    | 6-6  |
| Highlighting Selected Facilities                                          | 6-6  |
| Showing Facility Names                                                    | 6-6  |
| Selecting a New Set of Facilities by Geographic Location                  | 6-6  |
| Displaying the Map Legend                                                 | 6-7  |
| Displaying Facility Information                                           | 6-7  |
| Locating the Selected Facility                                            | 6-7  |
| Displaying Populations and Chemical Concentrations                        |      |
| Cells Button                                                              | 6-9  |

| CHAPTER 7. Snapshots of Selected Releases—Summary and Thematic Maps | 7-1          |
|---------------------------------------------------------------------|--------------|
| The Summary Button                                                  | 7-1          |
| Total by Year                                                       |              |
| Year by Media                                                       |              |
| Chemical Rank                                                       |              |
| Facility Rank                                                       | 7-3          |
| County Rank                                                         |              |
| The Thematic Maps Button                                            |              |
| CHAPTER 8. Analyzing Selected Releases – Custom Tables              | 8-1          |
| Creating a New Table                                                |              |
| Loading a Table                                                     | 8-3          |
| Modifying the Table View                                            |              |
| Using the Filter                                                    |              |
| Value Selected                                                      |              |
| Options                                                             | 8-9          |
| Normalization                                                       |              |
| Cell Display                                                        | 8-10         |
| Graph                                                               |              |
| Sorted Table                                                        | 8-12         |
| Exporting Tables                                                    |              |
| Printing Tables                                                     |              |
| CHAPTER 9. Additional Information                                   | 9-1          |
| SIC Codes for TRI Facilities                                        | 9-1          |
| EPA Regions                                                         | 9 <b>-</b> 9 |
| Additional Facility Information                                     | 9-10         |
| Media Information                                                   | 9-10         |
| Score Category Information                                          | 9-13         |
| On-site Chemical Information                                        | 9-15         |
| State Federal Information Processing Standard (FIPS) Codes          | 9-16         |
| Glossary of Commonly Used Terms                                     | 9-18         |

## CHAPTER 1 Introduction to EPA's Risk-Screening Environmental Indicators

EPA's Risk-Screening Environmental Indicators (RSEI) model is a screening-level tool that assesses the potential impact of industrial releases from pounds-based, hazard-based, and risk-related perspectives. RSEI uses risk concepts to quickly and easily screen large amounts of data, saving time and resources. RSEI is particularly useful for examining trends to measure change, ranking and prioritizing chemicals and industry sectors for strategic planning, conducting risk-related targeting, and supporting community-based projects.

Using estimates of pounds of chemical releases to investigate potential health and environmental impact is limited by the assumptions that all chemicals are equally toxic and all people are equally exposed. Formal risk assessments are more accurate, but are complicated and time consuming to prepare, requiring detailed data which are not always available, and the results are often limited in scope and geographic area. The RSEI approach augments estimates of pounds released with toxicity and exposure considerations, but does not address all of the potential factors that a full risk-assessment would include.

RSEI considers the following information: the amount of chemical released, the toxicity of the chemical, its fate and transport through the environment, the route and extent of human exposure, and the number of people affected. This information is used to create numerical values that can be added and compared in limitless ways to assess the relative risk of chemicals, facilities, regions, industries, or many other factors. The values are for comparative purposes and only meaningful when compared to other values produced by RSEI. It should be emphasized that the result is *not* a detailed or quantitative risk assessment, *but offers a screening-level, risk-related perspective for relative comparisons of chemical releases*.

The RSEI approach is very flexible and can be implemented in various ways. The use of the model is not limited to TRI chemicals; in principle, the adaptable method can model any chemical if toxicity characteristics, physicochemical properties, release levels, and release location are known or can be estimated. The current version of the model addresses chronic human health effects and chronic exposures, and uses estimates of annual releases from EPA's Toxics Release Inventory (TRI).

As an indication of improvements in environmental quality over time, RSEI provides a valuable tool to measure general trends based upon relative risk-related impacts of TRI chemicals. Although the model results do not capture all environmental releases of

concern, they do relate changes in releases to relative changes in chronic human health impacts from a large number of toxic chemicals of concern to the Agency. The model also provides an ability to analyze the relative contribution of chemicals and industrial sectors to environmental impacts, and serves as an analytical basis for further risk analysis, setting priorities for pollution prevention, regulatory initiatives, enforcement targeting, and chemical testing.

The following sections of this chapter (Chapter 1) describe the RSEI method and the types of questions that can be explored using the model. Chapter 2 describes the main features of Version 2. Chapter 3 provides three tutorials that will help the new user get started with commonly-used functions. Chapters 4 through 8 describe the operations of the Advanced RSEI. Chapter 9 provides additional information that may be useful when querying the database, including SIC codes, score category codes, FIPS codes, and other TRI codes, and a glossary. This Manual is supplemented by Technical Appendices that can be found on the RSEI Installation Disk in a folder called 'Supporting Information.' The appendices present additional information on the following topics: toxicity (Appendix A) and physicochemical data (Appendix B) for TRI chemicals, exposure assumptions used in the model (Appendix C), locational data for on-site and off-site facilities (Appendix D), derived stack parameter data (Appendix E), and data differences between TRI and the RSEI model (Appendix F). A spreadsheet detailing the calculation of the chemical toxicity weights used in the model is also provided on the Installation Disk.

#### **Model Description**

The RSEI Chronic Human Health model calculates values that reflect the risk-related impacts on chronic human health of modeled TRI chemical releases and transfers. These values do not provide absolute measures of risk and can only be interpreted as relative measures to be compared with other such values (reflecting the direction and the general magnitude of changes at different points in time when analyzing trends, or identifying the relative contribution of variables in a comparative analysis).

The model uses the reported quantities of TRI releases and transfers of chemicals to estimate the risk-related impacts associated with each type of air and water release or transfer by every TRI facility. The risk-related impacts potentially posed by a chemical are a function of chemical toxicity, the fate and transport of the chemical in the

environment after it is released, the pathway of human exposure, and the number of people exposed.<sup>1</sup>

The RSEI model starts with TRI releases. For each exposure pathway from each chemical release, the model generates an 'Indicator Element'. For instance, a release of the chemical benzene to air via a stack from the 'ABC' Facility in 1999 is an 'Indicator Element'. Each Indicator Element is associated with a set of results, including pounds-based, hazard-based, and risk-related results, or scores. The risk-related score is a unitless value proportional to the potential risk-related impact of each element.

Each Indicator Element can be combined and compared with other Indicator Elements. There are countless ways that Indicator Elements can be grouped together to assess chronic human health impacts. For example, all of the RSEI results can be aggregated for each year to allow an assessment of trends in estimated impacts, or Indicator Elements can be grouped to allow users to compare results for facilities, regions, chemicals, and any combinations of these and other variables. RSEI does not perform a detailed or quantitative risk assessment, but offers a screening-level, risk-related perspective for relative comparisons of chemical releases. The model does not estimate actual risk to individuals. RSEI results are only meaningful when compared to other results produced by RSEI.

The current version of the model calculates risk-related results for the air and surface water pathways only. For other pathways, and in instances where information needed to model a release is not available, only pounds-based and hazard-based perspectives are available. In cases where toxicity weights are not available, only pounds-based results can be viewed.

In addition, RSEI allows users to look at pounds- and hazard-based results using the same kinds of combinations and comparisons. For a detailed description of the RSEI model and components of the model, refer to *EPA's Risk-Screening Environmental Indicators Methodology* (available on the RSEI website at www.epa.gov/oppt/rsei), which represents the most recent full documentation of the model.

Version 2.1.2

August 2004

1988-2002 TRI data
1-3

<sup>&</sup>lt;sup>1</sup>The method is focused on general populations; specific individuals, particularly highly exposed individuals, are not the focus of the model.

#### **Geographic Basis of the Model**

The RSEI model relies on the ability to locate facilities and people geographically, and to attribute physical characteristics, such as meteorology, to the facilities once they are located. To locate the facilities and the attribute data to those facilities, the RSEI model describes the U.S. and its territories<sup>2</sup> as a 1 km by 1 km grid system. For each cell in the grid, a location "address" in terms of (X,Y) coordinates is assigned based on latitude and longitude (lat/long).

Each (X,Y) pair defines the center point of one cell in the grid. Using the (X,Y) pair, the boundary of each cell can be constructed with the four corner points: (X+0.5, Y+0.5) for the upper right corner, (X+0.5,Y-0.5) for the lower left corner, and (X-0.5,Y+0.5) for the upper left corner. The equations used to determine the (X,Y) coordinates defining the center of a given cell from lat/long data are presented in the *Methodology* document.

Once the grid system for the U.S. is established, facilities can be located in it. The ability of the RSEI model to accurately locate a facility depends on the accuracy of the lat/long coordinates describing its location. Each facility reporting to TRI is instructed in Form R to provide the lat/long coordinates of the facility, or, if the facility is large, the lat/long coordinates of a point central to the production activities of the facility. These reported coordinates are of varying levels of quality, so, before locating facilities on the RSEI model grid, EPA performs a quality assurance procedure using the reported coordinates, other EPA locational data, and commercial geocoding services.<sup>3</sup> The same equations that determine the (X,Y) coordinates of the grid cells are then used to transform facility lat/long coordinates to (X,Y) coordinates. The facility can then be located in the grid system for further modeling.

In order to estimate potential exposure, the U.S. population must also be geographically located on the model grid. The RSEI model uses U.S. Decennial Census data for 1990 and 2000 at the block level.<sup>4</sup> In previous versions of the model, U.S. Census race categories were available for viewing on the map (not for calculating results). However, due to complications arising from changes in race categorization for the 2000 Census, race categories are not available for viewing in the current version of the model. The following sections describe how the U.S. Census data were used to generate annual

<sup>&</sup>lt;sup>2</sup>The model also includes Puerto Rico, the U.S. Virgin Islands, Guam, American Samoa, and the Northern Marianis Islands.

<sup>&</sup>lt;sup>3</sup>Geocoding services were provided by Thomas Computing Services, Lantana, FL.

<sup>&</sup>lt;sup>4</sup>U.S. Census data were provided by GeoLytics, Inc., East Brunswick, NJ.

population estimates for age and sex, and how the unit of analysis for the U.S. Census (the block) is translated into the unit of analysis for the model (the grid cell).

Population data. U.S. Census block-level data are used to estimate the number of people in each grid cell, as well as their demographic characteristics. Census blocks are the smallest geographic area for which decennial census data are collected. Blocks are of varying size, formed by streets, roads, railroads, streams and other bodies of water, other visible physical and cultural features, and the legal boundaries shown on Census Bureau maps. In 1990, there were approximately 7 million Census blocks. Due to boundary changes and increased resolution for highly populated areas, there were approximately 9 million blocks in the 2000 Census.

Block-level information from the 1990 Census and the 2000 Census<sup>5</sup> are used to create detailed age-sex variables for each of the census blocks in the US for 1990 and for 2000. The following variables are available in the RSEI model:

- Males Aged 0 through 9 years
- Males Aged 10 through 17 years
- Males Aged 18 through 44 years
- Males Aged 45 through 64 years (Results for this subpopulation are not displayed separately in the model)
- Males Aged 65 years and Older
- Females Aged 0 through 9 years
- Females Aged 10 through 17 years
- Females Aged 18 through 44 years
- Females Aged 45 through 64 years (Results for this subpopulation are not displayed separately in the model)
- Females Aged 65 years and Older

Because the Census block boundaries have changed between 1990 and 2000, the block level data are first transferred to the RSEI model grid, which is unchanging, using the method described below in 'Mapping block populations to grid cells.' Once on the grid, a straight-line interpolation is performed for each grid cell between 1990 to 2000 to create annual estimates of the population for each grid cell for each year. The straight line is also extended to estimate population for 1988 and 1989, and for 2001 and 2002.

Version 2.1.2 1988-2002 TRI data
August 2004 1-5

<sup>&</sup>lt;sup>5</sup>For 1990, not all of the variables were available at the block level. For those variables that were only available at the block group level, block group ratios were calculated and applied to the data at the block level. For 2000, all of the required data were available at the block level.

Puerto Rico and Territories. For Puerto Rico, mapping limitations dictated the use of block group data rather than block level data for 1990 (shapefiles were not available at the lower level of resolution). However, block level data were used for 2000. For the U.S. Virgin Islands, American Samoa, Guam, and the Northern Mariana Islands, mapping was limited to whole-island areas or county equivalents, so the population data are also at this level of detail. The population is assumed to be distributed evenly through each whole-island area or county equivalent. Detailed demographic data were not available, so Census Bureau estimates of age and sex ratios for 2000 were used instead, and applied to actual 1990 and 2000 Census totals.

Mapping block populations to grid cells. Once annual detailed demographic data sets are created, the model translates the data from Census blocks to the model's 1 km by 1 km grid cells. The Census provides the geometry for each block in the Topologically Integrated Geographic Encoding and Referencing (TIGER) geographic database. The boundaries and area for each block were derived from the TIGER database. The location of each grid cell is defined by its four corner points, calculated from its (X,Y) coordinates. The RSEI model uses the derived block boundary files to map each block to its corresponding cells in the grid according to the portion of the block's total area that falls within each cell. The area of a block that falls within a grid cell is divided by the total area for that block, then that fraction is multiplied by the block's population and subpopulations to determine its contribution to the grid cell's population. If more than one block overlays a grid cell, then the populations contributed by the multiple blocks are summed

#### **Components of the Model**

Once facilities and people are located on the model's grid, three main components are used to compute risk-related impacts in the RSEI model. These components are:

- the quantity of chemicals released or transferred;
- adjustments for chronic human health toxicity; and
- adjustments for exposure potential and population size.

These components and the method used to combine them are described in the following sections.

#### Chemical Releases and Transfers

The model uses information on facilities' chemical releases and transfers from these facilities to off-site facilities (such as sewage treatment plants and incinerators) to model

risk-related impacts. These releases are reported by facilities to the Toxics Release Inventory (TRI), as mandated by the Emergency Planning and Community Right-to-Know Act (EPCRA). As of the 2002 reporting year, there are 612 TRI chemicals and chemical categories listed. Users can view pounds of chemicals released per year (pounds-based results) for any combination of variables included in the model.

#### **Adjustments for Chronic Human Health Toxicity**

The model is based on current EPA methodologies for assessing toxicity. The method EPA has chosen for assigning toxicity weights to chemicals is clear and reproducible, based upon easily accessible and publicly available information, and uses expert EPA-wide judgments to the greatest extent possible. RSEI reflects the toxicities of chemicals relative to one another using a continuous system of numerical weights. Toxicity weights for chemicals increase as the toxicological potential to cause chronic human health effects increases. Toxicity-adjusted releases are called "hazard-based results" and provide an alternative perspective to pounds-based or full risk-related results, and are especially valuable when necessary data for risk-related modeling are not available.

#### Toxicity Data

Values developed by EPA experts are used to differentiate the degrees and types of toxicity of chemicals, and rank them in a consistent manner. Values called Oral Slope Factors and Inhalation Unit Risks<sup>6</sup> provide information pertaining to toxicity for chemicals that may cause cancer. Reference Doses (RfDs) and Reference Concentrations (RfCs) provide toxicity information related to noncancer effects.<sup>7</sup> Where these values are not available from EPA, other data sources may be used.

The following data sources are used, in the order of preference:

- EPA's Integrated Risk Information System (IRIS);
- EPA Office of Pesticide Programs' Toxicity Tracking Reports (OPP);
- Agency for Toxic Substances and Disease Registry final, published chronic MRLs (ATSDR);

 $<sup>^6</sup>$ The Oral Slope Factor represents the upper-bound (approximating a 95% confidence limit) estimate of the slope of the dose-response curve in the low-dose region for carcinogens. The units of the slope factor are usually expressed as (mg/kg-day)  $^{-1}$ . The Inhalation Unit Risk is the upper-bound excess lifetime cancer risk estimated to result from continuous exposure to an agent at a concentration of 1 μg/m³ in air.

<sup>&</sup>lt;sup>7</sup>RfDs and RfCs are estimates (with uncertainty spanning perhaps an order of magnitude) of daily exposure [RfD], or continuous inhalation exposure [RfC], to the human population (including sensitive subgroups) that is likely to be without an appreciable risk of deleterious noncancer effects during a lifetime.

- California Environmental Protection Agency's Office of Environmental Health Hazard Assessment final, published toxicity values (Cal/EPA);
- EPA's Health Effects Assessment Summary Tables (HEAST); and
- Final Derived/Interim Derived Toxicity Weights (Derived) estimated by EPA's Office of Pollution Prevention and Toxics.

The data sources are used in a tiered fashion. The first tier consists of IRIS and OPP. The most recent data for each chemical's chronic human health endpoint is used. If the dates are comparable, preference is given to IRIS. The second tier consists of ATSDR and Cal/EPA. Again, the most recent source of the two is used for any chemical's chronic human health endpoint not found in the first tier. In the absence of data from first or second tier sources for an individual chronic health endpoint, the following data sources are used, in the order of preference: HEAST, Final/Interim Derived, and IRIS values previously used in toxicity weighting, but withdrawn pending revision.

For chemicals with carcinogenicity risk values, Weight of Evidence (WOE)<sup>8</sup> values were obtained using the same data source hierarchy. Therefore, preference was given to WOE's from IRIS or OPP. As a general rule, chemicals with cancer potency factors from IRIS or OPP will also have WOEs. CalEPA, however, references either EPA or IARC for WOE designations. Therefore, in the absence of an EPA consensus WOE, WOE's were obtained from the International Agency for Research on Cancer (IARC). However, due to the differences in WOE definition, it is not always possible to translate IARC WOE's into EPA WOE's without examining the toxicity data. WOE's were matched in the following way:

- IARC Group 1 = EPA Group A (Human Carcinogen)
- IARC Group 2A = EPA Group B (Probable Human Carcinogen)
- IARC Group 2B = EPA Group B or EPA Group C (Possible Carcinogen)
- IARC Group 3 = EPA Group D (Not Classifiable as to Human Carcinogenicity)
- IARC Group 4 = EPA Group E (Evidence of Non-Carcinogenicity)

<sup>&</sup>lt;sup>8</sup>Based on the quality and adequacy of data on carcinogenicity, EPA places a chemical in one of the following five weight of evidence categories, as specified in 51 FR 33996:

A Carcinogenic to humans

B Probable carcinogen

B1 Indicates limited human evidence

B2 Indicates sufficient evidence in animals and inadequate or no evidence in humans

C Possible carcinogen

D Not classifiable

E Evidence of non-carcinogenicity

The IARC 2B designation is not easily translated to the EPA designation, and spans EPA Groups B and C. This is a particularly important distinction because the use of a B2 or C designation will affect the calculation of the toxicity weight (see below). Therefore, for the chemicals with IARC 2B designations, summaries of the toxicity data used to generate the oral slope factor or inhalation unit risk were evaluated to derive WOEs. Since these are primarily chemicals with data from CalEPA, the CalEPA "Technical Support Document for Describing Available Cancer Potency Factors" was used for the background information.

#### 

The RSEI toxicity scoring method separately evaluates exposure routes (inhalation and oral) and classes of effects (cancer and noncancer). For each route, chemicals are scored based on their single most sensitive adverse effect. Except for the cancer/noncancer distinction, the toxicity weighting methodology does not distinguish between chemicals based on type or target of effect (e.g., neurotoxicity *vs.* developmental toxicity), nor does it address multiple effects which may be exhibited by a chemical. When values are available for only one route of exposure, ordinarily the same toxicity weight is applied to reflect the potential for both inhalation and oral toxicity, provided there is no evidence the effects are route-specific or limited to the portal of entry into the body. Specifically, in rare instances, toxicity studies are available to show a given chemical causes no health effects by one exposure route. In these instances, a toxicity weight is assigned only to the route that results in chronic human health effects.

In the RSEI methodology, the following algorithms are used to assign toxicity weights:

non-carcinogens: 0.5 / RfD (mg/kg-day) or 1.8 RfC (mg/m<sup>3</sup>)

carcinogens (WOE categories A Oral Slope Factor (risk per mg/kg-day)/

and B): 0.0005 or

Inhalation Unit Risk (risk per mg/m<sup>3</sup>)/

0.00014

carcinogens Oral Slope Factor (risk per mg/kg-day)/

(WOE category C): (0.0005 \* 10) or

Inhalation Unit Risk (risk per mg/m<sup>3</sup>)/

(0.00014 \* 10)

These constants maintain the equivalency between cancer and noncancer scores that was established in the Hazard Ranking System (HRS) scoring methodology used in EPA's

Superfund program. When combining cancer and noncancer endpoints, it is assumed that exposure at the level of the RfD is equivalent to a  $2.5 \times 10^{-4}$  cancer risk.

The distribution of toxicity values for TRI chemicals corresponds to a range of toxicity weights of approximately 0.01 to 1,000,000. However, toxicity weights are not bounded. Continuous toxicity weights are expressed as values with two significant figures.

There are 612 chemicals and chemical categories on the 2002 TRI Chemical List. Toxicity weights are available for 429 of these chemicals and chemical categories. The 429 chemicals with toxicity weights account for over 99% of the reported pounds for all on-site releases in 2002.

More information on the toxicity data used in the model can be found in Technical Appendix A. A complete discussion of the methods used in these evaluations, as well as the chemical-by-chemical data summaries and score assignments, are provided the Toxicity Weighting Methodology document, which can be found on the RSEI website.<sup>10</sup>

#### **Adjustments for Exposure Potential**

Quantitatively, exposure potential is estimated using a "surrogate" dose. To estimate the surrogate dose, a separate exposure evaluation is conducted for each pathway-specific chemical emission. The exposure evaluations use models that incorporate data on media-and pathway-specific chemical releases and transfers, physicochemical properties and, where available, site characteristics, to estimate the ambient chemical concentration in the medium into which the chemical is released or transferred. The ambient concentrations are combined with human exposure assumptions and estimates of exposed population size specific to age and sex. Specific exposure factors are discussed in each section below.

The algorithms for calculating surrogate doses rely on the ability to locate facilities and people geographically on the 1 km by 1 km grid cell system described earlier. While this method uses the EPA exposure assessment paradigm to evaluate exposure potential, the results should not be construed as an actual numerical estimate of dose resulting from TRI releases because limited facility-specific data and the use of models that rely on default values for many parameters prevent the calculation of an actual dose. Instead, the purpose of the methodology is to generate as accurate a surrogate dose as possible

-

<sup>&</sup>lt;sup>9</sup>U.S. Environmental Protection Agency (EPA). 1990b. *Hazard Ranking System: Final Rule*. 55 Federal Register 241. pp. 51532-51667.

<sup>10</sup> www.epa.gov/oppt/rsei.

without conducting an in-depth risk assessment. The estimates of surrogate doses from releases of TRI chemicals are *relative to the surrogate doses resulting from other releases included in the model*.

The sections below discuss each of the exposure pathways included in the model. Please note that not all pathways are currently modeled in the RSEI model. For pathways that are not modeled, risk-related results are not available, but users can examine results from pounds-based and hazard-based perspectives.

#### 

This method uses algorithms from the Industrial Source Complex Long Term (ISCLT) model developed by the Office of Air Quality Planning and Standards (OAQPS). ISCLT is a steady-state Gaussian plume model used to estimate long-term pollutant concentrations downwind of a stack or area source. The concentration is a function of facility-specific parameters (such as stack height and diameter), meteorology, and chemical-specific, first-order air decay rates. The air decay rates are based on either photooxidation or, in rare cases, hydrolysis in air.

In the RSEI model, each facility is located in a 1 km by 1 km grid cell based on its reported lat/long. For simplification, the model places the facility at the center of the grid cell where it is located. However, the facility may be up to 707 m from the center of the grid cell. (707 m is calculated as the hypotenuse of an isosceles triangle with both sides of length 500 m.)

The ISCLT model then uses meteorological and chemical-specific decay rates to estimate the air concentrations at small intervals in a 101 km by 101 km area [i.e. 50 km in each cardinal direction of the compass] surrounding the grid cell containing the facility. Air concentrations are calculated at 1 km increments from 0.5 km to 9.5 km away from the facility, and at 4 km increments from 10.5 to 49.5 km away from the facility. Each concentration is calculated at the midpoint of the edge closest to the source in the center cell. For the center cell in which the facility is located, the RSEI model splits the center cell into 401 sub-cells (each sub-cell is 50 m by 50 m), and assigns the average concentration of these sub-cells to the 1 km by 1 km center cell.

Stack height data were obtained from the AIRS Facility Subsystem (AFS) within the Aerometric Information Retrieval System (AIRS), the National Emission Trends (NET) Database, and databases from three individual states (California, New York, and Wisconsin). For each TRI facility that had stack height data in one or more of these sources, the median height of all stacks at the facility is used in the RSEI model. For the TRI facilities which had no stack height data in these sources, a Standard Industrial

Classification (SIC) code-based median stack height is assigned to the facility. The SIC code-based stack height is estimated from data in AFS and the NET Database for facilities in the appropriate 3-digit SIC code or in the 2-digit SIC code if the 3-digit SIC code is unavailable (based on the TRI facility's primary SIC Code). If no 2-digit SIC code is available, the median of all stack heights with TRI-reportable SIC codes is used.

For both stack diameter and exit gas velocity, the RSEI model uses the same data sources, criteria, and statistical methods described above for stack height data. Specifically, the model uses either the median value of all stacks for TRI facilities with this information or a SIC code-based median value for facilities without the appropriate stack data. Exit gas velocity data are obtained from AFS, NET, and state-specific databases. Stack diameter data are obtained from AFS and NET.

An additional data source was used for some of the new industries added in Reporting Year 1998. The Electric Power Research Institute (EPRI) provided EPA with two databases of site-specific data for electric utilities, including stack height, stack diameter, and stack velocity. Approximately 600 TRI facilities report one of the three electric utility SIC codes (4911- Electric Services; 4931- Electric and Other Services Combined; or 4939- Combination Utilities, not elsewhere classified). Where possible, TRI facilities were matched to facilities in the EPRI data, and the EPRI stack parameters were used. For the facilities that could not be matched, the median parameters from the EPRI data were used.

Analyses have been conducted that show that the concentrations predicted by the RSEI model using a combination of generic and site-specific data closely match concentrations estimated by using more complete site-specific data. For complete details on the derivation of stack parameter data, see Technical Appendix E.

For air releases, chemical concentrations are calculated at increments inside a 101 km square surrounding the facility. The concentration is multiplied by age-sex specific inhalation rates, as shown in Table 1-1 below. This calculates the surrogate dose for each of the ten age-sex categories included in the model. The population assigned to each grid cell is assumed to be exposed to the concentration calculated for that grid cell.

| Table 1-1. Exposure Factors for Air Releases |                             |  |
|----------------------------------------------|-----------------------------|--|
| Age-Sex Category                             | Inhalation Rate (m3/kg/day) |  |
| Male 0 to 9                                  | 0.341                       |  |
| Male 10 to 17                                | 0.341                       |  |
| Male 18 to 44                                | 0.209                       |  |
| Male 45 to 64                                | 0.194                       |  |
| Male 65 and up                               | 0.174                       |  |
| Female 0 to 9                                | 0.31                        |  |
| Female 10 to 17                              | 0.31                        |  |
| Female 18 to 44                              | 0.186                       |  |
| Female 45 to 64                              | 0.165                       |  |
| Female 65 and up                             | 0.153                       |  |

#### ● Direct Surface Water Releases

Chemicals released directly to surface waters are modeled using a simple first-order decay equation, along with estimates of river discharge and velocity. Chemical concentrations are estimated for distances up to 200 km downstream from the chemical release to take into account drinking water intakes up to 200 km downstream. The chemical-specific decay coefficient is predominantly based on either abiotic hydrolysis or microbial biodegradation, but it may also be based on photooxidation.

This method considers two chronic human health exposure pathways from surface water releases. First, exposures from drinking water are calculated. Chemical releases from on-site or off-site facilities into water are assumed to be discharged into the stream reach<sup>11</sup> nearest the facility.<sup>12</sup> As the chemical travels downstream, concentrations at public drinking water intakes are estimated. The number of people served by the water system supplied by the intake is assumed to be the population exposed to the chemical

<sup>&</sup>lt;sup>11</sup>Streams are divided into reaches, which are lineal sections of a stream transport path.

 $<sup>^{12}</sup>$  For those facilities whose discharge reach is known, modeling is conducted from the known reach segment downstream for 200 km.

concentration. However, because only the number of people served, not their geographic location, is know, the model uses the demographic breakdown of all the people in a 50 mile radius around each intake as a surrogate for the actual number of people in each age-sex subgroup served by the drinking water intake. Drinking water ingestion rates are shown in Table 1-2 below. If a stream reach contains no drinking water intake, the exposed population is zero. The concentrations at the drinking water intake for chemicals for which EPA has established Maximum Contaminant Levels (MCLs) are assumed to not exceed the relevant MCLs that were in effect for the year of the release.<sup>13</sup>

A second potential exposure pathway is from consumption of contaminated fish. Each segment of the affected surface water reach may contain contaminated fish which could be caught and eaten by recreational and subsistence fishers. As described above, the model tracks the concentration of the chemical as it travels downstream. In each stream reach, the estimated concentration in fish is derived by multiplying the chemical concentration in the water by a factor to account for bioconcentration of the chemical from water into fish. County- and state-specific fishing license data are used to estimate the percentage of people in each county who fish. This number is multiplied by an estimate of average household size to obtain the portion of each county's total population that eats fish. Since most fishers travel a maximum of 50 miles to fish, the population within 50 miles (according to Census data) of a reach modeled as having a nonzero chemical concentration is multiplied by the county-specific fish-eating percentage to obtain the total exposed population. Recreational fishers and their families are assumed to comprise 95 percent of this exposed population. Subsistence fishers and families make up the remaining 5 percent. Subsistence fishers are also assumed to eat substantially greater amounts of fish than recreational fishers, as shown in Table 1-2 below.

Version 2.1.2

August 2004

1988-2002 TRI data
1-14

<sup>&</sup>lt;sup>13</sup>RSEI contains information on yearly values for MCLs. However, information for some chemicals for MCLs prior to 1991 were not available. See 'MCL' table in Chapter 4 (Viewing Data) for details.

| Table 1-2. Exposure Factors for Water Releases |                                                |                                                   |                                                  |
|------------------------------------------------|------------------------------------------------|---------------------------------------------------|--------------------------------------------------|
| Age-Sex Category                               | Drinking Water<br>Ingestion Rate<br>(L/kg/day) | Recreational<br>Fish Ingestion<br>Rate (g/kg/day) | Subsistence Fish<br>Ingestion Rate<br>(g/kg/day) |
| Male 0 to 9                                    | 0.0298                                         | 0.0756                                            | 2.83                                             |
| Male 10 to 17                                  | 0.0298                                         | 0.0756                                            | 2.83                                             |
| Male 18 to 44                                  | 0.0184                                         | 0.199                                             | 1.92                                             |
| Male 45 to 64                                  | 0.022                                          | 0.407                                             | 2.08                                             |
| Male 65 and up                                 | 0.0219                                         | 0.434                                             | 2.22                                             |
| Female 0 to 9                                  | 0.0298                                         | 0.0372                                            | 2.05                                             |
| Female 10 to 17                                | 0.0298                                         | 0.0372                                            | 2.05                                             |
| Female 18 to 44                                | 0.0184                                         | 0.114                                             | 1.71                                             |
| Female 45 to 64                                | 0.022                                          | 0.262                                             | 1.6                                              |
| Female 65 and up                               | 0.0219                                         | 0.267                                             | 1.63                                             |

#### ● Land Releases

On- and off-site land releases include releases to landfills, surface impoundments, land treatment units and underground injection wells. For these releases, two major exposure pathways are of interest - volatilization to air or leaching into groundwater. Volatilization of chemicals from *on-site* land releases is reported to TRI under the fugitive emission estimate for the facility, and is handled as a fugitive air release. For more information on RSEI modeling of fugitive air releases, see "Air Releases" above. The current version of RSEI does not provide risk modeling for reported land releases. However, RSEI does provide the capability for users to examine the pounds of releases to land that are reported to TRI, as well as viewing these releases from a hazard-based perspective.

The potential for groundwater contamination from land releases depends on the regulatory status of the unit in which the chemical is released. For example, chemicals could be deposited in an on-site RCRA-regulated, subtitle C hazardous waste unit, or in an on-site nonhazardous solid waste management unit. RCRA standards for hazardous waste units are, by regulation, designed to include technical controls to prevent release of contaminants into groundwater. If chemicals are placed in such regulated units, EPA assumes that releases to groundwater are negligible so RSEI would assign a zero value to the risk-related scores for such releases. If chemicals are placed in nonhazardous land disposal units (landfills, etc.), there is a potential for exposure. This exposure pathway

and volatilization from off-site landfills are currently under review for inclusion in a future version of RSEI.

On- and off-site land releases to underground injection are not modeled for exposure by RSEI. The hydrogeological, spatial, and temporal considerations that are associated with exposures to toxic chemicals in underground injection wells are situation- and site-specific, so RSEI is only able to provide pounds-based and hazard-based perspectives for this type of land release. Note, however, that under well-managed conditions, Class I wells (there are five classes of wells) are specifically designed to pose minimal risk to human health or the environment.

#### ● Releases to POTWs

Modeling exposure from TRI-reported transfers to Publicly-Owned Treatment Works (POTWs) requires: (1) location of the POTW to which the chemicals are discharged, (2) consideration of overall removal efficiencies of POTWs and resulting effluent discharges from POTWs, (3) consideration of residuals management at POTWs, and 4) identification of the receiving stream reach.

Locating the POTW. POTW names and addresses are reported to TRI by the facility transferring its waste. Latitude and longitude are not reported. In order to derive coordinates, the reported street addresses were geocoded (coordinates were assigned based on street address) by Thomas Computing Services, a commercial firm. Facilities with insufficient or incorrect street addresses are matched, if possible, with facilities with better locational data. If no matches can be found, the facility is assumed to be located at the center of its reported zip code. Once latitude and longitude for a facility are determined, the data are used to map the facility to a given grid cell, using the equations described in Chapter 3 of the Methodology document. Substantial data processing was necessary to prepare the set off-site facilities for use in the model; see Technical Appendix D for details on the steps that were taken.

Overall POTW Removal Rate. POTWs cannot completely remove all of the chemicals that are transferred to the plant from the TRI facility. Some of the chemical loading in the influent will be discharged as effluent to surface waters. To calculate the fraction of transferred chemical removed by the POTW, the typical contaminant-specific removal rate is applied to the volume transferred to the POTW from the TRI facility.

Partitioning within the POTW. Chemical loadings may be removed by the POTW treatment processes through biodegradation, volatilization, and adsorption to sludge. The amount of the chemical that is removed by each of these processes is modeled using

average chemical-specific partitioning rates. Chemical-specific partition rates are provided in Technical Appendix B.

Once the fates of chemicals entering the POTW are estimated, exposures associated with chemical loadings to each compartment are estimated. Chemicals discharged in the POTW effluent are modeled using the surface water evaluation methods described above. Chemicals that biodegrade are assumed to degrade to chemicals that do not pose risk. POTW volatilization releases are treated like area-source air releases, as described above.

For chemicals that partition to sludge, the model used to estimate exposure should ideally depend on the sludge disposal method employed by the POTW. However, sludge disposal practices at a POTW receiving a TRI transfer cannot be determined from the TRI database. Therefore, the RSEI algorithm currently assumes all POTW sludge to be landfilled at the POTW, a common method of sludge disposal. Landfilling of sludge is not currently modeled in RSEI. POTWs may in reality use other methods of sludge disposal, such as incineration of sludge. If sludge were incinerated by a POTW, for example, this would result in different exposure levels (and a different, larger exposed population).

Locating the receiving stream reach. In the same method as for TRI reporting facilities, POTWs are assumed to discharge to the nearest stream reach. However, some POTW-specific information from EPA data sources was used where it was available.

#### ● Off-site Transfers

This category includes any transfers to waste brokers, non-POTW treatment facilities or recycling facilities, and includes such off-site activities as storage, recycling and recovery, treatment, incineration, underground injection, landfill, and land treatment (i.e., those TRI media codes beginning with 'M'). TRI reporters are required to supply the name and address of the facility that receives wastes for storage or disposal. From these data, EPA determines whether wastes are sent to a hazardous or nonhazardous waste management facility. As with underground injection wells, transfers to RCRA hazardous waste facilities are not modeled. If chemicals are placed in such regulated units, it is assumed that releases to groundwater are negligible.

The determination of locational data for off-site facilities is conducted in the same manner as for POTWs.

The RSEI methodology then requires information on the treatment and disposal technologies used by the facility. If the treatment method is incineration, then destruction and removal efficiencies (DREs) are applied to the transfer amount, and the

releases are modeled using ISCLT, as described above in the discussion of stack and fugitive air releases.

For off-site landfills, two major exposure pathways are considered: groundwater and volatilization. These pathways are currently not modeled; however, users can examine pounds- and hazard-based perspectives for these pathways.

#### **RSEI Results**

Because of the multi-functional nature of the model, a variety of results can be created. All RSEI results start with an Indicator Element, which is a unique combination of chemical, facility, exposure pathway, and year<sup>14</sup>. Each Indicator Element has a set of associated results:

| Risk-related results | Surrogate Dose x Toxicity Weight x Population |
|----------------------|-----------------------------------------------|
| Hazard-based results | Pounds <b>x</b> Toxicity Weight               |
| Pounds-based results | TRI Pounds released                           |

#### Risk-related results

The toxicity, surrogate dose, and population components are multiplied to obtain a risk score for the Indicator Element. The surrogate dose is determined through pathway-specific modeling of the fate and transport of the chemical through the environment, combined with subpopulation-specific exposure factors. The score is a unitless measure that is *not* independently meaningful, but is a risk-related estimate that can be compared to other estimates calculated using the same methods. If the Indicator Element cannot be modeled, because of the lack of data needed for modeling or because the exposure pathway is not currently modeled, then the risk-related score is zero. The model calculates risk-related results for the entire population and also for the following subpopulations: children under 10, children aged 10 to 17, males aged 18 to 44, females aged 18 to 44, and adults aged 65 and over. In addition the model also calculates 'Modeled Pounds,' which is simply the number of pounds that can be modeled, before fate and transport modeling and exposure assumptions have been applied.

<sup>&</sup>lt;sup>14</sup> Several related Indicator Elements may be associated with certain release and exposure pathways (e.g., direct water releases may be associated with exposure from drinking water intakes, as well as fish ingestion from recreational fishing and from subsistence fishing).

#### **Hazard-based results**

Each Indicator Element also is associated with a hazard-based result, calculated by multiplying the pounds released by the chemical-specific toxicity weight for the exposure route (oral or inhalation) associated with the release. For these results, no exposure modeling or population estimates are involved. If there is no toxicity weight available for the chemical, then the hazard score is zero.

The model also calculates 'Modeled Hazard,' which is the chemical-specific toxicity weights multiplied by the Modeled Pounds (as described above), and 'Modeled Hazard \* Pop,' which multiplies modeled hazard by the exposed population, but without the fate and transport modeling that would be found in risk-related results.

#### Pounds-based results

These results include only the pounds of releases reported to TRI, and are available for all Indicator Elements. The model also provides TRI pounds with toxicity weights, which just sums the pounds for the chemicals that have toxicity weights in the RSEI model.

Once results are calculated for each Indicator Element, they can be combined in many different ways. All of the results are additive, so a result for a specific set of variables is calculated by summing all the relevant individual Indicator Element results, as follows:

$$R = \sum \sum \sum IE_{c,f,p}$$

where:

R = RSEI result, and

 $IE_{c,f,p}$  = chemical-facility-pathway-specific Indicator Element result.

This method is very flexible, allowing for countless variation in the creation of results. For example, results can be calculated for various subsets of variables (e.g., chemical, facility, exposure pathway) and compared to each other to assess the relative contribution of each subset to the total potential impact. Or, results for the same subset of variables for different years can be calculated, to assess the general trend in pounds-based, hazard-based, or risk-related impacts over time.

It must be reiterated that while changes in results over the years would imply that there have been changes in hazard- or risk-related environmental impacts, the actual magnitude of any specific change or the reason for the change may not be obvious. Although the

value itself may be useful in identifying facilities or chemicals with the highest potential for hazard or risk, the weight does not represent a quantitative estimate or provide an exact indication of the magnitude of individual hazard or risk associated with that facility or chemical.

#### **Analyses That Can be Performed Using the RSEI Model**

Users of the model can perform, in a matter of minutes or hours, a variety of screening-level analyses. Previously, such activities would have taken days, weeks, or even months to organize the relevant information, evaluate that information, and perform the complex and sophisticated analyses that are necessary to provide a risk-related perspective. Results can be used for screening-level ranking and prioritization for strategic planning purposes, risk-related targeting, and trends analyses. Considerable resources can be saved by conducting preliminary analyses with the model to identify risk-related situations of high potential concern that warrant further evaluation.

As noted above, users can evaluate releases using a number of variables, such as chemical, medium, geographic area or industry. For instance, the following types of questions can be investigated: How do industry sectors compare to one another from a risk-related perspective? What is the relative contribution of chemicals within a given industry sector? What release pathway for a particular chemical poses the greatest risk-related impacts? Users can view pounds-based, hazard-based, and other results to investigate the relative influence of toxicity and population components on the risk-related results, which also incorporate exposure modeling.

The model also contains fully integrated geographic capabilities. Users can select facilities geographically and display maps. For a 101 kilometer square around a facility, the model will quickly and easily display grid-cell concentrations from chemical releases to air, and can sum the overlapping release plumes. In addition, for any small geographic area, users can display the population distribution for any population subgroup, and show the population- and toxicity-weighted air concentrations by subgroup.

Information regarding the RSEI project is available on the RSEI web site. Complete documentation, frequently asked questions, and contact information are all posted on the site. Periodic updates and troubleshooting information are also available for users.

#### Important Caveats Regarding the RSEI Chronic Human Health Model

The RSEI Chronic Human Health model is a screening tool that provides a risk-related perspective in assessing the relative impacts of releases of toxic chemicals. Risk-related results are available for releases and transfers to air and water, and pounds- and hazard-based results are available for all media. RSEI combines estimates of toxicity, exposure level, and the exposed population to provide risk-related comparisons. It does not provide a detailed or quantitative assessment of risk, and is not designed as a substitute for more comprehensive, site-specific risk assessments. There are a number of important considerations associated with each component of the model, as described in the following sections.

#### **Release Component**

The following caveat should be considered regarding the release component of the model:

• RSEI uses facility-reported TRI data which is known to contain some reporting errors. Since facility management must certify reports to be accurate, the TRI program does not change any reported data until the reporting facility submits an official correction. Therefore, there are some releases in the TRI data that are thought to be erroneous but are still included because facilities have not submitted corrected reporting forms by the time of the annual public data release that RSEI uses. Some of these releases are associated with large risk-related impacts. Two likely erroneous releases warrant special note because of their magnitude: a 1999 release of 160,000 pounds of lead in Lamar County, Texas was reported as transferred to a POTW when it probably went to a recycling facility; and a 2002 fugitive air release of 184,770 pounds of nickel in Johnstown, PA probably overstates the release amount and may be assigned to the wrong medium.

#### **Toxicity Component**

The following caveats should be considered regarding the toxicity component of the model:

- Toxicity weights are not designed to (and may not) correlate with statutory criteria used for listing and delisting chemicals in TRI. RSEI risk-related model results account for estimated exposure and may not correlate with listing/delisting decisions.
- The Chronic Human Health model only addresses chronic human toxicity (cancer

- and noncancer effects, e.g., developmental toxicity, reproductive toxicity, neurotoxicity, etc.) associated with long-term exposure and does not address concerns for either acute human toxicity or environmental toxicity.
- Toxicity weights are based upon the single, most sensitive chronic human health endpoint for inhalation or oral exposure pathways, and do not reflect severity of effects or multiple health effects.
- Estimated Reference Doses and Reference Concentrations for noncancer effects incorporate uncertainty factors which are reflected in toxicity weights that are based upon these values.
- Several significant assumptions are made regarding metals and metal compounds, because important data regarding these chemicals are not subject to TRI reporting. Metals and metal compounds are assumed to be released in the valence (or oxidation) state associated with the highest chronic toxicity weight (for chromium, the higher valence state has greater toxicity, e.g.,  $Cr^{+6}$  vs.  $Cr^{+3}$ ). Metal compounds are assumed to have the same toxicity weight as the parent metal. although the chronic toxicity of some metal compounds may be higher or lower. While the physical form of released metals or metal compounds can affect toxicity, a reasonable assumption is made regarding the likely form of most releases (e.g., the non-cancer toxicity weight for chromic acid mists and dissolved hexavalent chromium aerosols is much higher than for hexavalent chromium particulates, but releases of these chemicals as acid aerosols are not expected to be typical so the toxicity weight for cancer based on the inhalation of particulates is used). Analysts need to consider these assumptions, and whether the gathering of additional data is warranted, when examining model results for metals and metal compounds.

#### **Exposure Component**

The following caveats should be considered regarding the exposure component of the model:

- Like other exposure models, RSEI estimates exposure levels (it does not yield actual exposures). The model provides estimated air concentrations in each grid cell.
- The model uses some generic assumptions, e.g., default median stack heights, diameters, and exit gas velocities related to 2- or 3-digit Standard Industrial

Classification (SIC) codes, or a nationwide median, where facility-specific median stack height, diameter, and exit gas velocity data are unavailable.

- In the current version of the model, only air and direct surface water exposures are fully modeled.
- The model does not account for population activity patterns.
- The model has greater uncertainty when examining disaggregated results at the local or facility level.

#### **Population Component**

The following caveats should be considered regarding the population component of the model:

- Population values for non-decennial years are estimated based on linear interpolations at the block level between the 1990 and 2000 U.S. Census dates, and on extrapolations back to 1988 and forward to 2002.
- Drinking water populations are estimated by using the total drinking water populations associated with individual downstream drinking water intakes. Estimated populations for the fish ingestion pathway are based upon U.S. Fish and Wildlife Service surveys.
- Because RSEI results reflect changing population size at the local level, a facility's relative contribution could increase or decrease even without changes in its releases over time. While the model is designed to reflect the overall risk-related impacts on the local population, such population changes should be considered when examining a facility's environmental management practices.

#### Strengths and Limitations of the RSEI Chronic Human Health Model

#### **Strengths**

The following are strengths of the model:

• The model provides important hazard-based and risk-related perspectives regarding the impacts of TRI releases on chronic human health.

- The model quickly organizes and evaluates data in a complex manner. For example, the air exposure model is combined with U.S. Census data to directly estimate the size of exposed populations and subpopulations and the magnitude of their exposure, rather than assuming that all individuals surrounding a facility are equally exposed.
- The model allows for greatly increased speed in performing screening analyses, thereby conserving resources for conducting more precise, site-specific risk evaluations. In addition, its use as a priority-setting tool allows resources to be focused in areas that will provide the greatest risk reduction.
- The model can perform single- and multi-media analyses.
- Custom-designed selections can be based upon a wide range of variables.
- This adaptable method can model any chemical if toxicity characteristics, appropriate physicochemical properties, release levels and release location are known or can be estimated.
- The model considers both cancer and non-cancer human health endpoints.
- The RSEI method has been subject to repeated expert peer review.
- The model's methodology and assumptions are transparent. Complete and detailed documentation of the RSEI model is available.

#### Limitations

The following are limitations of the model:

- RSEI results do not provide users with quantitative risk estimates (e.g., excess cases of cancer).
- RSEI results do not evaluate individual risk.
- The model does not account for all sources of TRI chemicals; it only accounts for those sources that are required to report to TRI. It also does not provide scores for all TRI chemicals, although chemicals without toxicity weights account for a very small percentage of total releases and of total risk-related impacts.
- TRI does not account for all toxic chemicals.

- The model assumes that air concentrations of TRI chemicals are the same for indoor and outdoor exposures, and that populations are continuously exposed.
- Dermal and food ingestion pathways (other than fish consumption), and some other indirect exposure pathways are not evaluated.
- Acute health effects associated with short-term, periodic exposures to higher levels of these same chemicals are not addressed.
- Ecological effects are not addressed.

# CHAPTER 2 Highlights of RSEI Version 2

Version 2 of the RSEI model is a powerful and flexible tool. It allows for many different kinds of analyses and many ways to customize your results.

#### **Detailed Data**

RSEI contains detailed data sets, several of which have been created or quality-assured specifically for the model. Population data are taken from the two most recent decennial Censuses as the block level, and translated onto to the model grid geographically for greater accuracy. Off-site facilities have been assigned to their actual locations where possible, and TRI reporting facilities have had their reported locations double-checked and corrected where necessary. Extensive physicochemical and toxicity data for reported chemicals have been collected and frequently updated, and detailed (age- and sex-specific, where possible) exposure factors are used.

# **Extended Air Modeling**

RSEI's air modeling methodology has been revised to more accurately represent concentrations very close to the facility. In addition, previous versions only modeled concentrations out to 10 km from the facility; the current version models out 50 km to better reflect the extended plumes associated with very tall stacks.

# **Fully Integrated Geographic Capabilities**

RSEI allows you to easily select and display facilities geographically. Just by clicking a button, you can display the population density and specific concentrations from chemical releases to air surrounding a facility for a specific release. In addition, for any small geographic area, you can display the population distribution for any population subgroup, and show the population-weighted air concentrations by subgroup. Overlapping plumes can be counted as well.

## Flexible Query Options

Selections can be performed based on any variables included in the model. Boolean-type logic allows you to exclude and include different sets in the same selection. The query builder is powerful and flexible, now allowing for any conceivable combination of criteria.

# **Custom and Preformatted Display Options**

The Crosstab tables option allows you to tabulate your selection using any model variables you choose, and includes sophisticated options like filters, sorted tables, and graphs, and the ability to collapse and expand rows and columns, and switch row and column variables. You can create multiple crosstab tables based on the same selection and save and reload different tables. For quick results, the model provides preformatted displays like a list of facilities and releases in your selection, time trend graphs, ranked tables, and annual maps.

# **Enhanced Export Options**

You can export tables and lists to many different formats, including Microsoft Excel, Lotus 1-2-3, and dBase files.

# **Fast Processing**

Depending on the size of the resulting set and the speed of your PC, selections and custom tables may take just a few minutes (or even seconds) to create.

# **Results for Subpopulations**

You can examine total pounds, and hazard-weighted and risk-related modeling scores for children 0-9 years of age, children 10-17 years of age, women 18-44 years of age, men 18-44 years of age, and adults 65 years and over separately from the general population.

## **Tribal Land Identifier**

You can select and examine facilities that are on tribal lands.

# CHAPTER 3 Quick Start Tutorials

The following three tutorials will give you a quick introduction to how the model works, and how to quickly find basic information that many users are interested in. These tutorials are designed to familiarize the new user with the **Advanced RSEI** interface. New users can also get quick results for common analyses using **Easy RSEI**.

Follow the instructions carefully; once you click **Run!** on any screen, you cannot stop the model except by pressing Ctrl-Alt-Delete to stop the program through Windows. You will lose any unsaved information.

# **Tutorial 1. Evaluating National-Level Risk-Related Impacts**

An important use of the RSEI model is to identify areas that have potentially high risk-related impacts. This exercise will walk you through several different ways of doing this. First, you will perform a national-level selection for the year 2002. You will look at the results by media and state, and examine the data using several different preformatted functions included in the RSEI model.

### Step 1.1 Perform a National-Level Selection

The first step in any analysis using the RSEI model is to determine the set of elements you wish to select. This is done by performing a selection. Open up the model to display the Advanced RSEI screen. Click on the **Select** button at the top left of the menu panel. This brings up the Select elements... screen. Here, you can select elements based on any variables included in the model, including chemical characteristics, geographic location of the facility, year, and many more. You do this by creating a set of selection statements. For this exercise, we will create a very simple selection statement

Note that if you have done any selections since installing the RSEI model, your last

For each exposure pathway from each chemical release, the model generates an 'Indicator Element.' For instance, a release of benzene to air via a stack from the 'ABC' facility in 1999 is an 'Indicator Element.'

Selection statements tell the model what releases you wish to select. Selection statements are comprised of bracket statements that tell the model to select records where all, any, none, or not all of the conditions apply, and condition statements, that specify exactly what your conditions are.

selection statement will appear on the **Select elements...** screen. To remove it, simply click on the **Clear** button. You will see a line of text on the screen, 'Choose records where all of the following apply'. This is a bracket statement that tells the model what to do with the information that comes next. You can change the bracket statement from 'all' to 'any', 'none', or 'not all' by clicking on the 'all' and selecting an option from the drop down menu. But for now let it remain 'all'. Click on the circle to the left of the text, and select 'Add condition'. The condition statement contains the criteria you use to select your releases.

You will see the following text line:

#### 

Click on the first part of the text line, and a drop-down menu will appear. This menu contains all of the variables contained in the model that you can use in your selection statements. They are grouped according to the type of variable. Click on the group 'Submission'. To the right you will see another menu with all of the variables in this group. Click on 'Year'.

The text line will change to 1.

<u>Submission.Year is equal to \_\_\_\_\_.</u> In the blank at the end of the line, type in '2002'. This will

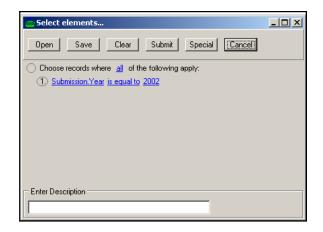

now select all TRI-reported releases that occurred in 2002. Click somewhere in the window outside of the box you just typed in, so that the entire text line is blue (this enters your change). Click on the **Submit** button at the top of the **Select elements...** screen to submit the selection. The model may take a few minutes to complete the task.

If you accidentally submit an incomplete or inaccurate selection statement, you cannot stop the submission or go back to the statement until the model has processed your submission completely. Once the model is done, click on the **Select** button again to reopen the **Select Elements...** screen, correct the selection statement, and resubmit it.

When the model is done with the selection, the **Select elements...** screen will disappear. The number of facilities, chemical releases, and elements that are selected in your set will be displayed in the top right corner of the screen.

Now that you have your selected set of scores, you can analyze them in different ways. To get a quick summary of the differences in risk-related impacts between states, click on **Thematic Maps** at the top of the screen.

The model will display a U.S. map with variations in color representing differing levels in impacts. Your map may show Alaska and Hawaii; if you want to see only the continental U.S., click and drag the map to the left until Hawaii and Alaska no longer show. The legend at the left side of the screen shows what colors on the map correspond to what values. Make sure that the 'Select Year' box at the top left shows '2002', and the 'Theme' box shows 'Score'. If you want to increase the size of the map, draw the outline of a box around the area you want to enlarge with the cursor while holding down the right mouse button. To outline the states, click on the 'Show feature outlines' box.

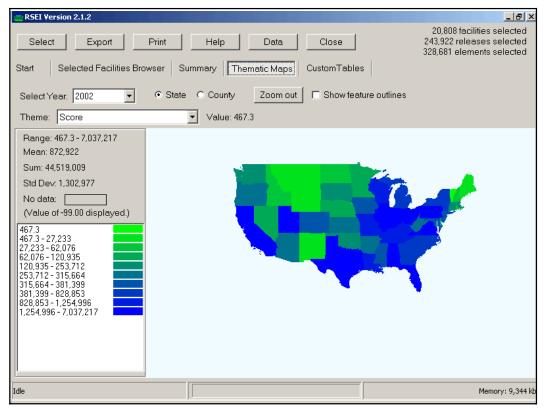

**Thematic Map** 

#### Step 1.2. Results by State

To get a more detailed look at 2002 scores, you can break down your national-level selection by state. Click on the **Custom Tables** button at the end of the second row of menu buttons at the top of the screen, and the screen shown at right will appear.

In this screen you can create and customize crosstab tables, based on any combination of variables you choose. To create a new crosstab table, click on the **New Table** button. The **Select** 

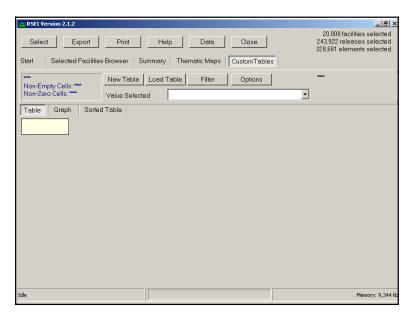

**Dimensions** screen will appear. This screen lists all the variables included in the RSEI model. The variables are listed in the form Data table variable name, where the data table is similar to the variable group used in the **Select elements...** screen. A complete listing of all variables is provided in Chapter 4.

We want to look at state-level results, so select 'Facility.State'. It is often informative to break down results by media, in order to assess what exposure routes are associated with the highest riskrelated impacts. So select 'Release.Media Text', which will provide the text description of the medium into which each chemical is released. In the box to the right of 'Name' at the bottom of the screen, type in a name for this table you are creating, such as '2002 State by Media'. All of the tables you create in the RSEI model are saved on your hard drive in the C:\Program

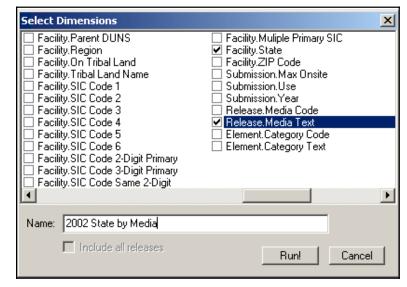

Files\RSEI\User directory for later use. Hit **Run!** and the model will create your crosstab table. It may take a few minutes to generate. When the model is finished, you will see the new crosstab table, as shown below.

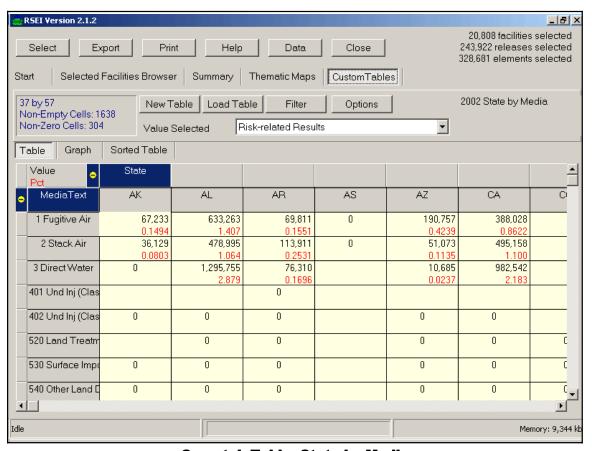

**Crosstab Table, State by Media** 

This table shows, for each state, the risk-related score for each medium. This is the top number, in black, in each cell. For cells with non-zero values, the number in red beneath the score is the cell's percentage of the total score of all the cells in the table (the total can be found in the lower right corner). The values below the top number in black in each cell can be changed by clicking **Options**, then **Cell Display**. The default (the value in red) is the 'Total Pct'. To turn it off, simply click on the text so that the check mark is removed.

The box at the top of the screen, where 'Risk-related Results' is displayed, controls what numbers are shown in black in the cells of the table. Explanations for each type of

number can be found at the end of Chapter 8. 'Risk-related Results' refers to the score: the risk-related, unitless number that takes into account the chemical release, its toxicity, environmental fate and transport, exposure assumptions, and the number of exposed people.

Note that there are many media that have only zeros for entries. To get rid of all entries that have no nonzero values, click on the minus sign to the left of the row header 'Media Text'. This collapses the rows, and the minus sign is replaced with a plus sign. Click on the plus sign to expand the row again; now, however, the zero-only rows will not be displayed.

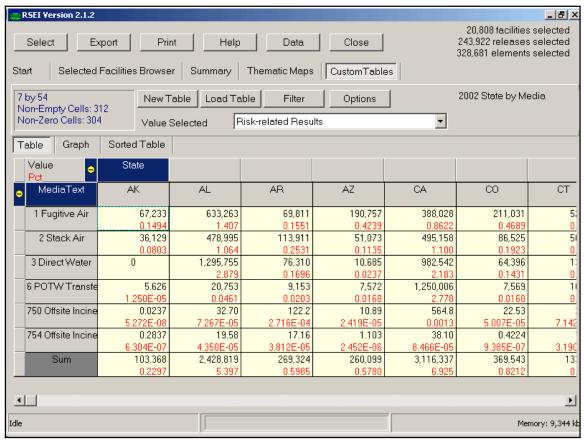

**Crosstab Table, Zero-Only Rows Removed** 

Any time you change the 'Value Selected', you should collapse and expand the rows and columns to refresh the table. Otherwise, rows or columns that were not shown originally because all of the values were zero may not show when the summary is changed, even if in the new summary their values are non-zero.

Because the crosstab table displays so much information at one time, sometimes it is useful to quickly summarize the information in the table. The **Sorted Table** function works off the crosstab table's current display and shows each cell in descending order. Click on the **Sorted Table** button and the screen shown below will appear.

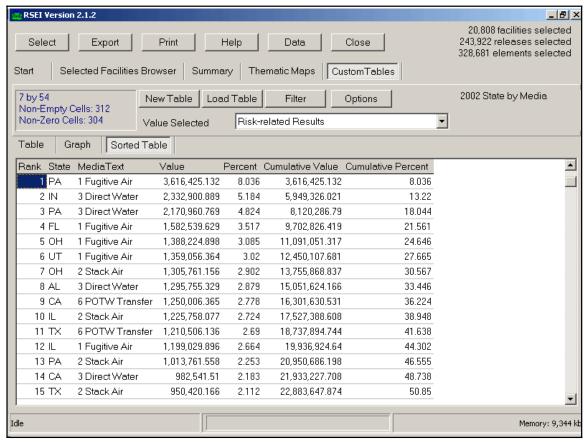

Sorted Table, State by Media

This table shows each state-medium combination, listed in descending order of risk-related impact. The sixth column, 'Cumulative Value', shows the total value of the score for each entry and all of those above it. The 'Cumulative Percent' column functions in a similar way. You can see that fugitive air releases in Pennsylvania account for almost eight percent of the total risk-related impact in the country.

To do a more direct comparison of states, go back to the custom table by clicking on the **Table** button. Collapse the rows by clicking on the minus sign to the left of the 'Media Text' row header. Then click on the **Sorted Table** button again. This time, instead of showing state-media combinations, the table only shows the state rankings. You can see that Pennsylvania is the state with the highest calculated risk-related impact, accounting for more than 15 percent of the nation's total.

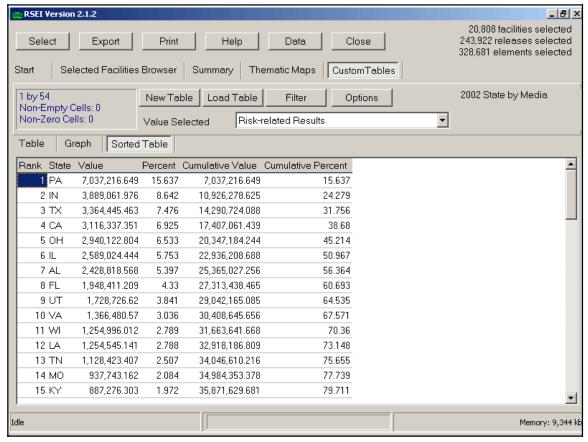

**Sorted Table, by State Only** 

You can also look at the results graphically. Click on the **Graph** button above the table, and the following screen will appear:

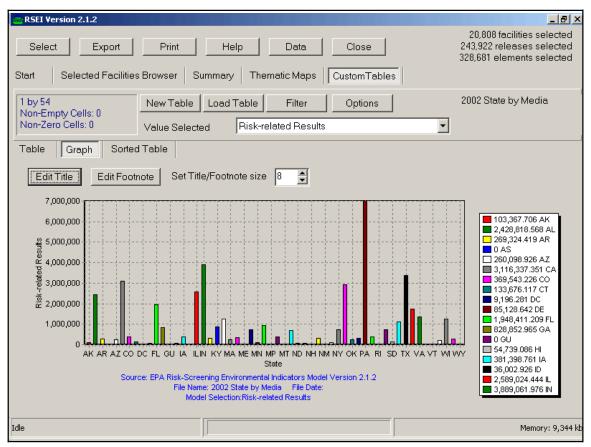

**Custom Graph, Total for All Media by State** 

This graph is slightly busy, due to the number of states shown. To limit the number of states, perhaps to just those in the top five of the sorted table, click the **Filter** button at the top of the screen, and the **Set Filter** screen will appear. Click on State, then click on the boxes next to the top five states: PA, IN, TX, CA, and OH. Click 'Apply Filters' and the graph will then display only those states with checked boxes, resulting in a more easily intelligible graph.

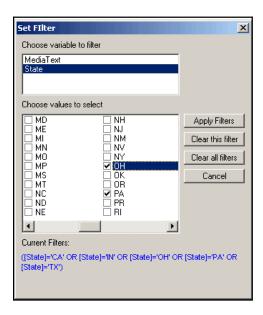

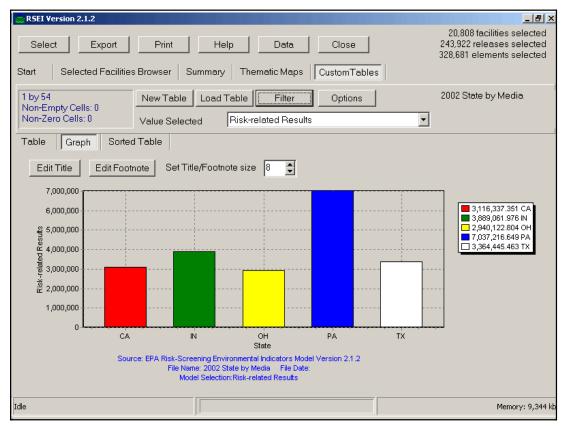

**Custom Graph, Total for 5 States** 

This tutorial began with a national-level analysis, then narrowed in on the five states with the highest risk-related results. The next tutorial will narrow the analysis even further, looking more closely at one state.

## **Tutorial 2. State-Level Analysis**

Now you can take a closer look at an individual state, and what comprises its score. Let's look at Indiana, the second-highest ranking state in risk-related impacts. We know from looking at the first sorted table in Tutorial 1 that direct water releases are responsible for the highest risk-related impacts in Indiana. But what chemicals are mostly responsible for these impacts?

#### Step 2.1. Perform a State-Level Selection for Indiana

First, limit your selected set to releases from facilities located in Indiana by performing a new selection. Click on the **Select** button. The screen should display your last selection, which was 'Submission. Year is equal to 2002'. To add another condition statement, click on the '1' to the left of 'Submission', then click 'Add Condition'. A new text line

will appear. Click on 'Chemical Flags. Year Chemical Added', then click on 'Facility Location', then 'State'. In the blank at the end of the line, type in the abbreviation for Indiana, 'IN'. Remember that fields for which you must type the selection criteria are case sensitive. Click somewhere else in the window aside from the box you just typed in, to enter your change (all of the text in the line will then turn blue). Your selection statement should look like the one to the right. Click **Submit**. The model may take a few minutes to complete the task.

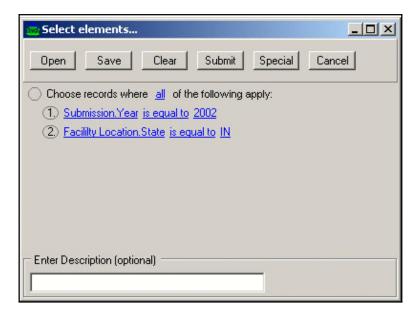

When the model is done with the selection, the **Select elements...** screen will disappear. The number of facilities, chemical releases, and elements that are selected in your set will be displayed in the top right corner of the screen.

#### Step 2.2. Results for Indiana, Chemical by Media

Click on the **Custom Tables** button at the end of the second row of menu buttons at the top of the screen. Now we will look at what chemicals are being released by facilities in Indiana, and the media into which they are released. Click **New Table**, and select 'Chemical.Chemical', and 'Release.Media Text'. The selections for your previous table will still be displayed, so make sure to deselect them. Similarly, the name of the previous table will be displayed in the 'Name' box at the bottom of the screen. Delete that name, and type in a new name for this table, for instance, 'Indiana 2002 Chemical by Media'. Hit **Run!** and the model will create your new table. The table may take a few minutes to generate; when it does you will see the following screen:

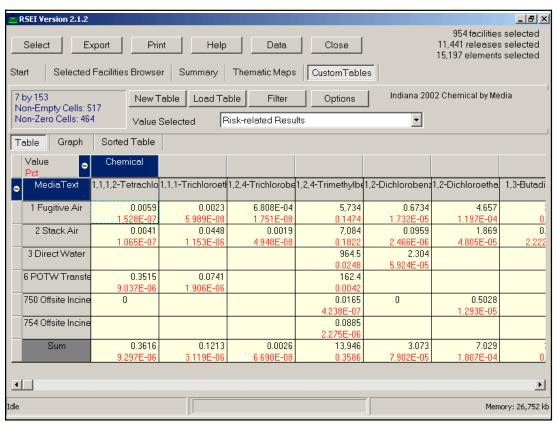

Crosstab Table Chemical by Media for Indiana, 2002

If you do not see the rows, click on the plus sign to the right of the first chemical. Each cell of this table shows the risk-related score for each chemical-medium combination in Indiana.

To get an idea of the relative contribution of each combination, click on **Sorted Table**. This table shows the individual and cumulative contribution of each chemical-medium combination to the total impact in Indiana for 2002, in descending order.

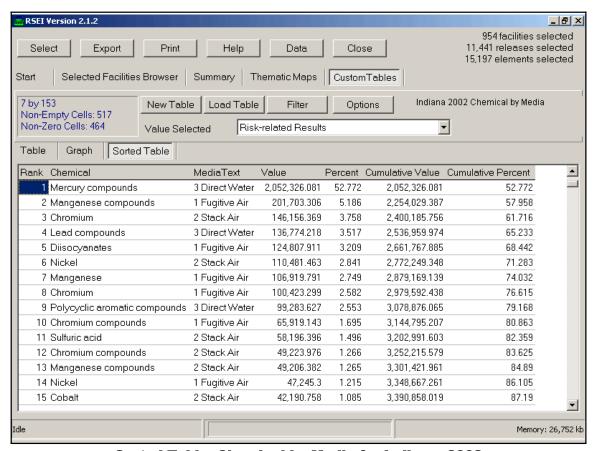

Sorted Table, Chemical by Media for Indiana, 2002

You can see from this table that over 52 percent of the calculated score in Indiana for 2002 is due to direct water releases of Mercury compounds. To look at the rankings only by chemical, go back to the **Table** screen and collapse the rows by clicking on the minus sign to the left of 'Media Text', and then click again on the **Sorted Table** button, as we did in Tutorial 1. The table is shown below. You can see that, when releases to all media are considered, Mercury compounds is the top-ranked chemical, and Manganese compounds is the second-ranked chemical.

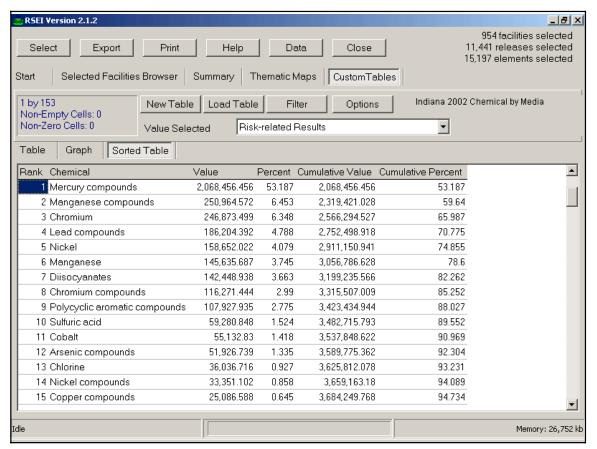

Sorted Table, by Chemical Only for Indiana, 2002

While in the **Sorted Table**, you can change the selection in the 'Value Selected' drop-down box, and see the rankings of chemicals by TRI Pounds, Hazard, or other model results. You will notice that the rankings can change quite dramatically. The change can be for a number of reasons. One very common reason is illustrated by Zinc compounds, which rank first in TRI Pounds, but 44<sup>th</sup> in the Risk-related Results perspective. The reason for this is that approximately 75 million pounds (98 percent of the 76.7 million total) of the Zinc compound releases are transferred to off-site recycling or disposal facilities or landfilled. The RSEI model does not consider the risk (if any) that may result from these pathways, so these releases are not reflected in the ranking by Risk-related Results.

Another factor to keep in mind is that while RSEI uses the best available data, inevitably some data sets will contain errors, and some assumptions are made in the absence of sufficient data. For instance, in this selection, the top chemical-medium combination by

risk-related impact are direct water releases of Mercury compounds. This could simply reflect releases that are resulting in high risk-related impact. However, the results could also be affected by some of the data used or the assumptions that are made in modeling the water pathways, such as the locations of various points used in the exposure modeling: the facility effluent pipe, drinking water intakes, or the number of people exposed through drinking water or fishing. The second highest chemical-medium combination is fugitive air releases of Manganese compounds, which may be affected by the assumptions used in modeling air releases, such as average weather patterns, population placement, etc. RSEI results are at the screening level only, and should be followed by further analysis.

#### Step 2.3. Time Trend Analysis for High-Ranking Chemicals

You might want to see the trend in the releases of Indiana's high-ranking chemicals over several years, to see if releases and scores are increasing or decreasing. To do this, begin by modifying the last selection statement to limit the selected set to releases of these chemicals only. Click on the **Select** button to return to the **Select elements...** screen. The two statements used in the previous selection will still be showing. Click on the circle to left of the first statement, and then click on 'Add Bracket'. The text line, 'all of the following apply' will appear. This is a bracket statement telling the model how to interpret the list of conditions that will follow. We are going to add a list of four chemicals, and we want releases for any of them to be selected, so click on 'all' and then click on 'any' in the drop down list. The text line should now say 'any of the following apply'.

You will now add your list of chemicals. Click on the text, 'Chemical Flags. Year Chemical Added', and then click on 'Chemical Identifiers', then 'Chemical'. 'Chemical Identifiers. Chemical' will show in the text line. Click on the blank at the end of the text line, and a screen will pop up that lists all of the chemicals included in the RSEI model. Scroll through the list until you come to the first chemical to select, Mercury compounds. Click on that chemical, and it will appear in the text line in your selection statement. Click on the '3.1' at the beginning of the line, and click 'Add Condition'. Repeat these steps to select Manganese compounds, Chromium, and Lead compounds.

In order to look at time trends, you need to make another modification to your selection statement. In the first condition statement, which says 'Submission.Year is equal to 2002, click on the 'is equal to'. Click on 'is between' in the drop down menu. The text line should now say 'Submission.Year is between 2002 and \_\_\_'. In the first blank, change 2002 to 1995, and add 2002 in the second blank. The model will now select any

releases of the four chemicals in Indiana in the years 1995 through 2002. Note that the 'is between' operator is inclusive.

Because you are doing a time trend, it is important not to inadvertently introduce other factors into your analysis. For Reporting Year 1998, TRI added a number of new industries that had not previously been required to report to TRI. If these facilities are not accounted for in the time trend analysis, the results for 1998 and after will look much higher than those for previous years, simply because more facilities are included. If you exclude the new reporters, you will be working with the same set of facilities for all years, and so will get a more accurate sense of the trend over time.

To exclude these facilities, create a new bracket statement by clicking on the first empty circle, and clicking on 'Add Bracket'. In the new line that appears, change the 'all' to 'none'. Click on the first part of the new condition statement, and select 'Facility Industry,' then 'SIC Code 1'. Click on the blank space at the end of the line, and in the window that appears, select the first code, 1021 [Copper Ores]. Then add a new condition by clicking on the '4.1' at the beginning of the line, and click on 'Add Condition'. Then repeat the same steps, but instead of selecting 1031 in the SIC code window. Do this for each of the following SIC codes: 1041, 1044, 1061, 1099, 1221, 1222, 1231, 4911, 4931, 4939, 4953, 5169, 5171, and 7389. Your selection statement should look like the one below.

- O Choose records where <u>all</u> of the following apply
  - 1. Submission. Year is between 1995 and 2002
  - 2. Facility Location. State is equal to IN
  - 3. any of the following apply
    - 3.1. Chemical Identifiers. Chemical is equal to Mercury compounds
    - 3.2. Chemical Identifiers. Chemical is equal to Manganese compounds
    - 3.3. Chemical Identifiers. Chemical is equal to Chromium
    - 3.4. Chemical Identifiers.Chemical is equal to Lead compounds
  - 4. none of the following apply
    - 4.1. Facility Industry.SIC Code 1 is equal to 1021
    - 4.2. Facility Industry.SIC Code 1 is equal to 1031
    - 4.3. Facility Industry.SIC Code 1 is equal to 1041
    - 4.4. Facility Industry.SIC Code 1 is equal to 1044
    - 4.5. Facility Industry.SIC Code 1 is equal to 1061
    - 4.6. Facility Industry.SIC Code 1 is equal to 1099
    - 4.7. Facility Industry.SIC Code 1 is equal to 1221
    - 4.8. Facility Industry.SIC Code 1 is equal to 1222
    - 4.9. Facility Industry.SIC Code 1 is equal to 1231
    - 4.10. Facility Industry.SIC Code 1 is equal to 4911

- 4.11. Facility Industry.SIC Code 1 is equal to 4931
- 4.12. Facility Industry.SIC Code 1 is equal to 4939
- 4.13. Facility Industry.SIC Code 1 is equal to 4953
- 4.14. Facility Industry.SIC Code 1 is equal to 5169
- 4.15. Facility Industry.SIC Code 1 is equal to 5171
- 4.16. Facility Industry.SIC Code 1 is equal to 7389

Because this is an intricate and useful query, it is a good idea to save it for later use. Type in a description, such as 'Indiana, 1995-2002 top 4 chemicals excluding new reporters', in the white box at the bottom of the window. This is a text description that will be saved with your query. Click on 'Save' at the top of the window, and enter a shorter name for your query, such as 'Indiana top 4 95-2002 exc new.' The model will automatically add a '.qry' extension to your selection name. In the future you can load this query and either resubmit it, or use it as the basis for building new selection statements.

Click **Submit**, and the model will perform the selection. The model may take a few minutes to complete the task. When the model is done with the selection, the **Select elements...** screen will disappear. The number of facilities, chemical releases, and elements that are selected in your set will be displayed in the top right corner of the screen.

One of the quickest ways to look at a trend over time is to use the preformatted graphs provided. Click on the **Summary** button in the second row of menu buttons, then **Total by Year**. This graph adds together all of the pounds and the scores of all of the chemical releases in the selected set and presents them separately for each year in the set. In this case, it would be all of the chemical releases of Mercury compounds, Manganese compounds, Chromium and Lead compounds, in Indiana, excluding the new reporters. The graph is shown below. Pounds (as reported in TRI) are shown in green, and correspond to the axis on the right side of the graph; the total score is shown in red and corresponds to the axis on the left side of the graph. You can see that both pounds and score have fluctuated over time. The score increased substantially in 2000, even though the amount of pounds was at its lowest point in that year.

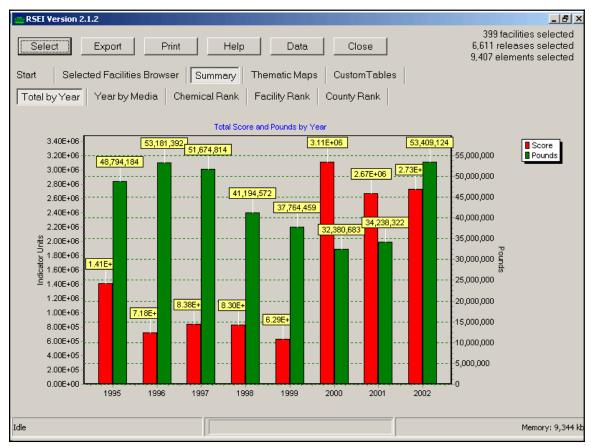

Total by Year Graph for Selected Chemicals in Indiana, 1995-2002

To try to identify the reason for the increased score in 2000, you can create a new custom table by chemical by media by year. Click on the **Custom Tables** button, and then **New Table.** In the list of dimensions, select 'Chemical.Chemical', 'Submission.Year', and 'Release.Media Text'. Make sure to deselect any selections from previous runs. In the 'Name' box, type 'Indiana 1995-2002 Chemical by Media by Year'. Click **Run!** and your table will generate (this may take a few minutes). Once the query is finished, click on **Table**. The table should look like the one shown below. If you do not see media listed, click on the plus sign to the right of 'Year', and the rows showing media will be expanded.

For now, collapse the rows showing media again. Now you can look just at the scores for chemicals by year. Looking at the totals, it is clear that the jump in score from 1999 to 2000 is due to an increase in scores for Mercury compounds. If you now expand the

rows showing media, you can further identify the reason for the increase. To make it easier, you can use the filter to show only releases for 1999 and 2000. Click on **Filter**, then click on 'Year', then select 1999 and 2000. You can also click on 'Chemical' and select just Mercury compounds. Click on **Apply Filters**, and this will limit the number of rows showing in the table. Looking at just the media to which Mercury compounds were released in 1999 and 2000, you can see that the jump in score is due to increases in the score for direct water releases, which increased from no pounds in 1999 to 2,489,385 in 2000.

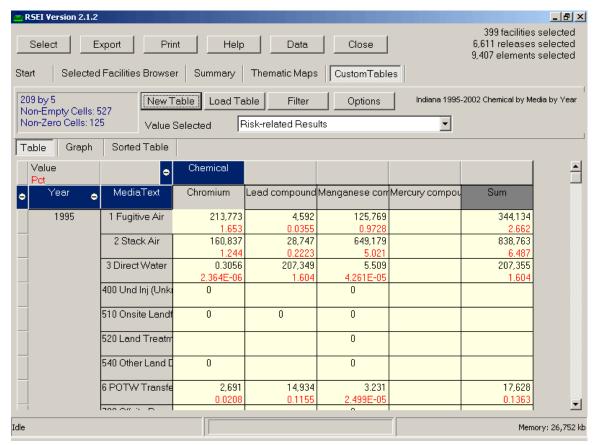

Crosstab Table, Chemical by Media by Year for Top 4 Chemicals in Indiana, 1995-2002

You can also export this table, in order to do calculations in a spreadsheet, for example. While viewing your table, simply click on **Export** in the top row of menu buttons, and select the type of file you would like your table to be exported to. Click on the folder icon to the right of the 'Export to File' box at the bottom of the window, and select the

directory in which you would like to store your exported file. The default directory for stored files is "C:\Program Files\RSEI\User," but you can export the file anywhere. Enter a name at the bottom of the screen and click **Save**. In the **Setup of the data export** screen, click **OK**, and the model will export your table. You can then open up the file in whatever program you selected. Your exported table will contain all of the results fields (TRI Pounds, Hazard, Risk-related Results, etc.) in one table.

The **Table**, **Graph** and **Sorted Table** functions will always display results based on the last crosstab table that was generated. Even if you perform a new selection using the **Select** button, these functions will not change until you create a new table based on your new selection.

#### Step 2.4. Further Analyses

If you wish to determine what facilities released Mercury compounds in 2000, you could go back to the **Select elements...** screen and add a condition statement by clicking on the first empty circle. Modify the condition to read, 'Release.Media Code is equal to 3'. This will change your selection to only direct water releases. You could also modify the first statement to be 'Submission.Year is equal to 2000. Then you could create a new Custom Table showing Facility Name by Year. This would show you which facilities released Mercury compounds as direct water releases in 2000.

## **Tutorial 3. Finding Facility-Level Information**

This tutorial will explain some of the facility-specific features in the RSEI model, including GIS capabilities.

#### Step 3.1. Select a Group of Facilities

In this step, you will make a selection based on the county where the releasing facilities are located.

Click on the **Select** button at the top left of the menu panel. This brings up the **Select elements...** screen, where you can specify what TRI releases you want to select. Note that if you have performed any selections since installing the RSEI model, your last selection statement will appear on the **Select elements...** screen. To remove it, simply click on the **Clear** button. You will see a line of text on the screen, 'Choose records where <u>all</u> of the following apply'. This is a bracket statement that tells the model what to do with the information that comes next. You can change the bracket statement from 'all' to 'any', 'none', or 'not all', But for now let it remain 'all'. Click on the circle to the left of the text, and select 'Add condition'. The condition statement contains the criteria you use to select your releases.

You will see the following text line:

1. Chemical Flags. Year Chemical Added is equal to \_\_\_\_

Click on the first part of the text line, and a drop-down menu will appear. This menu contains all of the variables

contains an of the variables contained in the model that you can use in your selections. They are grouped according to the type of variable. Because we are selecting releases for facilities in a certain place, click on the variable group 'Facility Location'. To the right you will see another menu with all of the variables in this group. Click on 'County'.

The text line will change to '1.

Facility Location.County is equal to \_\_\_\_'. Click on the blank at the end of the statement. In the window that

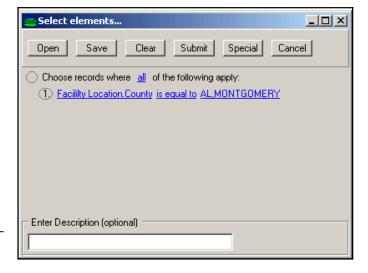

appears, select the county (they are grouped alphabetically by state abbreviation). For this exercise, scroll down and click on 'AL, Montgomery,' which is Montgomery County in Alabama. This is your completed selection statement, as shown at right. Click **Submit** at the top of the **Select elements...** screen, and the model will perform the selection. This may take a few minutes to finish.

When the model is done with the selection, the **Select elements...** screen will disappear. The number of facilities, chemical releases, and elements that are selected in your set will be displayed in the top right corner of the screen. These numbers will remain displayed until you select a new set of scores. If you forget what your selection statement was, click on these numbers, and a window will appear with your original statement.

Now we can look at all of the facilities whose scores you have just selected. Click on the **Selected Facilities Browser** button in the second line of the menu panel. You will see a screen with three parts. The parts work together to provide detailed information on the facilities you have selected. The top part of the screen lists all the facilities whose scores have been selected. The bottom left is a U.S. map you can use to display your selected facilities and other options. The bottom right of the screen displays information about the current map display and provides the buttons used to navigate the map and control its functions.

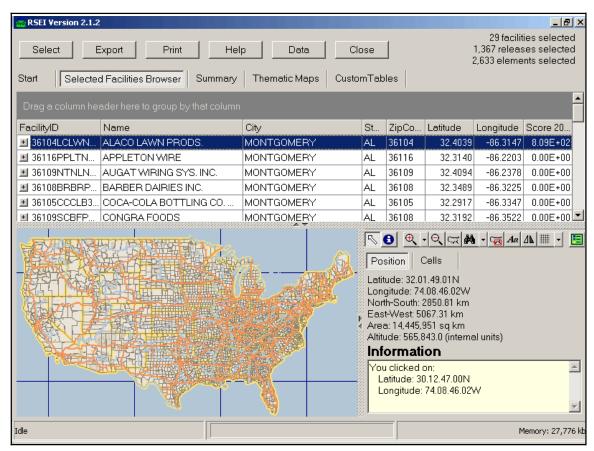

**The Selected Facilities Browser** 

#### Step 3.2. Getting Information About a Facility

#### Facility Information, Submissions, Releases and Scores

Double-click on the first facility name in the selected facilities list. You will see two options, 'Submissions' and 'Full Facility Record'. The latter option provides all of the information included in the model about this facility—its address, stack parameters, public contacts, etc. Double-click on 'Full Facility Record' or click on the plus sign to the left of the text to see all of the information. Then click on the minus sign at the far left to collapse it again. Expanding the 'Submission' option shows each chemical release that this facility has submitted to TRI. Double-click on a chemical name, then expand the 'Releases' option, and the model will show you the releases of that chemical — that is, the media that the chemical is being released to, as well as the total pounds released, and the total score. Double-click on the name of the media, and then on 'Scores' and the model will show you the score (the Risk-related Results of the model) for that chemical

release to that media. To hide any of these records, simply click on the small minus sign at the beginning of the row. The list works like a directory tree that you can expand and collapse to see different levels.

## **Facility Location**

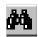

You can also see where on the map your facility is located. With the facility name, or any part of the facility's submission record highlighted, click on the facility location icon in the lower right portion of your screen. The map will zoom into the state where your facility is located, and show you its exact location with concentric circles. If you click on the arrow to the right of the facility location icon, then 'Stream Path', the map will also display the nearest stream reach to that facility, and its path out to a larger receiving waterbody (such as a river, lake or ocean). If the facility ships waste to a landfill, POTW (Publicly-Owned Treatment Works), or other off-site facility, you can click on the 'Receiving Facility' option in the same menu to have the map zoom in on that facility. Similarly, you can map its stream path. If there is no associated receiving facility, the model will do nothing. TRI reporting facilities are shown as circles, and off-site (receiving) facilities are shown as squares. If you are not zoomed in close enough for the model to graph the stream path, when you click on that function, the model will just show you the concentric circles identifying where your facility is located. Zoom in on the area to see the stream path by clicking on the zoom-in icon.

## **Population Around the Facility**

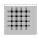

By using the grid icon in the bottom right portion of your screen, you can map the population distribution around your facility. Click on the down arrow to the right of the icon, then select 'Population.' The map will show the population density in shades of green to blue, where blue is the most densely populated. The bottom right portion of the screen shows the legend, the name of the facility around which the population is being mapped,

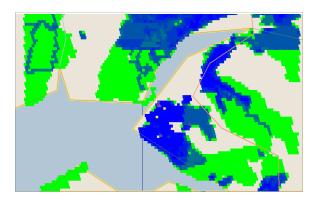

and the range, mean, sum, and standard deviation of the distribution. These statistics relate to the 1 km by 1 km grid cells which form the geographic basis of the model. For

instance, if the legend displays 1.000-6.000 for a certain shade of blue, that means that all of the grid cells colored that shade have between 1 and 6 people in them.

#### **Air Concentrations Around the Facility**

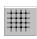

You can also use the grid icon to model air concentrations. Go to the list of selected facilities at the top, and click on a entry in the 'Releases' level (click on 'Submissions', then click on a chemical, then select a release). It must be either a stack or fugitive air

release to be mapped. Once you have selected one, then click on the 'Concentration' option in the same dropdown menu to the right of the grid icon. The model will display the distribution of air concentrations (in  $\mu g/m^3$ ) of that release around the facility. Areas of higher concentration are shown in blue. The bottom right hand portion of the screen shows the map's legend, and describes the facility and release in blue, and then shows in black the range, mean, sum and standard deviation of the distribution.

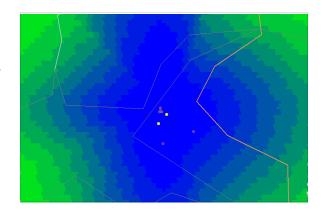

To remove any graphing from your map, click on the **Cells** button, then **Change Theme**. In the dialog box under value, select 'None', then click **OK**. Any graphing on your map will be cleared. For more detail on map functions, please see Chapter 6.

## Step 3.3. Further Analyses

The steps outlined above should give you a good idea about one particular facility. However, the model contains much more information that can show you how that facility has been performing over time, or how it ranks in comparison to all facilities in the country, or facilities in similar geographic areas, or in similar industries.

To do a time trend analysis to see if a facility's risk-related score is getting better or worse over time, first do a selection based just on that facility. The easiest way is to simply use the Facility ID, the first column in the **Selected Facilities Browser**, then go back to the **Select elements...** screen, and create a new selection statement with a condition that says 'Facility Identifier.Facility ID is equal to X', where X is the Facility

ID from the **Selected Facilities Browser** (you can copy the Facility ID from the **Selected Facilities Browser** by right-clicking on the ID, then typing Control-C to copy the ID to the Windows clipboard. You can then paste the ID in the selection statement, or in any other Windows program by typing Control-V). When the model is done with the selection, you can click on the **Summary** button in the second line of the menu panel, and see preformatted graphs that show total score and pounds by year, and total pounds and total score by media by year.

To see how your facility ranks in relation to other facilities, first select a set that includes your facility and all of the facilities to which you want to compare it, for instance, all facilities nationwide in 2002. Your selection statement in the **Select elements...** screen would say 'Submission.Year is equal to 2002.' This selects all releases from all facilities in 2002. When the model is done with your selection, click on the **Custom Tables** button. Follow the directions under that heading in Chapter 8 to make a crosstab table of your results. If you make a table using Facility Name and SIC code as row and column variables, then you can click on the **Sorted Table** button to see a ranking of all the facilities in order of highest score (or pounds, depending on what 'Summary' you have selected) to lowest score. If you want to look at the facilities that are in the same industry as yours, then apply the filter to 'SIC Code 1', and select just your facility's SIC Code. Then click back to the **Sorted Table**, to see a ranking of all the facilities just in that SIC code.

These tutorials have provided a brief introduction to the advanced functions of the RSEI model. All of the functions mentioned here are explained in greater detail in the following chapters of this manual. Also included are reference tables listing all of the selection criteria used in the model, the data available for viewing, and various codes used in the model. All of this information relates to the Advanced RSEI interface. If you ever want to go back to Easy RSEI for commonly-used tables or the on-line tutorials, simply click on the **Switch to Welcome Screen** button at the bottom left of the **Welcome to Advanced RSEI** screen.

Version 2.1.2

August 2004

1988-2002 TRI data
3-26

# CHAPTER 4 Viewing Data

Most of the data used by the RSEI model can be viewed by clicking on the **Data** button at the top of the screen.<sup>15</sup> This opens up the **Data browser** screen.

This screen groups the data by data set. Each data set is a Paradox table in the 'Database' directory on your hard drive. The data set name is displayed at the top left of the screen; click on the arrow and scroll through the list to change data sets. In the boxes to the right, you can search fields for specific values. Simply select the desired field in the 'Search' box, and then enter the value in the 'Search for' box, and click 'Go.' Each data set is ordered by its own unique internal ID number. Some tables can be sorted by more than one field. Other sorting possibilities will be displayed in the 'Sort' box. Click on any options in the box to change how the table is sorted in the display.

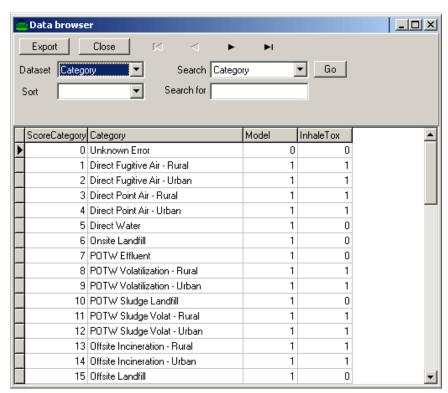

The Data Browser Screen

<sup>&</sup>lt;sup>15</sup>A small portion of the data used by the model is formatted in such a way that it cannot be viewed by users.

You can move through the records in each data set using the arrows at the top of the screen, or by using your keyboard arrow keys. To export a table, click on the **Export** button at the top left. Data sets can be exported to a variety of text, database, and spreadsheet files. However, some of the data sets are very large, and may exceed the record limit of some formats, as well as take a substantial amount of time to export. Note that if exporting to Excel, the 'Excel spreadsheet' option is much faster than exporting to 'Excel file.'

The following sections describe each data set, its variables, how it is used in the model, and its sources.

## **Category Data**

This data set is a lookup table that lists the codes used to categorize how releases are modeled. The score category codes resemble the media codes that are reported by TRI facilities, but also include information on how the model is able to deal with specific kinds of releases.

| Table 4-1. Category Data |                                                                                                    |
|--------------------------|----------------------------------------------------------------------------------------------------|
| Variable                 | Description                                                                                                    |
| ScoreCategory            | Codes corresponding to the medium into which the chemical is released. Examples of the information include: direct air releases from the stack using a "rural" air dispersion model, fugitive air releases, releases to an on-site landfill. [See Table 9-3 in Chapter 9 for descriptions] |
| Category                 | Descriptions of release media and other descriptors corresponding with the score category codes. [See Table 9-3 in Chapter 9 for descriptions]                                                                                                    |
| Model                    | A dummy variable that is '1' when that category can be modeled and '0' when it cannot.                                                                                                    |
| InhaleTox                | A dummy variable that is '1' when the model requires a inhalation toxicity score to model this kind of release and '0' when it does not.                                                                                                    |

## **Census Data**

RSEI Census data are contained in two tables, Census 00 (data from the 2000 Census) and Census 90 (data from the 1990 Census). These two tables contain the Census data that has been transposed onto the RSEI model grid. See Chapter 1 for a description of how Census data are used in the model. Each Census table is over 600 Mbytes in size. They cannot be exported. Census data have been provided by Geolytics, Inc., and were last updated in the fall of 2001.

| Table 4-2. Census 90 Data         |                                                                                            |  |
|-----------------------------------|--------------------------------------------------------------------------------------------|--|
| Variable                          | Description                                                                                |  |
| X                                 | Assigned grid cell value based on latitude.                                                |  |
| Y                                 | Assigned grid cell value based on longitude.                                               |  |
| Male0to9 through<br>Female65andUp | The number of people in the grid cell in each Census subpopulation group in the year 1990. |  |
| Count                             | The number of blocks with area assigned to the grid cell.                                  |  |

| Table 4-3. Census 00 Data         |                                                                                            |  |
|-----------------------------------|--------------------------------------------------------------------------------------------|--|
| Variable                          | Description                                                                                |  |
| X                                 | Assigned gridcell value based on latitude.                                                 |  |
| Y                                 | Assigned grid cell value based on longitude.                                               |  |
| Male0to9 through<br>Female65andUp | The number of people in the grid cell in each Census subpopulation group in the year 2000. |  |
| Count                             | The number of blocks with area assigned to the grid cell.                                  |  |

#### **Chemical Data**

This data set lists all of the chemical-specific information used by the model. The data can be grouped into four categories:

*Chemical identifiers* include CAS numbers and chemical names.

Chemical toxicity information includes all of the information used to construct toxicity weights for each chemical. Of the 612 chemicals on the 2002 TRI Reporting list, 429 chemicals have toxicity information included in the model. The sources of these values, in the order of most to least preferred, are EPA's Integrated Risk Information System (IRIS); EPA Office of Pesticide Programs' Toxicity Tracking Reports (OPP); Agency for Toxic Substances and Disease Registry final, published chronic MRLs (ATSDR); California Environmental Protection Agency's Office of Environmental Health Hazard Assessment final, published toxicity values (Cal/EPA); EPA's Health Effects Assessment Summary Tables (HEAST); and Final Derived/Interim Derived Toxicity Weights (Derived) estimated by EPA's Office of Pollution Prevention and Toxics. In cases where none of the above sources had sufficient data, other secondary sources were consulted and reviewed by EPA experts (Derived). Chemical toxicity data are reviewed and updated on a continuing basis. See Technical Appendix A for toxicity values.

Chemical Properties information includes all of the physicochemical properties used to model the fate and transport of the chemicals in the environment. Experimental and estimated data are used, most of it obtained from sources published by Syracuse Research Corporation (SRC). These data are also reviewed and updated continuously. See Technical Appendix B for details on each parameter.

Chemical Flags are markers that can be used to select chemicals that are designated in specific ways, usually by EPA. Examples include Hazardous Air Pollutants (HAPs), or chemicals regulated under the Safe Drinking Water Act (SDWA). The chemical flags were last comprehensively checked against each relevant list in the spring of 2004.

# Table 4-4. Chemical Data

| Description                                                                                                    |
|----------------------------------------------------------------------------------------------------|
| Chemical Abstracts Service Registry Number, which identifies a unique chemical. For chemical categories, CAS Numbers begin with "N", followed by three digits.                                                                                                    |
| The Chemical Abstracts Service Registry Number identifies a unique chemical. The standard format contains three sets of numbers divided by hyphens (00-00-0).                                                                                                    |
| Unique internal identifier.                                                                                                    |
| This identifier is not yet active.                                                                                                    |
| Chemical Abstracts Service Registry Number, which identifies a unique chemical, formatted for sorting (no hyphens). For chemical categories, CAS Numbers begin with "N", followed by three digits.                                                                                                    |
| Common name of chemical, with initial modifiers moved to end of name. Used for internal sorting purposes.                                                                                                    |
| Full scientific name(s) of the chemical.                                                                                                    |
| Common name(s) of the chemical.                                                                                                    |
| The year the chemical was added to the Toxics Release Inventory.                                                                                                    |
| All sources used for toxicity data, and date of addition to database.                                                                                                    |
| The inhalation reference concentration (RfC) is defined as "an estimate (with uncertainty spanning perhaps an order of magnitude) of a continuous inhalation exposure to the human population (including sensitive subgroups) that is likely to be without appreciable risk of deleterious noncancer health effects during a lifetime" (U.S. EPA, 1994). Units are mg/m <sup>3</sup> . |
| The uncertainty factor (UF) is applied to the no-observed-adverse-effect level (NOAEL) upon which the RfC is based, thereby reducing the dose. The UF accounts for uncertainties in extrapolation from experimental data to an estimate appropriate to humans.                                                                                                    |
| The modifying factor (MF) is a value applied to the NOAEL when scientific uncertainties in the study chosen for estimating the RfC are not explicitly addressed by the standard UFs.                                                                                                    |
| Confidence levels are assigned to the study used to derive the RfC, the overall database, and to the RfC itself.                                                                                                    |
| Source used for the RfC value.                                                                                                    |
| Date that RfC was listed, if available.                                                                                                    |
|                                                                                                    |

# Table 4-4. Chemical Data

| Variable            | Description                                                                                                    |
|---------------------|----------------------------------------------------------------------------------------------------|
| RfDOral             | The oral reference dose (RfD) is "an estimate (with uncertainty spanning perhaps an order of magnitude) of a daily exposure [by ingestion] to the human population (including sensitive subgroups) that is likely to be without an appreciable risk of deleterious effects during a lifetime" (Barnes, 1988). (mg/kg-day)                                                                                                    |
| RfDUF               | The uncertainty factor (UF) is applied to the no-observed-adverse-effect level (NOAEL) upon which the RfD is based, thereby reducing the dose. The UF accounts for uncertainties in extrapolation from experimental data to an estimate appropriate to humans.                                                                                                    |
| RfDMF               | The modifying factor (MF) is a value applied to the NOAEL when scientific uncertainties in the study chosen for estimating the RfD are not explicitly addressed by the standard UFs.                                                                                                    |
| RfDConf             | Confidence levels are assigned to the study used to derive the RfD, the overall database, and to the RfD itself.                                                                                                    |
| RfDListingDate      | Date that RfD was listed, if available.                                                                                                    |
| RfDSource           | Source used for the RfD value.                                                                                                    |
| UnitRiskInhale      | The unit inhalation risk is the excess lifetime risk due to a "continuous constant lifetime exposure of one unit of carcinogen concentration" (51 FR 33998). (1/mg/m³)                                                                                                    |
| QSTAROral           | The oral cancer slope factor $(q_1^*)$ : a measure of the incremental lifetime risk of cancer by oral intake of a chemical, expressed as risk per mg/kg-day. (1/mg/kg-day)                                                                                                    |
| WOE                 | Weight of evidence (WOE) categories indicate how likely a chemical is to be a human carcinogen, based on considerations of the quality and adequacy of data and the type of responses induced by the suspected carcinogen. EPA WOE classifications include the following categories and associated definitions (51 FR 33996):  A Carcinogenic to humans B Probable carcinogen based on:  •B1 Limited human evidence  •B2 Sufficient evidence in animals and inadequate or no evidence in humans C Possible carcinogen D Not classifiable E Evidence of non-carcinogenicity |
| UnitRiskListingDate | Date that Unit Risk was listed, if available.                                                                                                    |

# Table 4-4. Chemical Data

| Variable              | Description                                                                                                    |
|-----------------------|----------------------------------------------------------------------------------------------------|
| UnitRiskSource        | Source used for the Unit Risk value.                                                                                                    |
| QStarListingDate      | Date that QStar was listed, if available.                                                                                                    |
| QStarSource           | Source used for the QStar value.                                                                                                    |
| WOEListingDate        | Date that WOE was listed, if available.                                                                                                    |
| WOESource             | Source used for the WOE classification.                                                                                                    |
| ITW                   | Inhalation Toxicity Weight: the RSEI toxicity weight for a chemical for the inhalation pathway.                                                                                                    |
| OTW                   | Oral Toxicity Weight: the RSEI toxicity weight for a chemical for the oral pathway.                                                                                                    |
| ToxicityClassOral     | This indicates whether the toxicity weight for the oral pathway is based on cancer or noncancer health effects.                                                                                                    |
| ToxicityClassInhale   | This indicates whether the toxicity weight for the inhalation pathway is based on cancer or noncancer health effects.                                                                                                    |
| ToxicityCategory      | This indicates whether the oral and inhalation toxicity weights are based on cancer health effects, non-cancer health effects, or both.                                                                                          |
| AirDecay              | The rate at which a chemical degrades in air, due primarily to photooxidation by radicals (hr <sup>-1</sup> ).                                                                                                    |
| $K_{oc}$              | The organic carbon-water partition coefficient, used in estimates of chemical sorption to soil (mL/g).                                                                                                    |
| H <sub>2</sub> ODecay | The rate at which a chemical degrades in water, due to abiotic hydrolysis, biodegradation, or photolysis (hr <sup>-1</sup> ).                                                                                                    |
| LOGK <sub>ow</sub>    | The logarithm of the octanol-water partition coefficient. $K_{ow}$ is the ratio of a chemical's concentration in the octanol phase to its concentration in the aqueous phase at equilibrium in a two-phase octanol/water system. |
| $K_d$                 | The soil-water partition, or distribution, coefficient. For organics, the value is often estimated as the product of $K_{oc}$ and $f_{oc}$ (the fraction of organic carbon in the soil) (L/kg).                                  |
| WaterSolubility       | The amount of chemical that dissolves in water at a particular temperature (mg/L).                                                                                                    |
| POTWPartitionRemoval  | Percent of chemical removed from the wastewater by the POTW (Publicly Owned Treatment Works).                                                                                                    |

# Table 4-4. Chemical Data

| Variable              | Description                                                                                                    |
|-----------------------|----------------------------------------------------------------------------------------------------|
| POTW PartitionSludge  | Percent of total POTW removal efficiency attributable to sorption of the chemical to sewage sludge.                                                                                                    |
| POTW PartitionVolat   | Percent of total POTW removal efficiency attributable to volatilization of the chemical.                                                                                                    |
| POTW PartitionBiod    | Percent of total POTW removal efficiency attributable to biodegradation of the chemical.                                                                                                    |
| IncineratorDRE        | Destruction/removal efficiencies, expressed as the percent of chemical fed to the incinerator that is not released to the air.                                                                                      |
| BCF                   | Bioconcentration factor: the ratio of a chemical's concentration in fish to its concentration in water at equilibrium (L/kg).                                                                                       |
| Henrys                | Henry's law constant: the ratio of a chemical's concentration in the air to its concentration in the water at equilibrium (atm*m³/mol).                                                                             |
| MCL                   | Maximum Contaminant Level, which is EPA's national primary drinking water standard for the chemical. This is the current value; historical data are contained in the table, 'MCL.'                                  |
| Molecular Weight      | The mass in grams of one mole of molecules of a chemical compound.                                                                                                    |
| T33/50Flag            | This flag is a marker which indicates that the chemical is included in EPA's 33/50 program, a program in which facilities voluntarily reduce their chemical releases by 33 percent and 50 percent by certain dates. |
| HAPFlag               | This flag marks the chemicals that are hazardous air pollutants, as defined by the Clean Air Act.                                                                                                    |
| CAAFlag               | This flag marks the chemicals that are Clean Air Act pollutants.                                                                                                    |
| PriorityPollutantFlag | This flag marks the chemicals that are priority pollutants, as defined by the Clean Water Act.                                                                                                    |
| SDWAFlag              | This flag marks the chemicals that have national primary or secondary drinking water standards under the Safe Drinking Water Act.                                                                                   |
| CERCLAFlag            | This flag marks the chemicals that are regulated under Superfund (CERCLA—the Comprehensive Environmental Response, Compensation, and Liability Act).                                                                |

#### Table 4-4. Chemical Data

| Variable             | Description                                                                                                    |
|----------------------|----------------------------------------------------------------------------------------------------|
| OSHACarcinogens      | This flag indicates whether the chemical is a known or suspect human carcinogen based on OSHA criteria (U.S. EPA, 1998). Known human carcinogens are defined as those that have been shown to cause cancer in humans. Suspect human carcinogens have been shown to cause cancer in animals. The list of chemicals flagged as OSHA carcinogens is based on the list of carcinogens provided in the 1997 TRI Public Data Release. <sup>16</sup> |
| ExpansionFlag        | This flag marks the chemicals that were added to the Section 313 toxic chemical list for reporting beginning in 1995.                                                                                                    |
| CoreChemicalFlag     | This flag marks the chemicals that are common to all reporting years of TRI <i>and</i> that have had no modifications of reporting requirements, as determined by the 1988 Core Chemical List found on the TRI Explorer website.                                                                                                    |
| MiniCoreChemicalFlag | This flag marks the chemicals that are common to TRI reporting years 1995 through 2002 <i>and</i> that have had no modifications of reporting requirements in that time period, as determined by the 1995 Core Chemical List found on the TRI Explorer website.                                                                                                    |
| Core98ChemicalFlag   | This flag marks the chemicals that are common to TRI reporting years 1998 through 2002 <i>and</i> that have had no modifications of reporting requirements in that time period, as determined by the 1998 Core Chemical List found on the TRI Explorer website.                                                                                                    |
| HPVFlag              | Indicates whether the chemical is designated as a High Production Chemical.                                                                                                    |
| HPVChallengeValue    | Describes the value or combination of values assigned to the chemical by EPA's HPV Challenge program to describe the chemical's status under the program.                                                                                                    |
| PBTFlag              | Indicates whether EPA has designated this chemical as a priority chemical under the Persistent Bioaccumulative and Toxic (PBT) Chemical Program.                                                                                                    |

<sup>&</sup>lt;sup>16</sup>Even if a chemical is flagged as an OSHA carcinogen, its toxicity weight for a given exposure pathway may not be based on its carcinogenic effects. For example, a chemical that causes both carcinogenic and noncarcinogenic effects when inhaled may have a higher inhalation toxicity weight associated with noncarcinogenic effects than with its carcinogenic effects. If you wish to view all chemicals that have inhalation toxicity weights based on cancer health effects, see the *Toxicity Class - Inhale* field. To obtain a list of chemicals that have toxicity weights based only on cancer health effects, see the *Toxicity Category* field.

| Table | 1_1  | Chemic | etcO le |
|-------|------|--------|---------|
| Iaur  | 4-4. |        | ai Dala |

| Variable              | Description                                                                                                    |
|-----------------------|----------------------------------------------------------------------------------------------------|
| Metal                 | This flag indicates whether the chemicals are metals and also whether they are core chemicals. (Core chemicals are those that are common to all reporting years of TRI and which have had no modifications of reporting requirements.) |
| User Tags 1 through 5 | Using these tags, you can select a set of chemicals based on your own selection criteria.                                                                                                    |
| HasTox                | Indicates that the chemical has a toxicity weight (either oral or inhalation) in the data set.                                                                                                    |
| MaxTW                 | Shows the greater of the two possible toxicity weights (oral or inhalation).                                                                                                    |

## **County Data**

This data set is based on U.S. Census data, and was last updated in August 2000. Total county population is taken directly from U.S. Census bureau estimates (these data are not directly used in the model). Total fishing population is obtained from state counts of county-specific records on hunting and fishing licenses, where available. The fishing population is used to model the ingestion of contaminated fish in one of the two surface water pathways. In the model, the total fishing population is adjusted for family size (to take into account the family of the licensed fisher who also eat the caught fish), and 95 percent of the total is considered to be recreational fishers, and 5 percent are considered to be subsistence fishers; the variable in this data set is the unadjusted number of licensed fishers only. The fishing population data were collected and added to the model for the first time in August 2000. See Chapter V of the Methodology document for details.

| Table 4-5. County Data                |                                                                                                    |  |
|---------------------------------------|----------------------------------------------------------------------------------------------------|--|
| Variable                              | Description                                                                                                  |  |
| FIPS                                  | FIPS (Federal Information Processing Standard) code which identifies the county associated with the facility |  |
| Name                                  | State, County                                                                                                |  |
| Latitude                              | Latitude in decimal degrees of the county centroid.                                                          |  |
| Longitude                             | Longitude in decimal degrees of the county centroid.                                                         |  |
| AreaSqKm                              | County area in square kilometers.                                                                            |  |
| WaterAreaSqKm                         | Area of the county that is covered with water in square kilometers.                                          |  |
| Population1998 through Population1970 | Total midyear population of each county for year indicated.                                                  |  |
| TotalFishingPopulation                | Number of people in each county with fishing licenses.                                                       |  |

## **CountyExp Data**

This data set is used in conjunction with the total population data in the 'County' data set to construct detailed yearly population estimates. These data were last updated in August 2000. All of the data are from the U.S. Census Bureau. These data are not used directly by the RSEI model.

| Table 4-6. CountyExp Data   |                                                                                                    |
|-----------------------------|----------------------------------------------------------------------------------------------------|
| Variable                    | Description                                                                                                    |
| FIPS                        | FIPS (Federal Information Processing Standard) code which identifies the county.                                                                                                    |
| Year                        | Year (1988 through 1998) of the record's data.                                                                                                    |
| Male0to9 through Female65Up | Fields showing number of people in each indicated demographic group for the indicated year for the indicated county. These fields are mutually exclusive (they sum to the total number of people in the county). |

## **Elements Data**

This table lists unique Indicator Elements and their attributes. All of these data are internal to the RSEI model, and are used solely for modeling purposes. It is shown for comprehensiveness only, and is unlikely to be useful to users. This table is approximately 400 Mbytes in size. It cannot be exported.

| Table 4-7. | Elements | Data |
|------------|----------|------|
|------------|----------|------|

| Variable      | Description                                                                                                    |
|---------------|----------------------------------------------------------------------------------------------------|
| ElementNumber | Unique internal identifier.                                                                                                    |
| ReleaseNumber | Unique internal identifier.                                                                                                    |
| PoundsPT      | Total pounds after any treatment by POTWs or other off-site facilities.                                                                                                    |
| ScoreCategory | Codes corresponding to the medium into which the chemical is released. Examples of the information include: direct air releases from the stack using a "rural" air dispersion model, fugitive air releases, releases to an on-site landfill. [See Table 9-3 in Chapter 9 for descriptions] |
| Score         | Total Indicator Element score.                                                                                                    |
| Population    | Total population exposed.                                                                                                    |
| ScoreA        | Indicator Element score for children 0 through 9 years of age (inclusive).                                                                                                    |
| PopA          | Number of children 0 through 9 years of age (inclusive) exposed.                                                                                                    |
| ScoreB        | Indicator Element score for children between 10 and 17 (inclusive).                                                                                                    |
| PopB          | Number of children between 10 and 17 (inclusive) exposed.                                                                                                    |
| ScoreC        | Indicator Element score for adults 18 through 44 (inclusive).                                                                                                    |
| PopC          | Number of adults 18 through 44 (inclusive) exposed.                                                                                                    |
| ScoreD        | Indicator Element score for adults 45 through 64 (inclusive).                                                                                                    |
| PopD          | Number of adults 45 through 64 (inclusive) exposed.                                                                                                    |
| ScoreE        | Indicator Element score for adults 65 years old and older.                                                                                                    |
| PopE          | Number of adults 65 years old and older exposed.                                                                                                    |

#### **Facility Data**

This data set is a combination of TRI Reported data, and derived data used to model emissions from the facilities. Each case is noted after the variable description in the table below.

Derived stack parameter data were primarily collected from two national EPA databases (AFS and NET). These data were last collected in 2001.<sup>17</sup> Facilities are matched where possible- i.e., facility-specific parameters are used. For facilities that cannot be matched. median values at the 3-digit SIC code level are used. If that is not possible, in cases where the TRI facility did not submit a valid SIC code, or there are no facilities for that SIC code in the two EPA databases, median values for all SIC codes are used. The AFS/NET data are supplemented by a one-time data pull conducted in 1998 from three state databases containing facility-specific data. The states involved are Wisconsin, New York and California. Only data for facilities that were not matched through AFS/NET were used from these databases. Starting in Reporting Year (RY) 1998, electric utilities are required to report to TRI. Because their stack parameters are generally quite different from other facilities, facility-specific data collected by the Electric Power Research Institute (EPRI) were used to represent these facilities. In cases where facilities falling in the electric utility SIC codes could not be matched, the overall median of all coal and gas electric utilities from EPRI's data set was used. For the complete method used in this process, see Technical Appendix E.

The derived facility location data are the result of a general quality-assurance process performed on the locations of the TRI reporting facilities and the off-site facilities. The TRI reporting facilities, as contained in this data set, have been assigned new latitude and longitude coordinates in cases where the submitted data did not pass basic QA checks, as performed in 1996 or in the current year. Several data sources were used, including historical EPA data, EPA's Locational Reference Table (LRT), and geocoded coordinates generated by a commercial firm, Thomas Computing Services, based on the facility's reported street address. For each facility, a 'best' set of coordinates was selected based on the confidence levels associated with each set of possible coordinates. For a complete account of this process, see Technical Appendix D.

The SIC code data are based on the primary and additional five SIC codes reported by facilities on each Form R. Facilities may submit multiple Form R's, and so may report

<sup>&</sup>lt;sup>17</sup> For reporting years when data is not collected, the previous year's data are used for all facilities that reported in the previous year. Newly-reporting facilities are assigned SIC-code based defaults where possible; otherwise the overall default is used.

more than six SIC codes in total, and more than one primary SIC code. Because sector-based analyses are an important component of RSEI, facility reporting data are processed to make them easier to use. For any facility that has multiple primary SIC codes, RSEI assigns the most frequently reported. If more than five additional SIC codes are reported, RSEI assigns the five most frequently reported as SIC Codes 2 through 6. Users can use the other fields to make selections at a more aggregated level (2 or 3-digit SIC Codes). For details, see Technical Appendix F.

| Table 4-8. | Facility | / Data |
|------------|----------|--------|
|------------|----------|--------|

| Variable            | Description                                                              |
|---------------------|--------------------------------------------------------------------------|
| FacilityID          | Unique TRI identifier for facility. (As Reported)                        |
| FacilityNumber      | Unique internal identifier. (Derived)                                    |
| Latitude            | Final latitude of the facility in decimal degrees. (Derived)             |
| Longitude           | Final longitude of the facility in decimal degrees. (Derived)            |
| DataSource          | This variable is not yet active.                                         |
| X                   | Assigned grid value based on latitude. (Derived)                         |
| Y                   | Assigned grid value based on longitude. (Derived)                        |
| StackHeight         | Height of facility stack that is emitting the pollutant (m). (Derived)   |
| StackVelocity       | Rate at which the pollutant exits the stack (m/s). (Derived)             |
| StackDiameter       | Diameter of facility stack that is emitting the pollutant (m). (Derived) |
| StackHeightSource   | Source of information on stack height. (Derived)                         |
| StackDiameterSource | Source of information on stack diameter. (Derived)                       |
| StackVelocitySource | Source of information on stack velocity. (Derived)                       |
| RadialDistance      | Distance from approximate center point of grid. (Derived)                |
| Name                | TRI facility name. (As Reported)                                         |
| Street              | Street address of facility. (As Reported)                                |
| City                | City where the TRI facility is located. (As Reported)                    |
| County              | County where the TRI facility is located. (As Reported)                  |
| State               | State in which the facility is located. (As Reported)                    |

# Table 4-8. Facility Data

| Variable            | Description                                                                                                    |
|---------------------|----------------------------------------------------------------------------------------------------|
| FIPS                | FIPS (Federal Information Processing Standard) code which identifies the county associated with the facility. (As Reported)                                                                                               |
| STFIPS              | FIPS (Federal Information Processing Standard) code which identifies the state associated with the facility. (As Reported)                                                                                                |
| ZIPCode             | Facility ZIP code. (As Reported)                                                                                                    |
| DUNS                | The 9-digit number assigned by Dun & Bradstreet for the facility or establishment within the facility. (As Reported)                                                                                                    |
| Region              | EPA region where facility is located. There are 10 EPA regions. Any information which cannot be matched to an actual EPA region (e.g., an unrecognized ZIP code) is assigned to a dummy region (called UK). (As Reported) |
| FederalFacilityFlag | Code describing federal status for purposes of Executive Order 12856. (C =commercial; F = federal; G= government contractor). (As Reported)                                                                               |
| ParentName          | Name of the corporation or other business entity located in the U.S. that directly owns at least 50 percent of the voting stock of the facility. (As Reported)                                                            |
| ParentDUNS          | The 9-digit number assigned by Dun & Bradstreet for the US parent company. (As Reported)                                                                                                    |
| PublicContactName   | Name submitted by TRI facility as public contact. (As Reported)                                                                                                    |
| PublicContactPhone  | Phone number submitted by TRI facility for public contact. (As Reported)                                                                                                    |
| SICCode1            | Facility's 4-digit SIC code designated as "primary" by facility on Form R. If no primary SIC is designated, the field displays "NR." (Derived)                                                                            |
| SICCode2            | Facility's most frequently reported non-primary 4-digit SIC code. (Derived)                                                                                                    |
| SICCode3            | Facility's second most frequently reported non-primary 4-digit SIC code. (Derived)                                                                                                    |
| SICCode4            | Facility's third most frequently reported non-primary 4-digit SIC code. (Derived)                                                                                                    |
| SICCode5            | Facility's fourth most frequently reported non-primary 4-digit SIC code. (Derived)                                                                                                    |

| Table 4-8. F | acility Data |
|--------------|--------------|
|--------------|--------------|

| Variable             | Description                                                                                                    |
|----------------------|----------------------------------------------------------------------------------------------------|
| SICCode6             | Facility's fifth most frequently reported non-primary 4-digit SIC code. (Derived)                                                 |
| Multiple Primary SIC | Code that indicates whether the facility designated multiple SIC codes as primary on Form R's submitted. (Derived)                |
| SICCodeSame2Digit    | This code uses all SIC codes reported by a facility to arrive at a single 2-digit code for the facility, if applicable. (Derived) |
| SICCode2Digit        | First 2 digits of facility's primary SIC code. (Derived)                                                                          |
| SICCode3Digit        | First 3 digits of facility's primary SIC code. (Derived)                                                                          |
| NPDESPermit          | Permit number issued by US EPA for facilities discharging to water. (As Reported)                                                 |
| RCRANumber           | Number assigned by EPA to facilities handling hazardous waster under the Resource Conservation and Recovery Act. (As Reported)    |
| NearStream           | USGS Reach Identifier (Concatenation of Catalog, Unit, Segment). (Derived)                                                        |
| DistancetoStream     | The distance between a facility discharging to water and the reach of the receiving water body (m). (Derived)                     |
| WBANID               | The ID assigned to the Weather Bureau/Army/Navy Weather Station nearest to the facility. (Derived)                                |
| DistancetoWBAN       | The distance between a facility and the nearest weather station (m). (Derived)                                                    |
| SubmitLat            | Latitude in decimal degrees exactly as submitted by the TRI facility. (As Reported)                                               |
| SubmitLong           | Longitude in decimal degrees exactly as submitted by the TRI facility. (As Reported)                                              |
| PreferredLat         | Latitude in decimal degrees after correction by TRI. (Derived)                                                                    |
| PreferredLong        | Longitude in decimal degrees after correction by TRI. (Derived)                                                                   |
| OnTribalLand         | Whether facility is located within the boundaries of a Tribal Land (True/False). (Derived)                                        |
| TribalLandName       | Name of Tribal Land within which facility is located. (Derived)                                                                   |
| SK                   | Internal sort key containing the first two letters of the facility name (excluding spaces, periods, numbers, etc.) (Derived)      |

|                            | Table 4-8. Facility Data                                                                                                    |
|----------------------------|----------------------------------------------------------------------------------------------------|
| Variable                   | Description                                                                                                    |
| Method                     | Code describing method by which coordinates were collected (e.g., based on street address). See Appendix D for code descriptions. (Derived)                   |
| Accuracy                   | Estimated accuracy of the final coordinates (in m). (Derived)                                                                                                 |
| Hdatum                     | Horizontal datum of the final coordinates. (Derived) See<br>Appendix D for code descriptions. (Derived)                                                       |
| ReferencePoint             | Code for the category of feature referenced by the coordinates.<br>See Appendix D for code descriptions. (Derived)                                            |
| Scale                      | Value representing the geographic scale of the map. (Derived)                                                                                                 |
| Verify1 through<br>Verify5 | Codes describing quality assurance tests performed by entity providing the coordinates to the LRT and/or EPA. See Appendix D for code descriptions. (Derived) |
| ManualVerify               | Results of a one-time series of verification tests performed by EPA on 1996 TRI data. See Appendix D for code descriptions. (Derived)                         |
| LatLongSource              | Source of final lat/long found in 'Latitude' and 'Longitude' fields. (Derived)                                                                                |

## **MCL** (Maximum Contaminant Level)

This data set contains yearly information on the Maximum Contaminant Levels (MCLs) that EPA sets for chemicals to limit the level of contaminants in drinking water from public water systems. As the MCLs are legally enforceable, the RSEI model assumes that drinking water from public systems is in compliance with these standards. The first MCLs were instituted in 1976; changes to existing MCLs and new MCLs have been instituted since then, including the addition of a large number of new MCLs in 1991.

This table lists the value for each MCL for each year of TRI data. For several chemicals for which MCLS were first instituted in 1976 and then revised in 1991, the original MCL values were not readily available, so the revised values were also used for the years before the revision. These chemicals are barium, cadmium, chromium, lead, lindane, mercury, methoxychlor, nitrate, selenium, and toxaphene.

|                | Table 4-9. MCL Data                                                                                                    |
|----------------|----------------------------------------------------------------------------------------------------|
| Variable       | Description                                                                                                    |
| CASNumber      | Chemical Abstracts Service Registry Number, which identifies a unique chemical. For chemical categories, CAS Numbers begin with "N", followed by three digits. |
| CASStandard    | The Chemical Abstracts Service Registry Number identifies a unique chemical. The standard format contains three sets of numbers divided by hyphens (00-00-0).  |
| ChemicalNumber | Unique internal identifier.                                                                                                    |
| Chemical       | Common name(s) of the chemical.                                                                                                    |
| MCL1988MCL2002 | MCL for each year an MCL was in effect.                                                                                                    |

## **Media Data**

This data set lists the release media codes and their description as reported in TRI Reporting Form R. For reported media codes that begin with 'M', the RSEI model has substituted a 7. For instance, code M54 would be the same as 754 in the table below.

|           | Table 4-10. Media Data                                                                                                    |
|-----------|----------------------------------------------------------------------------------------------------|
| Variable  | Description                                                                                                    |
| Media     | Code associated with the media and/or method of release, as reported by facility in TRI Reporting Form R. See Table 9-2 in Chapter 9 for codes. |
| MediaText | Descriptions of receiving media associated with Media Codes.                                                                                    |
| Sum       | This variable is not yet implemented.                                                                                                    |
| Itw       | Internal dummy variable used for modeling.                                                                                                    |
| Otw       | Internal dummy variable used for modeling.                                                                                                    |
| Mtw       | Internal dummy variable used for modeling.                                                                                                    |
| MediaCode | Internal variable used for modeling.                                                                                                    |

#### **Off-site Data**

This data set is derived from TRI reported data. Off-site facilities are any facilities to which a TRI reporting facility transfers a reportable release. The names and addresses of these off-site facilities are reported by the TRI facilities transferring their releases. Because multiple facilities may transfer releases to the same off-site facility, the same off-site facility may be reported multiple times in slightly different forms. To approximate a set of unique off-site facilities, a sophisticated program was developed to match slightly different reported entries that were in reality the same off-site facility. Because latitude and longitude are not reported but are necessary to model releases, the off-site facilities were also geocoded (assigned latitude and longitude coordinates based on street address) by a commercial firm using standard geocoding software based on U.S. Census Tiger files. This data set contains the results of both the matching exercise and the geocoding exercise. Both exercises are performed annually. For a complete account of the process, see Technical Appendix D.

| Т   | ab | ما | 1 1 | 1 1 | 1  | $\bigcap$ f | f c | oito | ח  | oto | 2 |
|-----|----|----|-----|-----|----|-------------|-----|------|----|-----|---|
| - 1 | ลบ | ı  | 4-  |     | Ι. | VI          | 1-3 | אונכ | יש | alc | 1 |

| Variable       | Description                                                  |
|----------------|--------------------------------------------------------------|
| OffsiteID      | Unique internal identifier for each off-site facility.       |
| FacilityNumber | Unique internal identifier for each off-site facility.       |
| DataSource     | This variable is not yet active.                             |
| Name           | Best submitted name for off-site facility.                   |
| Street         | Best submitted street address for off-site facility.         |
| City           | Best submitted city for off-site facility.                   |
| State          | Best submitted state for off-site facility.                  |
| ZIPCode        | Best submitted ZIP code for off-site facility.               |
| ZIP9           | This variable is not yet implemented.                        |
| Latitude       | Geocoded latitude in decimal degrees for off-site facility.  |
| Longitude      | Geocoded longitude in decimal degrees for off-site facility. |
| X              | Assigned grid value based on latitude.                       |

<sup>&</sup>lt;sup>18</sup> Thomas Computing Services performed geocoding on the reporting facilities and the off-site facilities.

|                  | Table 4-11. Off-site Data                                                                                       |
|------------------|----------------------------------------------------------------------------------------------------|
| Variable         | Description                                                                                                    |
| Y                | Assigned grid value based on longitude.                                                                         |
| Radial Distance  | Distance from approximate center point of grid.                                                                 |
| StackHeight      | Default stack height used for off-site facilities.                                                              |
| StackVelocity    | Default stack velocity used for off-site facilities.                                                            |
| StackDiameter    | Default stack diameter used for off-site facilities.                                                            |
| Class            | This variable is not implemented.                                                                               |
| NPDESPermit      | Permit number issued by US EPA for facilities discharging to water.                                             |
| RCRANumber       | Number assigned by EPA to facilities handling hazardous waste under the Resource Conservation and Recovery Act. |
| WBANID           | The ID assigned to the Weather Bureau/Army/Navy Weather Station nearest to the facility.                        |
| DistancetoWBAN   | The distance between an off-site facility and the nearest weather station (m).                                  |
| NearStream       | USGS identifier defining stream reach of the receiving water body.                                              |
| DistancetoStream | The distance between an off-site facility discharging to water and the reach of the receiving water body (m).   |
| StreamSource     | Data source linking stream reach to facility.                                                                   |
| GDTType          | Type of geocoded match.                                                                                         |
| Quality          | Rank from 1 to 9 describing quality of geocoded match (1 is best).                                              |
| freq             | Number of TRI transfers sent to this off-site facility.                                                         |

## **Reach Data**

This data set contains information on each stream reach contained in the model. The stream reaches used are linear sections of streams, lakes, reservoirs, and estuaries that are linked to form a skeletal structure representing the branching patterns of surface water drainage systems. Only transport reaches (i.e., those that have an upstream or downstream connection) are included in the model. The stream reach data are based on U.S. EPA's

Reach File Version 1.0 (RF1) for the conterminous United States. RF1 is a database that identifies and subdivides streams and shorelines of the United States to provide a hydrological framework for organizing water resource data. RF1 was prepared by the U.S. EPA in 1982 in support of the Better Assessment Science Integrating Point and Nonpoint Sources (BASINS) system.

| Table | 1.12 | Reach | Data  |
|-------|------|-------|-------|
| Table | 4-1/ | Reach | אואנו |

|                     | Table 4-12. Reach Data                                                                                                    |
|---------------------|----------------------------------------------------------------------------------------------------|
| Variable            | Description                                                                                                    |
| CatalogUnitSegment  | This is the unique 11 digit alphanumeric United States Geological Survey (USGS) identifier for each reach.                      |
| DownstreamReach     | This is the catalog unit/segment identifier for the immediate downstream reach of a given reach.                                |
| AverageFlowMLD      | Average annual flow at the base of the immediate reach in millions of liters per day.                                           |
| SEVQ10FlowMLD       | The lowest flow over a seven day period in the last ten years at the base of the immediate reach in millions of liters per day. |
| ONEQ10FlowMLD       | The lowest flow over a one day period in the last ten years at the base of the immediate reach in millions of liters per day.   |
| HarmonicMeanFlowMLD | The harmonic mean of annual flow at the base of the immediate reach in millions of liters per day.                              |
| MeanVelocityMS      | The mean flow velocity in meters per second.                                                                                    |
| LowVelocityMS       | The low flow velocity in meters per second.                                                                                     |
| SegmentLengthKM     | The length of the immediate reach in kilometers.                                                                                |
| Dummy               | This variable is not yet active.                                                                                                |
| UpstreamLat         | The latitude of the upstream end of the immediate reach in decimal degrees.                                                     |
| UpstreamLong        | The longitude of the upstream end of the immediate reach in decimal degrees.                                                    |
| Q3Lat               | The third quartile latitude upstream from the base of the reach in decimal degrees.                                             |
| Q3Long              | The third quartile longitude upstream from the base of the reach in decimal degrees.                                            |
| MidLat              | The midpoint latitude along the reach path in decimal degrees.                                                                  |

|                | Table 4-12. Reach Data                                                               |
|----------------|--------------------------------------------------------------------------------------|
| Variable       | Description                                                                          |
| MidLong        | The midpoint longitude along the reach path in decimal degrees.                      |
| Q1Lat          | The first quartile latitude upstream from the base of the reach in decimal degrees.  |
| Q1Long         | The first quartile longitude upstream from the base of the reach in decimal degrees. |
| DownstreamLat  | The latitude of the downstream end of the immediate reach in decimal degrees.        |
| DownstreamLong | The longitude of the downstream end of the immediate reach in decimal degrees.       |
| MaxLat         | The maximum latitude of the immediate reach in decimal degrees.                      |
| MaxLong        | The maximum longitude of the immediate reach in decimal degrees.                     |
| MinLat         | The minimum latitude of the immediate reach in decimal degrees.                      |
| MinLong        | The minimum longitude of the immediate reach in decimal degrees.                     |

# ReachPops Data

This data set contains information derived from the placement of the population (from U.S. Census data) on the model grid in relation to stream reaches (from U.S. EPA's RF1).

|                    | Table 4-13. Reach Pops Data                                                                                |
|--------------------|----------------------------------------------------------------------------------------------------|
| Variable           | Description                                                                                                |
| CatalogUnitSegment | This is the unique 11 digit alphanumeric United States Geological Survey (USGS) identifier for each reach. |
| PrimaryFIPS        | County in which the reach is located.                                                                      |
| ExposedPop         | Number of people eating from reach.                                                                        |
| TotalPop           | All people within 50 km of reach.                                                                          |
| Cells              | Number of populated cells within 50 km of reach.                                                           |

|                                | Table 4-13. Reach Pops Data                                                                                                    |
|--------------------------------|----------------------------------------------------------------------------------------------------|
| Variable                       | Description                                                                                                    |
| Male0to9 through<br>Female65Up | Fields showing number of people in each indicated demographic group for the indicated year for the indicated county. These fields are mutually exclusive (they sum to the total number of people in the county). |

## **Release Data**

This data set contains the total pounds released as reported in TRI, and the total score for each release, as well as the release media and the off-site facility that received the release, if any.

|                  | Table 4-14. Release Data                                                                                                    |
|------------------|----------------------------------------------------------------------------------------------------|
| Variable         | Description                                                                                                    |
| ReleaseNumber    | Unique internal identifier.                                                                                                    |
| SubmissionNumber | Unique internal identifier.                                                                                                    |
| Media            | Code associated with the media and/or method of release, as reported by facility in TRI Reporting Form R. See Table 9-2 in Chapter 9 for explanation of codes. |
| PoundsReleased   | Total pounds released, without accounting for treatment.                                                                                                    |
| OffsiteNumber    | Unique identifier for off-site facility receiving this release, if any.                                                                                        |
| TotalScore       | Total score (risk-related result) for release.                                                                                                    |

#### **SIC Table Data**

Standard Industrial Classification (SIC) codes are used to classify businesses into industry groups producing the same or similar goods. They are maintained by the U.S. Occupational Health and Safety Administration (OSHA) and can be found online at <a href="http://www.osha.gov/oshstats/sicser.html">http://www.osha.gov/oshstats/sicser.html</a>. This data set is a direct reproduction of that portion of the OSHA SIC code table that is reportable to TRI.

| Table 4-15. SIC Data |                           |  |
|----------------------|---------------------------|--|
| Variable             | Description               |  |
| SICCode              | Four-digit SIC code.      |  |
| LongName             | Text description of code. |  |

#### **Submission Data**

This data set reproduces TRI reported data. However, SubmissionNumber, FacilityNumber, and ChemicalNumber are unique identifiers internal to the model.

|                  | Table 4-16. Submission Data                                                                                                    |
|------------------|----------------------------------------------------------------------------------------------------|
| Variable         | Description                                                                                                    |
| DCN              | Unique identifier assigned by TRI to each facility submission.                                                                                               |
| SubmissionNumber | Internal identifier assigned to each submission.                                                                                                    |
| FacilityNumber   | Internal identifier unique to each facility.                                                                                                    |
| ChemicalNumber   | Internal identifier unique to each chemical.                                                                                                    |
| Year             | Year of facility release.                                                                                                    |
| Use              | Code describing how chemical is used in reporting facility, as reported on TRI Reporting Form R. See Table 9-4 in Chapter 9 for an explanation of the codes. |
| LongOrShort      | Code describing whether the submission came from a short or long form.                                                                                       |

|             | Table 4-16. Submission Data                                                                                                    |
|-------------|----------------------------------------------------------------------------------------------------|
| Variable    | Description                                                                                                    |
| MaxOnsite   | Code describing the maximum amount of the chemical on-site at reporting facility, as reported in TRI Reporting Form R. See Table 9-4 in Chapter 9 for an explanation of the codes. |
| TotalPounds | Total pounds released.                                                                                                    |

#### **Weather Data**

Weather data used in the model include wind speed, wind direction, and atmospheric stability. The source of these data are STability ARray (STAR) data, which are available from weather stations throughout the U.S. The model uses STAR data averaged over the period 1988-1996 from the weather station closest to the facility being modeled. This data set contains the averaged data for each weather station, but the format of the data prevents it from being viewed in the data browser. These data were last updated in 2000.

|                 | Table 4-17. Weather Data                                                                                       |
|-----------------|----------------------------------------------------------------------------------------------------|
| Variable        | Description                                                                                                    |
| WBAN            | Unique internal identifier.                                                                                    |
| Year            | This variable is not yet active.                                                                               |
| WBANID          | The ID assigned to the Weather Bureau/Army/Navy Weather Station.                                               |
| Radial Distance | Distance from approximate center point of grid, used in searching for the weather station nearest to facility. |
| Name            | This variable is not yet active.                                                                               |
| Latitude        | Latitude of the weather station in decimal degrees.                                                            |
| Longitude       | Longitude of the weather station in decimal degrees.                                                           |
| Temperature     | This variable cannot be viewed in the data browser.                                                            |
| F               | This variable cannot be viewed in the data browser.                                                            |
| PointUrban      | This variable cannot be viewed in the data browser.                                                            |
| AreaUrban       | This variable cannot be viewed in the data browser.                                                            |
| PointRural      | This variable cannot be viewed in the data browser.                                                            |
| AreaRural       | This variable cannot be viewed in the data browser.                                                            |

## WSDB (Water System) Data

This data set contains public water systems, the locations of their drinking water intakes (although this information is not viewable by the public), and the population served by each intake. These data are taken from EPA's Safe Drinking Water Information System (SDWIS). However, this data set only lists the intake location and the number of people served by each intake, not the location of the served population itself. In the absence of data on exactly which people are drinking from the intake in question, the model assumes the closest people to the drinking water intake are using it. This data set was last updated in February 2002.

This data set also contains information on the reach that supplies the drinking water intake. In the absence of this information, it is assumed that the intake is located on the reach nearest the reported coordinates for the drinking water intake. If no reach is found within one kilometer of the reported coordinates, then exposure for that intake is not modeled.<sup>19</sup> The closest reach was determined using reach shapefiles and plotting the intakes using their coordinates.

| Table 4-18. WSDB (Water System) Dat | Table 4-18. | WSDB | (Water S | vstem | ) Data |
|-------------------------------------|-------------|------|----------|-------|--------|
|-------------------------------------|-------------|------|----------|-------|--------|

| Variable           | Description                                                                                    |
|--------------------|------------------------------------------------------------------------------------------------|
| IntakeRecordNumber | Unique internal identifier.                                                                    |
| IntakeID           | Internal identifier.                                                                           |
| PWSID              | Public Water System ID                                                                         |
| PWSName            | Name of Public Water System                                                                    |
| State              | State in which water system is located.                                                        |
| CountyServed       | Primary county served by the public water system.                                              |
| CityServed         | Primary city served by the public water system.                                                |
| PopulationServedEq | Number of people served by the public water system.                                            |
| PopulationServedL  | Number of people served by the public water system.                                            |
| CatalogUnitSegment | Unique 11 digit alphanumeric United States Geological Survey (USGS) identifier for each reach. |
| CountyReachFlag    | This flag is no longer active.                                                                 |

<sup>&</sup>lt;sup>19</sup>One intake for the Los Angeles Dept. of Water and Power is not modeled, although the applied intake-reach methodology indicates that there is a reach within one kilometer (the L.A. River). This intake is not modeled since it is clear that the L.A. River is not its correct source; however, the actual reach on which this intake is located is not known.

| Table 4-18. WSDB (Water System) Data |                                                                          |
|--------------------------------------|--------------------------------------------------------------------------|
| Latitude                             | Latitude of the water system in decimal degrees (zeroed out).            |
| Longitude                            | Longitude of the water system in decimal degrees (zeroed out).           |
| DistanceM                            | Distance from the drinking water intake to the modeled intake reach (m). |
| TotalReachLengthKm                   | This variable is no longer active.                                       |
| ReachLengthInCounty<br>Km            | This variable is no longer active.                                       |

#### **ZIP Code Data**

The percent of persons who drink well water is available for each county from the National Well Water Association's data files. These percentages are applied to the population in individual grid cells to estimate the well water drinkers in a given grid cell. This is used in modeling ground water contamination. This data set was last updated in 1996.

|                | Table 4-19. ZIP Code Data                                                            |
|----------------|--------------------------------------------------------------------------------------|
| Variable       | Description                                                                          |
| ZIPCode        | Five-digit ZIP code                                                                  |
| Latitude       | Latitude of the ZIP code centroid in decimal degrees.                                |
| Longitude      | Longitude of the ZIP code centroid in decimal degrees.                               |
| WellWaterPct   | Percent of the population in the ZIP code that get their drinking water from a well. |
| RadialDistance | Distance from approximate center point of grid.                                      |

# **CHAPTER 5 Selecting Releases**

## Selecting releases (Select button)

The **Select** button, found at the top of the menu panel, allows you to build selection statements that pull out specific subsets of data in the model. These subsets can be based on the geographic locations of facilities, the year of the chemical releases, the kinds of chemicals released, or any other single variable or combination of variables included in the model. This selection will then be used as the basic data set for all of the other model functions, like crosstab and sorted tables, graphs, and maps.

The following sections explain how the **Select** button can be used to develop new selections, and save and reopen them. Pressing the **Select** button brings up the **Select elements...** screen, as shown below.

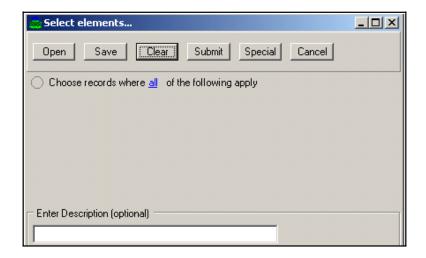

An **element** is the chemical-facility-pathway-year specific building block of the RSEI model. The unitless numerical value that describes the relative risk for each element is called a score.

#### **Opening Existing Selections**

The **Open** button loads the selection statements for selections that have already been saved. The default directory for saved selections is C:\Program Files\RSEI\User, although you can store them anywhere. Once opened, click **Submit** to run the selection.

#### **New Selections**

Each selection is made up of one or more selection statements, which tells the model what kind of records you want to pull out of the database. Each record is an element - the building block of the model that defines a chemical release to a specific exposure pathway. There are two parts to each selection statement - bracket statements and condition statements. Bracket statements tell the model how to interpret a list of conditions. Bracket statements always come immediately before a

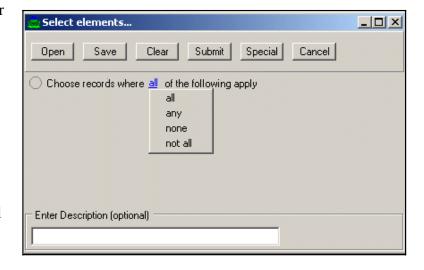

condition or a list of conditions. When you click on the **Select** button and the **Select elements...** screen opens, the first line of text in the dialog box is a bracket statement, "Choose records where <u>all</u> of the following apply." This bracket statement tells the model that a list is coming, and to only select those scores to which ALL of the conditions in the list apply. If you click on <u>all</u>, a drop-down box will appear with other choices: any, none, or not all.

When you open the **Select elements...** screen, the most recent selection you submitted is displayed. You can either modify this selection and resubmit it, or click the **Clear** button at the top of the screen to remove all but the very first bracket statement.

Condition statements are the actual criteria you use to select elements. For instance, a condition could be that the facility releasing the chemical is located in New York, or that the chemical being released is benzene. Condition statements can pull out any variable that is included in the model, and select elements that are equal to the criteria you enter, or not equal, less than, greater than, etc. With the combination of bracket and condition statements, you can construct very complex selections

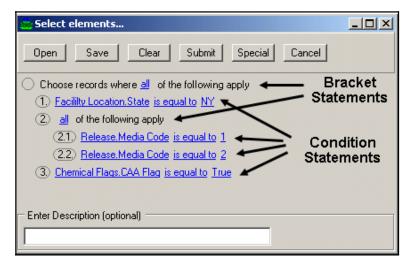

to pull out only those elements you are interested in.

## ● Adding Selection Statements

When you open the **Select elements...** screen by clicking on the **Select** button, you will see one line of text that says, 'Choose records where <u>all</u> of the following apply.' This is your first bracket statement, and tells the model how to interpret the condition or

A selection statement consists of at least one bracket statement and one condition statement.

list of conditions that comes next. If you click on <u>all</u>, you can change how the model interprets the ensuing list. You have the following options:

| Bracket Operator | Definition                                                                                  |
|------------------|---------------------------------------------------------------------------------------------|
| all              | Every condition in the next list must apply for a record to be selected.                    |
| any              | At least one condition in the next list must apply for a record to be selected.             |
| none             | All of the conditions in the next list must NOT apply for a record to be selected.          |
| not all          | At least one of the conditions in the next list must NOT apply for a record to be selected. |

Once you have decided how you want to define your bracket statement, click on the circle to the left of the text. Click 'Add Condition' in the drop down menu. The following text line will appear:

#### 1. Chemical Flags. Year Chemical Added is equal to

This is your first condition statement. The first part of the condition, where it says, 'Chemical Flags,' is the variable group. 'Chemical Flags' is shown as the default text because it happens to be the first variable group in the drop down menu. Click on that part of the text, and a drop down box will show the 12 available variable groups. Click on any group name, and a list of the variables in that group will appear in a menu to the right. See the end of this chapter for a complete listing of all the groups and variables. Click on the desired variable. The variable group and variable name will now show in the text line. Note that a period separates the variable group name from the variable name.

The second part of the condition is the condition operator. Click on the phrase 'is equal to,' and a drop down will appear with a list of other available operators. Click on the condition operator desired, and it will appear in the text line. Note that the operator 'between' is inclusive: 'is between 1 and 3' will select 1, 2 and 3.

| Condition Operator          | Note                                                                                                    |
|-----------------------------|----------------------------------------------------------------------------------------------------|
| is equal to                 | Returns results where variable is exactly equal to value entered. Used for text and numeric fields. If a list appears, click on the selected value in list. |
| is not equal to             | Used for numeric fields only.                                                                                                    |
| is less than                | Used for numeric fields only.                                                                                                    |
| is less than or equal to    | Used for numeric fields only.                                                                                                    |
| is greater than             | Used for numeric fields only.                                                                                                    |
| is greater than or equal to | Used for numeric fields only.                                                                                                    |
| is null                     | Returns results where variable field is blank. Will not return results where variable field is zero.                                                        |
| is in list                  | Not currently functional.                                                                                                    |
| is between                  | Used for numeric fields only. Is inclusive: 'is between 3 and 5' selects 3, 4, and 5.                                                                       |
| starts with                 | Used for text fields only.                                                                                                    |
| does not start with         | Used for text fields only.                                                                                                    |
| contains                    | Used for text fields only.                                                                                                    |
| does not contain            | Used for text fields only.                                                                                                    |

The third part of the condition is the criterion itself. Depending on the variable you entered, you may have to enter text or numbers in the space, or if you click on that space, a list of possible entries for you to choose from may appear. Consult the variable list at the end of this chapter for the correct entry format for each variable. Note that after you enter your criterion, you must click somewhere in the window outside of the box you just typed in, so that the entire text line turns blue (this enters your change).

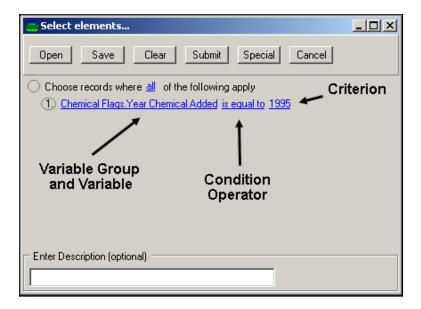

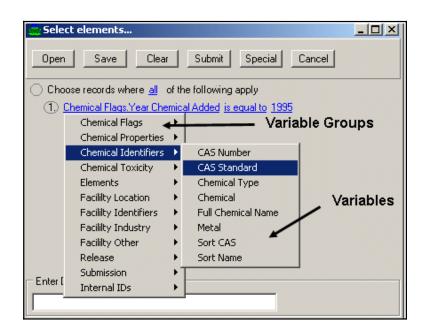

Once you have completed your selection statement, you can either submit it (by clicking the **Submit** button) or further refine it by adding more conditions and/or selection statements.

To add more conditions within the same bracket statement, click on the '1' to the left of your first condition, then click 'Add condition.' A new text line will appear, which you can change to reflect your desired criterion. Remember that because you are within the same bracket statement, the model will evaluate this condition along with the first, according to whatever bracket operator you selected in the bracket statement. For instance, if you selected 'any' as your bracket statement operator (in the first text line), your first condition was 'Facility Location.State is equal to NY' and your second condition was 'Chemical Identifiers.Chemical is equal to Benzene,' the model will return all releases from facilities in New York (regardless of the chemical) PLUS all releases of benzene in the U.S. (regardless of the state). If what you really wanted was all releases of benzene from New York, change the bracket statement operator in the first text line to 'all'. Then the model will only select those releases that are 1) from facilities in New York, and also 2) benzene releases.

You can also add additional selection statements. Having more than one selection statement is useful when you want to use different operators on different sets of criteria. For instance, consider the example above of benzene releases in New York. Perhaps you would like to look more closely at benzene releases *and* chlorine releases in New York. In this case, you cannot simply add another condition statement for chlorine (with 'all' as the bracket operator), because the model will then look for releases that are 1) from facilities in New York, 2) benzene releases, and 3) chlorine releases, which is not logically possible. So here you can use an additional bracket statement to group together benzene and chlorine, and direct the model to pick releases that are either one.

To select benzene and chlorine releases in New York, keep the first text line as is, so it reads 'Choose records where <u>all</u> of the following apply.' Then click on the circle to the left of the text line, and choose 'Add Condition.' For the first condition, enter 'Facility Location. State is equal to NY.' Then click on the '1' next to the condition, and click 'Add Bracket.' Change 'all' to 'any'. In line 2.1,

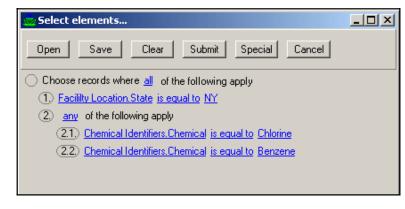

which is the first condition of your new selection statement, change the variable to read,

'Chemical Identifiers. Chemical is equal to Benzene.' Then click on the circled '2.1', and click 'Add Condition.' A new line 2.2 will appear. Change that line so it reads 'Chemical Identifiers. Chemical is equal to Chlorine.' Now the model will understand this selection as selecting all releases that are 1) from facilities in New York, and 2) Benzene OR Chlorine.

Note that the selection statements work similarly to outlines. How a line is indented shows you what grouping it belongs to. The first line (the initial bracket statement) will always apply to the entire selection, and all additional selection statements are nested within it. Refer to the example selection statements at the end of this chapter for ideas on how to build complex selections with multiple selection statements.

## • Deleting Selection Statements

To delete statements, click on the circle to the left of the text line you no longer want, then click 'Delete Current Row'. If the text line you delete is a bracket statement with conditions underneath it, those conditions will also be deleted. Note that the first bracket statement cannot be deleted. Clicking on the **Clear** button will erase your entire selection.

#### 

Under the **Special** button in the **Select elements...** screen, there are two options that allow you to create two different types of selections with multiple condition statements quickly and easily. The 'SIC code chain' option will automatically select all those facilities that report the 4-digit SIC code you enter as any one of their six reported SIC codes. The 'Read Facility IDs from File' option allows you to import a text file containing a list of TRI facility IDs that you wish to use in your selection. The list should be in a plain text file (extension .txt with no extraneous formatting) with each facility ID followed by a hard return, and no hard return after the very last entry. After entering either option, the model will add a sequence of condition statements to the selection window. You can then further modify your selection.

## ● Saving/Opening Selections

The RSEI model allows you to save your selection statements, so that you can either use the selection again in a later analysis, or just use the selection statements as a starting point for a similar selection. In the box at the bottom of the screen, beneath 'Enter Description' you can enter a fairly lengthy text description of your selection that will be displayed the next time you open it. Click the **Save** button at the top of the screen, and the selection will be saved to your hard drive. Note that this only saves the selection itself,

not the results of the selection. Next time you open it (using the **Open** button at the top left), you will have to resubmit in order to use the resulting set.

#### ● Submitting Your Selection

When you are finished building your selection, click on **Submit** to run it. Depending on your computer's memory (RAM) and the size of the requested set, your selection may take up to 30 minutes or longer to finish. Shorter selections, such as all facilities in one state for one year, should be done in under five minutes.

At any time, if you forget what your selection is, click on the text that lists the number of selected facilities, releases, and elements in the far upper right of the screen. A selection box will appear reminding you of your selection statements.

#### **Variable Descriptions**

The following tables describe the variables and variable groups that you can use to build your selection. Each table also provides the correct entry format for each variable, or notes that the model contains a list to select from.

**NOTE:** It is important to use the entry format listed (e.g., use all capitals if indicated). Otherwise, your selection will contain incorrect data, or will not return any results at all.

#### 

Chemical flags indicate whether a chemical is in a particular group of interest. For example, as noted below, chemicals with primary or secondary drinking water standards under the Safe Drinking Water Act contain the word 'True' in the SDWA Flag field. Additional information on chemical flags is provided in Appendix G.

| Table 5-1. Chemical Flags |                                                                                                    |                                                                                    |
|---------------------------|----------------------------------------------------------------------------------------------------|------------------------------------------------------------------------------------|
| Variable                  | Description                                                                                                    | Format for Entering<br>Information/<br>Possible Values                             |
| Year Chemical Added       | The year the chemical was added to the Toxics Release Inventory                                                                                                    | Choices are:<br>1987 - 2000.<br>Enter all four digits.<br>[e.g., 1988]             |
| CAA Flag                  | This flag marks the chemicals that are Clean Air Act pollutants.                                                                                                    | True [chemical meets this criterion] False [chemical does not meet this criterion] |
| CERCLA Flag               | This flag marks the chemicals that are regulated under Superfund (CERCLA—the Comprehensive Environmental Response, Compensation, and Liability Act).                                                                                        | True [chemical meets this criterion] False [chemical does not meet this criterion] |
| Core Chemical Flag        | This flag marks the chemicals that are common to all reporting years of TRI <i>and</i> that have had no modifications of reporting requirements, as determined by the 1988 Core Chemical List found on the TRI Explorer website.            | True [chemical meets this criterion] False [chemical does not meet this criterion] |
| Core 98 Chemical<br>Flag  | This flag marks the chemicals that are common to TRI reporting years 1998 through 2002 <i>and</i> that have had no modifications of reporting requirements, as determined by the 1998 Core Chemical List found on the TRI Explorer website. | True [chemical meets this criterion] False [chemical does not meet this criterion] |
| Expansion Flag            | This flag marks the chemicals that were added to the Section 313 toxic chemical list for reporting in 1995 and later years.                                                                                                    | True [chemical meets this criterion] False [chemical does not meet this criterion] |
| HAP Flag                  | This flag marks the chemicals that are hazardous air pollutants, as defined by the Clean Air Act.                                                                                                    | True [chemical meets this criterion] False [chemical does not meet this criterion] |

| Table 5-1. Chemical Flags |                                                                                                    |                                                                                    |
|---------------------------|----------------------------------------------------------------------------------------------------|------------------------------------------------------------------------------------|
| Variable                  | Description                                                                                                    | Format for Entering<br>Information/<br>Possible Values                             |
| OSHA Carcinogens          | This flag indicates whether the chemical is a known or suspect human carcinogen based on OSHA criteria (U.S. EPA, 1998). Known human carcinogens are defined as those that have been shown to cause cancer in humans. Suspect human carcinogens have been shown to cause cancer in animals. The list of chemicals flagged as OSHA carcinogens is based on the list of carcinogens provided in the 1997 TRI Public Data Release. <sup>20</sup> | True [chemical meets this criterion] False [chemical does not meet this criterion] |
| Priority Pollutant Flag   | This flag marks the chemicals that are priority pollutants, as defined by the Clean Water Act.                                                                                                    | True [chemical meets this criterion] False [chemical does not meet this criterion] |
| 33/50 Flag                | This flag is a marker which indicates that the chemical is included in EPA's 33/50 program, a program in which facilities voluntarily reduce their chemical releases by 33 percent and 50 percent by certain dates.                                                                                                    | True [chemical meets this criterion] False [chemical does not meet this criterion] |
| PBT Flag                  | Indicates whether EPA has designated this chemical as a priority chemical under the Persistent Bioaccumulative and Toxic (PBT) Chemical Program.                                                                                                    | True [chemical meets this criterion] False [chemical does not meet this criterion] |
| SDWA Flag                 | This flag marks the chemicals that have national primary or secondary drinking water standards under the Safe Drinking Water Act.                                                                                                    | True [chemical meets this criterion] False [chemical does not meet this criterion] |

<sup>&</sup>lt;sup>20</sup>Even if a chemical is flagged as an OSHA carcinogen, its toxicity weight for a given exposure pathway may not be based on its carcinogenic effects. For example, a chemical that causes both carcinogenic and noncarcinogenic effects when inhaled may have a higher inhalation toxicity weight associated with noncarcinogenic effects than with its carcinogenic effects. If you wish to view all chemicals that have inhalation toxicity weights based on cancer health effects, see the *Toxicity Class - Inhale* field. To obtain a list of chemicals that have toxicity weights based only on cancer health effects, see the *Toxicity Category* field.

| Table 5-1. Chemical Flags      |                                                                                                    |                                                                                    |
|--------------------------------|----------------------------------------------------------------------------------------------------|------------------------------------------------------------------------------------|
| Variable                       | Description                                                                                                    | Format for Entering<br>Information/<br>Possible Values                             |
| High Production<br>Volume Flag | This flag marks the chemicals that are included in EPA's High Production Volume program. Inclusion is defined as having been assigned any combination of 0,1,2,3 or 4 in EPA's HPV Challenge list. Chemicals assigned a 5 are not considered included. These values are defined as follows (for more information see EPA's HPV Challenge website at http://www.epa.gov/chemrtk/volchall.htm):                                                                                                    | True [chemical meets this criterion] False [chemical does not meet this criterion] |
|                                | <ul> <li>0 = Within the scope of the HPV Challenge Program and may be sponsored.</li> <li>1 = Not considered a candidate for testing under the program, based on preliminary EPA review indicating that testing using the SIDS base set would not further understanding of the chemical's properties. May be sponsored, however.</li> <li>2 = Otherwise being handled under the OECD's Screening Information Data Set</li> </ul>                                                                                   |                                                                                    |
|                                | (SIDS) Program (may be sponsored).  3 = Not subject to the program because it is a polymer or inorganic substance (may be sponsored).  4 = Sponsorship of a chemical under the International Council of Chemical Associations (ICCA) HPV Initiative has been confirmed by ICCA and all information essentially equivalent to a Full Commitment under the program has been provided to the Age 5 = Chemical meets the criteria for being "No Longer HPV" and is no longer subject to the program (may be sponsored) | ency.                                                                              |
| Mini Core Chemical<br>Flag     | This flag marks the chemicals that are common to TRI reporting years 1995 through 2002 <i>and</i> that have had no modifications of reporting requirements in that time period, as determined by the 1995 Core Chemical List found on the TRI Explorer website.                                                                                                    | True [chemical meets this criterion] False [chemical does not meet this criterion] |

| Table 5-1. Chemical Flags |                                                                                                   |                                                                                                    |
|---------------------------|---------------------------------------------------------------------------------------------------|----------------------------------------------------------------------------------------------------|
| Variable                  | Description                                                                                       | Format for Entering<br>Information/<br>Possible Values                                                                                                    |
| HPV Challenge Value       | Chemical's status as assigned by EPA. See descriptions under "High Production Volume Flag" above. | Enter single number 0 through 5, or specific combination of numbers, e.g., '2,4.' For all possible combinations of a value, use the 'contains' operator with the desired value. Note that this variable includes chemicals assigned '5,' which the previous variable does not. To query all HPV Challenge chemicals, including those assigned '5,' use the following selection: any of the following apply-High Production Volume Flag is equal to True; HPV Challenge Value contains 5. |

## • Chemical Properties

Chemical properties are used in the model to estimate fate and transport of the chemicals in soil, water, and air. Because of the number of chemicals in the model, there may be a wide range of values associated with each property. In addition, there may be no information available for some chemicals and properties. For convenience, the approximate range of properties for chemicals currently in the model is presented in the following table.

| rable o E. Orierinoari repertie | Table 5-2. | Chemical | <b>Properties</b> |
|---------------------------------|------------|----------|-------------------|
|---------------------------------|------------|----------|-------------------|

| Variable                          | Description                                                                                                    | Format for Entering<br>Information/<br>Possible Values |
|-----------------------------------|----------------------------------------------------------------------------------------------------|--------------------------------------------------------|
| Air Decay (1/hr)                  | The rate at which a chemical degrades in air, due primarily to photooxidation by radicals (hr <sup>-1</sup> ).                                                                                                    | Range is 0.000000324 to 276.                           |
| BCF (L/kg)                        | Bioconcentration factor: the ratio of a chemical's concentration in fish to its concentration in water at equilibrium (L/kg).                                                                                                    | Range is 0 to 550,000.                                 |
| H <sub>2</sub> O Decay (1/hr)     | The rate at which a chemical degrades in water, due to abiotic hydrolysis, biodegradation, or photolysis (hr <sup>-1</sup> ).                                                                                                    | Range is 0 to 276.                                     |
| Henrys (atm/(mole/m³))            | Henry's law constant: the ratio of a chemical's concentration in the air to its concentration in the water at equilibrium (atm·m³/mol).                                                                                          | Range is 9.11 e-44 to 94.5.                            |
| Incinerator DRE (pct)             | Destruction/removal efficiencies, expressed as the percent of chemical fed to the incinerator that is not released to the air.                                                                                                   | Range is 88.5 to 99.9999                               |
| $K_d$ (L/kg)                      | The soil-water partition, or distribution, coefficient. For organics, the value is often estimated as the product of $K_{oc}$ and $f_{oc}$ (the fraction of organic carbon in the soil) (L/kg).                                  | Range is 4 to 4100.                                    |
| $K_{oc}$ (mL/g)                   | The organic carbon-water partition coefficient, used in estimates of chemical sorption to soil (mL/g).                                                                                                    | Range is 1 to 10,000,000,000.                          |
| LOGK <sub>ow</sub>                | The logarithm of the octanol-water partition coefficient. $K_{ow}$ is the ratio of a chemical's concentration in the octanol phase to its concentration in the aqueous phase at equilibrium in a two-phase octanol/water system. | Range is -7.18 to 12.11.                               |
| Molecular Weight (g/mole)         | The mass in grams of one mole of molecules of a chemical compound.                                                                                                    | Range is 9.01 to 1,052.7                               |
| POTW Partition (Biod) (pct)       | Percent of total POTW (Publicly Owned Treatment Works) removal efficiency attributable to biodegradation of the chemical.                                                                                                    | Range is 0 to 100.                                     |
| POTW Partition<br>(Removal) (pct) | Percent of chemical removed from the wastewater by the POTW.                                                                                                    | Range is 1.85 to 100.                                  |

| Table 5-2. Chemical Properties   |                                                                                                    |                                                        |
|----------------------------------|----------------------------------------------------------------------------------------------------|--------------------------------------------------------|
| Variable                         | Description                                                                                                    | Format for Entering<br>Information/<br>Possible Values |
| POTW Partition<br>(Sludge) (pct) | Percent of total POTW removal efficiency attributable to sorption of the chemical to sewage sludge.            | Range is 0 to 100.                                     |
| POTW Partition (Volat) (pct)     | Percent of total POTW removal efficiency attributable to volatilization of the chemical.                       | Range is 0 to 99.01.                                   |
| Water Solubility (mg/L)          | The amount of chemical that dissolves in water at a particular temperature, usually 25 degrees Celsius (mg/L). | Range is 0 to 3,320,000.                               |

#### • Chemical Identifiers

Chemicals can be identified by common or scientific name and by the Chemical Abstracts Service (CAS) Registry number. Chemicals may have more than one common (or scientific name), but they have only one CAS Number. Another important identifier is whether or not the chemical is a metal. Also, the designation of core chemical, as noted below, indicates whether or not facilities have been required to report releases of the chemical during all years of TRI reporting included in the RSEI Model, without any changes or modifications to the chemical's reporting requirements.

|              | Table 5-3. Chemical Identifiers                                                                                                    |                                                        |
|--------------|----------------------------------------------------------------------------------------------------|--------------------------------------------------------|
| Variable     | Description                                                                                                    | Format for Entering<br>Information/<br>Possible Values |
| CAS Number   | Chemical Abstracts Service Registry Number, which identifies a unique chemical. For chemical categories, CAS Numbers begin with "N", followed by three digits.         | Select from list.                                      |
| CAS Standard | The Chemical Abstracts Service Registry<br>Number identifies a unique chemical. The<br>standard format contains three sets of numbers<br>divided by hyphens (00-00-0). | Select from list.                                      |
| Chemical     | Common name(s) of the chemical.                                                                                                    | Select from list.                                      |
| 2.1.2        |                                                                                                    | 1988-2002 TRI data                                     |

Version 2.1.2 August 2004 5-14

|                    | Table 5-3. Chemical Identifiers                                                                                                    |                                                                                                    |
|--------------------|----------------------------------------------------------------------------------------------------|----------------------------------------------------------------------------------------------------|
| Variable           | Description                                                                                                    | Format for Entering<br>Information/<br>Possible Values                                             |
| ChemType           | This identifier is not yet active.                                                                                                    |                                                                                                    |
| Full Chemical Name | Full scientific name(s) of the chemical.                                                                                                    | Enter as text with initial capital (not recommended- Use of variable 'Chemical' is more reliable.) |
| Metal              | This flag indicates whether the chemicals are metals and also whether they are core chemicals. (Core chemicals are those that are common to all reporting years of TRI and which have had no modifications of reporting requirements.) | Choices are: M [metal]; CM [core metal]; NM [non-metal]; or CNM [core non-metal]                   |
| Sort CAS           | Chemical Abstracts Service Registry Number, which identifies a unique chemical. For chemical categories, CAS Numbers begin with "N", followed by three digits.                                                                         | Enter without hyphens<br>(functions same as<br>variable 'CAS Number')                              |
| Sort Name          | Common name of chemical, with initial modifiers moved to end of name. Used for internal sorting purposes.                                                                                                    | Enter as text with initial capital (not recommended- Use of variable 'Chemical' is more reliable.) |

#### 

A variety of toxicity information is stored in the RSEI Model, ranging from information that makes up the underlying non-cancer and cancer toxicity values to the actual toxicity weights assigned to the chemicals using the method applied by the RSEI Model. You can choose subsets any of these variables when building your selection. See Chapter 1 for a description of toxicity data in the model and for information on the method used to assign toxicity weights.

Table 5-4. Chemical Toxicity

|                          |                                                                                                    | -                                                         |
|--------------------------|----------------------------------------------------------------------------------------------------|-----------------------------------------------------------|
| Variable                 | Description                                                                                                    | Format for Entering<br>Information/<br>Possible Values    |
| Inhale Tox Weight        | The RSEI toxicity weight for a chemical for the inhalation pathway.                                                                                                    | Range is 0.036 to 1,000,000.                              |
| MCL (mg/L)               | EPA's current Maximum Contaminant<br>Level, which is the national primary<br>drinking water standard for the<br>chemical.                                                                                                    | Range is 0.00000003 to 10.                                |
| Oral Tox Weight          | The RSEI toxicity weight for a chemical for the oral pathway.                                                                                                    | Range is 0.01 to 1,000,000.                               |
| QSTAR Oral (1/mg/kg-day) | The oral cancer slope factor (q <sub>1</sub> *): a measure of the incremental lifetime risk of cancer by oral intake of a chemical, expressed as risk per mg/kg-day.                                                                                                    | Range is 0.000012 to 230.                                 |
| RfC Conf.                | Confidence levels are assigned to the study used to derive the RfC, the overall database, and to the RfC itself.                                                                                                    | Three levels may be assigned: H [high] M [medium] L [low] |
| RfC Inhale (mg/m³)       | The inhalation reference concentration (RfC) is defined as "an estimate (with uncertainty spanning perhaps an order of magnitude) of a continuous inhalation exposure to the human population (including sensitive subgroups) that is likely to be without appreciable risk of deleterious noncancer health effects during a lifetime" (U.S. EPA, 1994). | Range is 0.00001 to 50.                                   |
| RfC MF                   | The modifying factor (MF) is a value applied to the NOAEL when scientific uncertainties in the study chosen for estimating the RfC are not explicitly addressed by the standard UFs.                                                                                                    | Three values may be assigned: 1.0 3.0 10.0                |

Table 5-4. Chemical Toxicity

| Variable             | Description                                                                                                    | Format for Entering<br>Information/<br>Possible Values    |
|----------------------|----------------------------------------------------------------------------------------------------|-----------------------------------------------------------|
| RfC UF               | The uncertainty factor (UF) is applied to the no-observed-adverse-effect level (NOAEL) upon which the RfC is based, thereby reducing the dose. The UF accounts for uncertainties in extrapolation from experimental data to an estimate appropriate to humans.                                                | Range is 10 to 10,000.                                    |
| RfD Conf.            | Confidence levels are assigned to the study used to derive the RfD, the overall database, and to the RfD itself.                                                                                                    | Three levels may be assigned: H [high] M [medium] L [low] |
| RfD MF               | The modifying factor (MF) is a value applied to the NOAEL when scientific uncertainties in the study chosen for estimating the RfD are not explicitly addressed by the standard UFs.                                                                                                    | Four values may be assigned:<br>1.0<br>3.0<br>5.0<br>10.0 |
| RfD Oral (mg/kg-day) | The oral reference dose (RfD) is "an estimate (with uncertainty spanning perhaps an order of magnitude) of a daily exposure [by ingestion] to the human population (including sensitive subgroups) that is likely to be without an appreciable risk of deleterious effects during a lifetime" (Barnes, 1988). | Range is 0.000007 to 50.                                  |
| RfD UF               | The uncertainty factor (UF) is applied to the no-observed-adverse-effect level (NOAEL) upon which the RfD is based, thereby reducing the dose. The UF accounts for uncertainties in extrapolation from experimental data to an estimate appropriate to humans.                                                | Range is 1 to 30,000.                                     |

| Variable                | Description                                                                                                    | Format for Entering<br>Information/<br>Possible Values                                                                                                    |
|-------------------------|----------------------------------------------------------------------------------------------------|----------------------------------------------------------------------------------------------------|
| Toxicity Category       | This indicates whether the oral and inhalation toxicity weights are based on cancer health effects, non-cancer health effects, or both. | Choices are: Carcinogen [indicates that the chemical's most sensitive endpoint for both exposure pathways is cancer]; Non-carcinogen [indicates that the chemical's most sensitive endpoint for both exposure pathways is noncancer effects]; and Mixed [indicates that the chemical's most sensitive endpoint varies by exposure pathway]                          |
| Toxicity Class - Inhale | This indicates whether the toxicity weight for the inhalation pathway is based on cancer or noncancer health effects.                   | Choices are: Carcinogen [indicates that the chemical's most sensitive endpoint for the inhalation pathway is cancer]; Non-carcinogen [indicates that the chemical's most sensitive endpoint for the inhalation pathway is noncancer effects]; Carcinogen*; and Non-carcinogen*. An asterisk indicates that the toxicity weight came from the oral exposure pathway. |
| Toxicity Class - Oral   | This indicates whether the toxicity weight for the oral pathway is based on cancer or noncancer health effects.                         | Choices are: Carcinogen [indicates that the chemical's most sensitive endpoint for the oral pathway is cancer]; Non-carcinogen [indicates that the chemical's most sensitive endpoint for the oral pathway is noncancer effects]; Carcinogen*; and Noncarcinogen*.  An asterisk indicates that the toxicity weight came from the inhalation pathway.                |

Table 5-4. Chemical Toxicity

| Variable                   | Description                                                                                                    | Format for Entering<br>Information/<br>Possible Values                                                                                     |
|----------------------------|----------------------------------------------------------------------------------------------------|----------------------------------------------------------------------------------------------------|
| Toxicity Source            | Source of toxicity information                                                                                                    | Choices are:<br>IRIS, OPP, ATSDR, CalEPA,<br>HEAST, or DERIVED plus the<br>date of search. This field is not<br>recommended for searching. |
| Unit Risk Inhale (1/mg/m³) | The unit inhalation risk is the excess lifetime risk due to a "continuous constant lifetime exposure of one unit of carcinogen concentration" (51 FR 33998).                                                                                                    | Range is 0.00026 to 67.                                                                                                    |
| WOE                        | Weight of evidence (WOE) categories indicate how likely a chemical is to be a human carcinogen, based on considerations of the quality and adequacy of data and the type of responses induced by the suspected carcinogen. EPA WOE classifications include the following categories and associated definitions (51 FR 33996):  A Carcinogenic to humans  B Probable carcinogen based on:  B1 Limited human evidence  B2 Sufficient evidence in animals and inadequate or no evidence in humans  C Possible carcinogen  D Not classifiable  E Evidence of non-carcinogenicity | Choices are: A B1 B2 C D E                                                                                                    |

#### • Elements

The variables in the following table are associated with the elements generated by the RSEI model. In general, the information in the following table describes output from the model or describes the variables as used in the model.

| Table 5-5. Elements     |                                                                                                    |                                                                                                    |
|-------------------------|----------------------------------------------------------------------------------------------------|----------------------------------------------------------------------------------------------------|
| Variable Description    |                                                                                                    | Format for Entering<br>Information/<br>Possible Values                                                                                                    |
| Pounds (Post treatment) | Total pounds released associated with each element after any treatment by POTWs or off-site facilities.                                                                                                    | Range is 0 to 330,000,000.                                                                                                    |
| Population              | Exposed population associated with each element.                                                                                                    | Range is 0 to 2,115,356,032.                                                                                                    |
| Score                   | Indicator Element Score.                                                                                                    | Range is 0 to 8,259,255.                                                                                                    |
| Score Category Code     | Codes corresponding to the medium into which the chemical is released. Examples of the information include: direct air releases from the stack using a "rural" air dispersion model, fugitive air releases, releases to an onsite landfill. | Choices are 0-33<br>[See Table 9-3 in<br>Chapter 9 for<br>descriptions]                                                                                                    |
| Score Category Text     | Descriptions of release media and other descriptors corresponding with the score category codes.                                                                                                    | See Table 9-3 in Chapter 9 for descriptions. [The descriptions in Table 9-3 are not the exact descriptions included in the model; it is recommended that you use the Media Codes when building your selection rather than these media descriptions] |
| Score Children < 10     | Indicator Element Score for children less than ten years old.                                                                                                    | Range is 0 to 1,713,395.5.                                                                                                    |
| Score Children 10 to 17 | Indicator Element Score for children between ten and 17 years of age (inclusive).                                                                                                    | Range is 0 to 1,495,986.88.                                                                                                    |
| Score Males 18 to 44    | Indicator Element Score for males 18 years old through 44 years old (inclusive).                                                                                                    | Range is 0 to 1,718,331.0.                                                                                                    |

| Table 5-5. Elements       |                                                                                    |                                                        |
|---------------------------|------------------------------------------------------------------------------------|--------------------------------------------------------|
| Variable Description      |                                                                                    | Format for Entering<br>Information/<br>Possible Values |
| Score Females 18 to 44    | Indicator Element Score for females 18 years old through 44 years old (inclusive). | Range is 0 to 1,395,486.75.                            |
| Score Adults 65 and older | Indicator Element Score for adults 65 years old and older.                         | Range is 0 to 1,128,256.38.                            |

#### ● Facility Location

One or more facilities can be used in a selection based on location. For example, a single facility may be located using the street address, or all facilities in a state may be chosen. Facilities can also be chosen based on their distance from the nearest stream reach or the nearest weather station (WBAN). All variables that can be used to select facilities based on location are listed in the following table:

| Table 5-6. Facility Location                                          |  |                                        |                                                         |
|-----------------------------------------------------------------------|--|----------------------------------------|---------------------------------------------------------|
| Format for Entering Information/ Variable Description Possible Values |  |                                        |                                                         |
| City                                                                  |  | City where the TRI facility is located | Enter city name using all capital letters. <sup>1</sup> |

Table 5-6. Facility Location

|                    | ,                                                                                                    |                                                                                                    |
|--------------------|----------------------------------------------------------------------------------------------------|----------------------------------------------------------------------------------------------------|
| Variable           | Description                                                                                                    | Format for Entering Information/<br>Possible Values                                                                                                    |
| County             | County where the TRI facility is located                                                                                  | Enter county name using capital letters. <sup>1</sup> Because more than one state may contain a given county name, the preferred entry format is to enter the <b>two letter state postal code followed by a comma and the county name</b> (with no space between state and county). For example, Prince George's County, Maryland should be entered as:  "MD,PRINCE GEORGES"  (Note that although there is no space between the state and the first name of the county, there is a space between words in the county name.)  Alternatively, one can subset both state and county together.  In addition, counties beginning with 'Mc' should be entered like 'Mc Donald,' with a space between 'Mc' and the rest of the word. |
| Distance to Stream | The distance between a facility discharging to water and the reach of the receiving water body (m).                       | Range is 0 to 3,999.84.                                                                                                    |
| Distance to WBAN   | The distance between a facility and the nearest weather station (m).                                                      | Range is 0 to 304,342.34.                                                                                                    |
| FIPS               | TRI facility FIPS (Federal Information Processing Standard) code which identifies the county associated with the facility | Enter code using leading zeros if code is less than five digits.                                                                                                    |
| Latitude           | Final facility latitude after RSEI QA process.                                                                            | Range is -14.29 to 66.43.                                                                                                    |
| Longitude          | Final facility longitude after RSEI QA process.                                                                           | Range is -170.69 to 145.71.                                                                                                    |

Table 5-6. Facility Location

| Variable         | Description                                                                                                    | Format for Entering Information/<br>Possible Values                      |
|------------------|----------------------------------------------------------------------------------------------------|--------------------------------------------------------------------------|
| EPA Region       | EPA region where facility is located. There are 10 EPA regions. Any information which cannot be matched to an actual EPA region (e.g., an unrecognized ZIP code) is assigned to a dummy region (called UK). | Enter EPA region number 1 through 9.                                     |
| On Tribal Land   | Flag indicating whether facility is located on a tribal land.                                                                                                    | True [facility is on tribal land] False [facility is not on tribal land] |
| Tribal Land Name | Name of tribal land on which facility is located.                                                                                                    | Enter text.                                                              |
| State            | State in which the facility is located.                                                                                                    | Enter the two character state postal code, using all capital letters.    |
| Street           | Street address of facility.                                                                                                    | Enter text. (Not recommended unless exact entry from Form R is known.)   |
| LatLongMethod    | Method by which the final coordinates of the facility were determined.                                                                                                    | Enter text.                                                              |
| X                | Assigned grid value based on latitude.                                                                                                    | Range is -18,381.5 to 15,647.5.                                          |
| Y                | Assigned grid value based on longitude.                                                                                                    | Range is -1,587.5 to 7,382.5.                                            |
| ZIPCode          | Facility ZIP code                                                                                                    | Enter five digits <sup>2</sup>                                           |
| State FIPS       | TRI facility FIPS (Federal Information Processing Standard) code which identifies the state associated with the facility.                                                                                   | Enter code using leading zeros if code is less than two digits.          |

<sup>&</sup>lt;sup>1</sup>Because there may be some variation in the spelling of city, county, or facility names in the TRI database, you may need to enter several spellings of the item you are interested in. For example, to obtain data for St. Louis, Missouri, you should enter all of the following city spellings:

SAINT LOUIS ST. LOUIS

ST LOUIS
<sup>2</sup>Over the years covered by the model, some ZIP codes have been deleted, others have been reassigned, and yet others have been added. Thus, when doing regional selections, use of city, county, state, or region is advisable.

#### 

Some users may be familiar with facility identifiers, and may wish to use this information to choose the facilities of interest. A variety of identifiers, from the name as reported to TRI to identifying numbers associated with marketing data (DUNS numbers), are listed in the following table, along with the formats required when selecting the facilities:

| Table 5-7. Facility Identifiers |                                                                                                    |                                                                             |
|---------------------------------|----------------------------------------------------------------------------------------------------|-----------------------------------------------------------------------------|
| Variable                        | Description                                                                                                    | Format for Entering Information/<br>Possible Values                         |
| DUNS                            | The 9-digit number assigned by Dun & Bradstreet for the facility or establishment within the facility.                                           | Enter the nine digits.                                                      |
| Facility ID                     | Unique TRI identifier for facility.                                                                                                    | Enter the 15 character TRI identifier, using digits and upper case letters. |
| Name                            | TRI facility name                                                                                                    | Enter name using capital letters. <sup>1</sup>                              |
| Near Stream                     | USGS Reach Identifier<br>(Concatenation of Catalog,<br>Unit, Segment)                                                                            | Enter the 11 digits.                                                        |
| NPDES Permit Number             | Permit number issued by US EPA for facilities discharging to water.                                                                              | Enter the nine digits.                                                      |
| Parent DUNS                     | The 9-digit number assigned by Dun & Bradstreet for the US parent company.                                                                       | Enter the nine digits.                                                      |
| Parent Name                     | Name of the corporation or other business entity located in the U.S. that directly owns at least 50 percent of the voting stock of the facility. | Enter name using all capital letters.                                       |
| RCRA Number                     | Number assigned by EPA to facilities handling hazardous waster under the Resource Conservation and Recovery Act.                                 | Enter the 12 digits.                                                        |
| WBAN ID                         | The ID assigned to the Weather Bureau/Army/Navy Weather Station nearest to the facility.                                                         | Enter 1 to 3 digits.                                                        |

Because there may be some variation in the spelling of city, county, or facility names in the TRI database, you may need to enter several spellings of the item you are interested in. For example, to obtain data for St. Louis, Missouri, you should enter all of the following city spellings: SAINT LOUIS, ST. LOUIS, ST LOUIS

#### ● Facility Industry

A subset of all industries are required to report their releases to TRI. Specifically, *all* facilities within 2-digit Standard Industrial Classification (SIC) codes 20 through 39 must report releases (if those releases exceed given thresholds), and *selected* facilities within SIC codes 10, 12, 49, 51, and 73 must report their releases. A given facility may produce more than one type of product or may be associated with more than one type of activity, and therefore, the facility may report up to six SIC codes on TRI Form R, with one code designated as primary. Facilities may submit multiple Form R's, and so potentially may report more than six SIC codes and multiple primary codes.

Because sector-based analyses are an important component of RSEI, facility reporting data are processed to make them easier to use. For any facility that has multiple primary SIC codes, RSEI assigns the most frequently reported one as SIC Code 1. If more than five additional SIC codes are reported, RSEI assigns the five most frequently reported as SIC Codes 2 through 6. Users can use the other fields to make selections at a more aggregated level (2 or 3-digit SIC Codes). Note that if you choose to select releases using a numerical value in the "SIC Code Same 2 Digit" field, the model will not select facilities that have reported more than one 2-digit SIC Code (in such cases the code shows 'MU,' 'MO' or 'MN'). For details on the processing of the SIC Code data, see Technical Appendix F. See Chapter 9 for a list of the industries associated with 2-digit and 3-digit SIC codes. The following table describes all the variables used in the model.

| Table 5-8. Fa | cility Industry |
|---------------|-----------------|
|---------------|-----------------|

| Variable                    | Description                                                                                                    | Format for Entering<br>Information/<br>Possible Values                  |
|-----------------------------|----------------------------------------------------------------------------------------------------|-------------------------------------------------------------------------|
| Federal Facility Flag       | Code that indicates whether a facility is considered federal for purposes of Executive Order 12856.                                  | Choices are: C = commercial; F = federal; or G = government contractor. |
| SIC Code 1                  | Facility's 4-digit SIC code designated as "primary" by facility on Form R. If no primary SIC is designated, the field displays "NR." | Select from list.                                                       |
| SIC Code 2                  | Facility's most frequently reported non-primary 4-digit SIC code.                                                                    | Select from list.                                                       |
| SIC Code 2-Digit<br>Primary | First 2 digits of facility's primary SIC code.                                                                                       | Enter two digits.                                                       |

| Table 5-8. Facility Industry |                                                                                                    |                                                                                                    |
|------------------------------|----------------------------------------------------------------------------------------------------|----------------------------------------------------------------------------------------------------|
| SIC Code 3                   | Facility's second most frequently reported non-primary 4-digit SIC code.                                                | Select from list.                                                                                                    |
| SIC Code 3-Digit<br>Primary  | First 3 digits of facility's primary SIC code.                                                                          | Enter three digits.                                                                                                    |
| SIC Code 4                   | Facility's third most frequently reported non-primary 4-digit SIC code.                                                 | Select from list.                                                                                                    |
| SIC Code 5                   | Facility's fourth most frequently reported non-primary 4-digit SIC code.                                                | Select from list.                                                                                                    |
| SIC Code 6                   | Facility's fifth most frequently reported non-primary 4-digit SIC code.                                                 | Select from list.                                                                                                    |
| Multiple Primary SIC         | Code that indicates whether the facility designated multiple SIC codes as primary on Form R's submitted.                | Choices are: True [facility reported multiple primary SIC codes] or False [facility reported only one primary SIC code].                                                                                                    |
| SIC Code Same 2 Digit        | This code uses all SIC codes reported by a facility to arrive at a single 2-digit code for the facility, if applicable. | Choices are: 10, 12, 20-39, 49, 51, 73; MU [for multiple codes among the two digit codes listed above]; MO [for multiple codes within the original industries only (20-39)]; MN [for multiple codes within the expansion industries only (10, 12, 49, 51, 73)]; or NR [for codes outside the valid reporting range, NR or INVA]. |

#### ● Facility Other

Facility-specific information is used to model air releases from the facility. For example, unique stack heights are used where available. Stack-specific variables are described in the following table:

| Table 5-9. Facility Oth |
|-------------------------|
|-------------------------|

| Variable              | Description                                                    | Format for Entering<br>Information/<br>Possible Values                                                                                                    |
|-----------------------|----------------------------------------------------------------|----------------------------------------------------------------------------------------------------|
| Stack Diameter        | Diameter of facility stack that is emitting the pollutant (m). | Range is 0.003 to 36.58.                                                                                                    |
| Stack Diameter Source | Source of information on stack diameter.                       | Choices are: Calif [facility-specific data obtained from California state database]; EPRI fac [facility-specific data provided by the Electric Power Research Institute]; EPRI med [the overall median of coal/oil electric utilities provided by the Electric Power Research Institute]; Fac Spec [facility-specific data obtained from AFS or NET]; New York [facility-specific data obtained from New York state database]; Overall [median of all facilities obtained from AFS and NET]; SIC 2dig [median of all facilities in 2-digit SIC code obtained from AFS and NET]; SIC 3dig [median of all facilities in 3-digit SIC code obtained from AFS and NET]; Wisc [facility-specific data obtained from Wisconsin state database]. |
| Stack Height          | Height of facility stack that is emitting the pollutant (m).   | Range is 0.3 to 366.96.                                                                                                    |
| Stack Height Source   | Source of information on stack height.                         | See Stack Diameter Source.                                                                                                    |
| Stack Velocity        | Rate at which the pollutant exits the stack (m/s).             | Range is 0 to 49.98.                                                                                                    |
| Stack Velocity Source | Source of information on stack velocity.                       | See Stack Diameter Source.                                                                                                    |

#### ● Release

The following table includes variables similar to some of the variables described in the Elements table. The main difference, however, is that the following variables reflect the information as reported by facilities to the TRI rather than information specific to the method used to model releases in the RSEI Model. For example, there is a Media Code for releases to the air from the facility stack (i.e., Stack Air), but there is no indication of whether the release occurs in an urban or rural area (a distinction used in the air dispersion models).

| Table 5-10. Release |                                                              |                                                                                                    |
|---------------------|--------------------------------------------------------------|----------------------------------------------------------------------------------------------------|
| Variable            | Description                                                  | Format for Entering<br>Information/<br>Possible Values                                                                                                    |
| Media Text          | Descriptions of receiving media associated with Media Codes. | See Table 9-2 in Chapter 9 for descriptions of Media Codes. [The descriptions in Table 9-2 are not the exact descriptions included in the model; it is recommended that you use the Media Codes when building your selection rather than these media descriptions.] |
| Media Code          | Code associated with the media and/or method of release.     | Enter digits using the codes listed in Table 9-2 in Chapter 9.                                                                                                    |
| Pounds Released     | Number of pounds released into this media (lbs).             | Range is 1 to 330,000,000.                                                                                                    |

Enter all four digits, e.g., 1997.

#### ● Submission

Year

Information other than media-specific releases and SIC codes is submitted by facilities to TRI, and is retained in the model. This information is described in the following table:

| Table 5-11. Submission       |                                                                                                 |                                                                |
|------------------------------|-------------------------------------------------------------------------------------------------|----------------------------------------------------------------|
| Variable                     | Description                                                                                     | Format for Entering<br>Information/<br>Possible Values         |
| DCN                          | Unique document control number assigned by TRI to each submission by a reporting facility.      | Enter 13 digits.                                               |
| Max Amount Onsite            | Maximum amount of chemical stored on-<br>site in any given calendar year.                       | Enter digits using the codes listed in Table 9-4 in Chapter 9. |
| Total Pounds to All<br>Media | Combined releases to all media for each TRI submission.                                         | Range is 1 to 695,010,760.                                     |
| Chemical Use Code            | Code describing whether chemical is manufactured, processed, or otherwise used at the facility. | Enter letter using the codes listed in Table 9-4 in Chapter 9. |
| Long/Short Form              | Code describing whether data were submitted via the TRI long form or the TRI short form.        | Enter L for long form and S for short form.                    |

Reporting year of interest.

#### ● Internal IDs

Numbers assigned within the RSEI Model can be used to identify facilities, chemicals, and releases. Use the following formats for building selections using these numbers:

| Table 5-12. Internal IDs |                                            |                                                        |
|--------------------------|--------------------------------------------|--------------------------------------------------------|
| Variable                 | Description                                | Format for Entering<br>Information/<br>Possible Values |
| Element Number           | Unique identifier for Indicator Elements.  | Range is 1 to 3,801,711.                               |
| Release Number           | Unique identifier for facility releases.   | Range is 1 to 2,883,761.                               |
| Chemical Number          | Unique identifier for TRI chemicals.       | Range is 1 to 615.                                     |
| Facility Number          | Unique identifier for TRI facilities.      | Range is 1 to 45,165.                                  |
| Submission Number        | Unique identifier for submissions.         | Range is 1 to 1,369,846.                               |
| Off-site Number          | Unique identifier for off-site facilities. | Range is 1 to 2,001,942.                               |

#### **Examples of Complex Selections**

The following examples explain how to build complex queries to answer specific questions. Note that when building a complex query, the order in which you list condition statements does not matter; what does matter is how you bracket them.

#### Example 1

Suppose you want to look at air releases of chemicals that are Clean Air Act pollutants or Hazardous Air pollutants. You have already looked at California specifically, so you are not interested in releases from that state. In addition, you have already looked at benzene and toluene releases by themselves, so you would like to exclude them, too. Your selection would look like the following:

- O Choose records where <u>all</u> of the following apply
  - 1. Facility Location.State is not equal to CA
  - 2. any of the following apply
    - 2.1. Chemical Flags. HAP Flag is equal to True

- 2.2. <u>Chemical Flags. CAA Flag is equal to True</u>
- 3. Chemical Identifiers. Chemical is not equal to Benzene
- 4. Chemical Identifiers. Chemical is not equal to Toluene
- 5. any of the following apply
  - 5.1. Release Media.Code is equal to 1
  - 5.2. Release Media.Code is equal to 2

#### Example 2

Suppose you want to look at a specific industry, for instance paints and allied products, SIC code 2851. Because reporting facilities are allowed to report up to six 4-digit SIC codes, to be sure that you select all of the facilities in the industry, it is safest to allow the selection of a facility with that SIC code in any one of those six fields. Suppose you are also only interested in releases of OSHA carcinogens, and only those facilities in Texas. Your period of interest is 1994 to the present, and you want to exclude large facilities that release over 1,000,000 pounds annually. Your selection would look like the following:

O Choose records where <u>all</u> of the following apply

1.any of the following apply

- 1.1. Facility Industry.SIC Code 1 is equal to 2851
- 1.2. Facility Industry.SIC Code 2 is equal to 2851
- 1.3. Facility Industry.SIC Code 3 is equal to 2851
- 1.4. Facility Industry.SIC Code 4 is equal to 2851
- 1.5. Facility Industry.SIC Code 5 is equal to 2851
- 1.6. Facility Industry.SIC Code 6 is equal to 2851
- 2. Facility Location.State is equal to TX
- 3. Chemical Flags.OSHA Carcinogens is equal to True
- 4. Submission. Total Pounds is less than 1000000
- 5. Submission. Year is greater than 1993

#### Example 3

Suppose you want to look at a full trend over time in risk-related scores. As noted previously, changes have been made to the TRI reporting requirements that need to be accounted for when doing time trend analyses. The first change is that in 1998 TRI required facilities in new SIC codes to report. These facilities must be excluded to get an accurate time trend. The second change is that TRI has added and deleted chemicals from the list of reportable chemicals, and changed how some chemicals are reported. The RSEI model includes a Flag called 'Core Chemical,' that marks only those chemicals that have been reported over the entire time period of TRI reporting with no changes in the details

of their reporting requirements. And, if you are only interested in risk-related scores, you can limit your selection to the media that are fully modeled (air, direct water, POTW and off-site incineration releases). Your selection would look like the following:

- O Choose records where <u>all</u> of the following apply
  - 1. <u>none</u> of the following apply
    - 1.1. Facility Industry.SIC Code 1 is equal to 1021
    - 1.2. Facility Industry.SIC Code 1 is equal to 1031
    - 1.3. Facility Industry.SIC Code 1 is equal to 1041
    - 1.4. Facility Industry.SIC Code 1 is equal to 1044
    - 1.5. Facility Industry.SIC Code 1 is equal to 1061
    - 1.6. Facility Industry.SIC Code 1 is equal to 1099
    - 1.7. Facility Industry.SIC Code 1 is equal to 1221
    - 1.8. Facility Industry.SIC Code 1 is equal to 1222
    - 1.9. Facility Industry.SIC Code 1 is equal to 1231
    - 1.10. Facility Industry.SIC Code 1 is equal to 4911
    - 1.11. Facility Industry.SIC Code 1 is equal to 4931
    - 1.12. Facility Industry.SIC Code 1 is equal to 4939
    - 1.13. Facility Industry.SIC Code 1 is equal to 4953
    - 1.14. Facility Industry.SIC Code 1 is equal to 5169
    - 1.15. Facility Industry.SIC Code 1 is equal to 5171
    - 1.16. Facility Industry.SIC Code 1 is equal to 7389
  - 2. Chemical Flags.Core Chemical Flag is equal to True
  - 3. any of the following apply
    - 3.1 Release. Media Code is less than or equal to 3
    - 3.2 Release. Media Code is equal to 6
    - 3.3 Release. Media Code is equal to 750
    - 3.3 Release. Media Code is equal to 754

Because it is always a good idea to exclude the new industries and include only the core chemicals when doing a time trend analysis, this is a very useful selection. It saves the need to retype the selection statements each time you do a time trend if you save the first two statements (everything up to '3. any of the following apply') the first time you type them, by clicking on the **Save** button at the top of the **Select Elements...** screen. To retrieve the selection, click the **Open** button, and modify the selection as needed. If you do not click the **Save** button after your modifications, only the original part of the selection will be saved. If you want to save your modifications in addition to your original statements, simply save the modified selection with a new name.

#### Example 4

Another possible trend analysis is to look at results over a shorter period of time. As in any trend analysis, you must account for reporting changes. RSEI provides an easy way to do short trend from 1995-2002, which is referred to as a mini-trend. The year 1995 is picked as a starting point because it is the first reporting year after the 1994 expansion of TRI reporting, where a large number of chemicals were added to the TRI list. For this selection, you can use the MiniCoreChemicalFlag, which is 'True' for all chemicals with unchanged reporting requirements over the period 1995-2002. As in the previous example, you still must account for the 1998 addition of SIC codes. Your selection for a mini-trend for modeled media only would look like the following:

- O Choose records where <u>all</u> of the following apply
  - 1. none of the following apply
    - 1.1. Facility Industry.SIC Code 1 is equal to 1021
    - 1.2. Facility Industry.SIC Code 1 is equal to 1031
    - 1.3. Facility Industry.SIC Code 1 is equal to 1041
    - 1.4. Facility Industry.SIC Code 1 is equal to 1044
    - 1.5. Facility Industry.SIC Code 1 is equal to 1061
    - 1.6. Facility Industry.SIC Code 1 is equal to 1099
    - 1.7. Facility Industry.SIC Code 1 is equal to 1221
    - 1.8. Facility Industry.SIC Code 1 is equal to 1222
    - 1.9. Facility Industry.SIC Code 1 is equal to 1231
    - 1.10. Facility Industry.SIC Code 1 is equal to 4911
    - 1.11. Facility Industry.SIC Code 1 is equal to 4931
    - 1.12. Facility Industry.SIC Code 1 is equal to 4939
    - 1.13. Facility Industry.SIC Code 1 is equal to 4953
    - 1.14. Facility Industry.SIC Code 1 is equal to 5169
    - 1.15. Facility Industry.SIC Code 1 is equal to 5171
    - 1.16. Facility Industry.SIC Code 1 is equal to 7389
  - 2. <u>Chemical Flags.Mini Core Chemical Flag is equal to True</u>
  - 3. any of the following apply
    - 3.1 Release. Media Code is less than or equal to 3
    - 3.2 Release. Media Code is equal to 6
    - 3.3 Release. Media Code is equal to 750
    - 3.3 Release. Media Code is equal to 754

## CHAPTER 6 Displaying Selected Facilities The Selected Facilities Browser

Once you have selected the records you would like to analyze using the **Select** button, you can view your data in a variety of ways. To see a list of the facilities in the selected data set and their locations on a map, choose **Selected Facilities Browser** from the second row of options at the top of the screen. You will see a screen with three parts. The top part of the screen is the list of the facilities selected in your selection. You can group and sort this list, and expand it to look at specific chemical releases for each facility. The bottom left part of the screen is the U.S. map. Here you can map your selected facilities, as well as show the surrounding populations and the concentrations of air releases. The map information screen at the bottom right provides the buttons which navigate and customize the map, and displays information about the map's current display. You can resize each of the sections of the screen by clicking and dragging on the arrows separating each section of the screen. The following sections describe each part of the screen, and how they function together to allow you to see the information you need in the most helpful way.

When you open the Selected Facilities Browser, it may take a few minutes to update the display with the set of selected facilities. Even if your set has not changed, if you open another screen, then go back to the Selected Facilities Browser, the model will refresh the screen again, which will take a few minutes to complete. The status bar at the bottom left of your screen will inform you of what the model is doing.

#### The Selected Facilities List

The list at the top of the screen shows all the facilities that have at least one release in the selected set. For each facility, the list shows its TRI facility ID number, the facility name, the city, state and ZIP code of the facility, its latitude and longitude, and the total score for the facility in 2002. The default sort order of the list is by TRI Facility ID. However, by clicking on the header for any column, you can sort the list by that column's variable. A grayed-out arrow will appear in the right-hand corner of the header to show you that the list is sorted by that column. Note that if a facility is highlighted before sorting, it will remain in the display afterward. If you want to see the beginning of your list, use the arrow buttons to scroll up to the beginning.

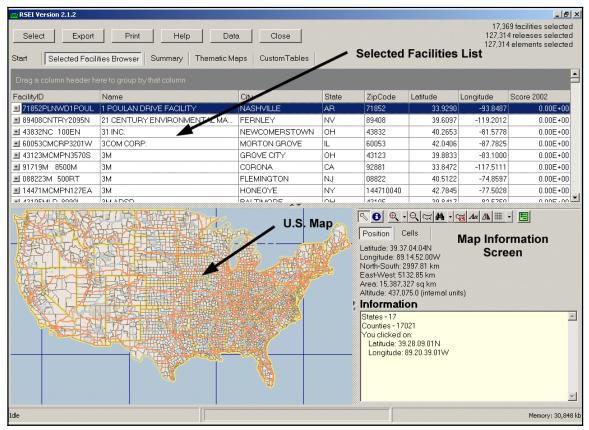

**The Selected Facilities Browser** 

The list works like a directory tree (such as in Windows Explorer) that you can expand or collapse by double-clicking on rows (or by clicking on the plus or minus sign at the far left of a highlighted row). If you double-click on a facility in the list, you will see two entries below that facility: 'Submissions' and 'Full Facility Record.' Double-click on the 'Full Facility Record' to get a complete listing of all the information contained in the model about that particular facility.

To open up a level in the Selected Facilities List, either double-click on the desired entry, or click on the entry once to highlight it, then click on the plus sign at the far left of the row. Clicking on a plus sign will not work if the entry is not highlighted first.

If you double-click on 'Submissions,' you will get a full listing of all of the facility's TRI submissions. Those submissions that are included in your selected set will be highlighted

in green. The default sort order for these releases is by DCN (the Document Control Number assigned by TRI), but, like the facility list, you can double-click on any column's header to sort by that column. For each submission, this list displays DCN, the year of the submission, the chemical name, its use and Max Onsite codes (see Chapter 9 for

explanations of codes), the total pounds released, and the inhalation and oral toxicity weight for the chemical. If you double-click on a submission that has a nonzero entry for 'Total Pounds,' an entry titled 'Releases' will appear. Double-click on that entry, and 'Media Text' will appear. Double-click on any of the 'Media Text' entries that appears, and the screen will display an entry called 'Scores.' Double-click on that, and the 'Scores' screen will

Submissions are chemical-specific, but can include releases to more than one medium.

Releases are specific to one medium.

display the total pounds, total score, population affected and the score category text. If the score is zero, the score category text will inform you of the reason the release could not be modeled.

To return to a previous level, simply click on the minus sign to the left of each entry, and the entry will be hidden. Either double-click on the entry, or click on the plus sign to show it again.

If you find a certain facility that you would like more information on and you wish to make a new selection including that specific facility, you can copy the TRI ID in order to paste it into the selection statement. Simply highlight the row in the Selected Facilities List containing the desired TRI ID, and right-click on it. Nothing will noticeably change in the display. But you can then press Control-C, which will copy the TRI ID to the Windows clipboard. You can then paste the TRI ID anywhere, including the **Select Elements...** screen, or even other programs like Excel, WordPerfect, etc.

#### Changing the Grouping

The default organization is to list facilities singly. However, if you want to group them, for instance by state, you can. Just click on the column header that you want to group by, such as 'State,' and drag it up to the darker gray bar at the top of the screen and drop it there. Then the list will show an entry for each state in your selection. If you double-click on a state, the list will expand to show all the facilities in that state. The rest of the list works as described above.

You can also group on more than one column variable. For instance, you may want to group first on state, then on city. Click and drag 'State' first, then 'City' and the model will show them linked in the gray bar at the top of the screen. The collapsed list will show all states in your selection. If you click on a state, a list of all cities in that state in your

selection will be displayed. Then if you click on a city, a list of all the facilities in that state will be displayed.

To return to the default grouping, simply click and drag the column headers from the gray bar at the top of the screen back to their original position.

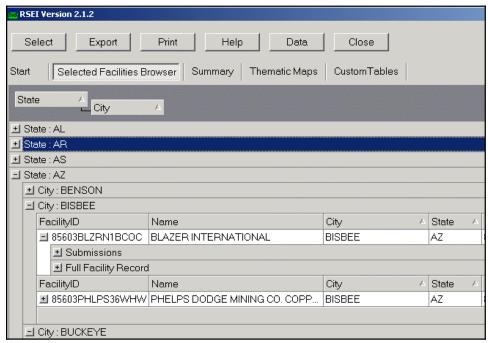

**List of Selected Facilities, Grouped by State and City** 

#### **Using Map Functions**

The map is shown in the bottom left of the 'Selected Facilities Browser.' The buttons you can use to navigate and modify the map are in the bottom right. The **Map** works with the list of selected facilities at the top of the screen- the facility that is highlighted in that list will determine what some of the map features display. However, some of the map features work from the entire selected set. All TRI reporting facilities are shown as purple circles on the map. Off-site facilities are shown as yellow squares.

TRI reporting facilities (or on-site facilities) are those facilities required by law to report their emissions to TRI. Off-site facilities (or receiving facilities) are facilities, like landfills or POTWs that do not directly report, but receive waste from TRI reporting facilities. The reporting facilities provide details about the disposal methods used by the off-site facilities.

### Finding a Location (Position)

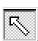

The default view of the map is the continental U.S. view. Alaska and Hawaii are not shown in the initial map but are available in other views (see below for details). The information to the right of the Map View screen describes the current map. You can click on any part of the map with the mouse.

When the **Position** button is highlighted the following information is displayed:

- Latitude and Longitude refer to the last point where the cursor was placed on the map (latitude and longitude will change as the cursor is moved);
- North-South and East-West express the kilometers that can be viewed along each axis in the current map;
- **Area** shows the square kilometers shown on the current map;
- Altitude reflects the zoom level of the current map, and is approximately the kilometers that can be viewed in the width of the screen;
- **Information** shows, in the bottom right-hand window, a list of geographic and demographic facts about an area on the map that you click on. Facts include the FIPS code of the state and county, and the name of the facility if a triangle was clicked on

#### Changing the Zoom

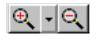

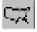

Three zoom icons are available for selecting a

position on the map. The **Zoom-in** icon will zoom in on the center of the current map. The **Zoom-in** icon also allows the user to select a specific state by clicking on the arrow to the right of the icon and then the desired

To zoom in, either click the zoom-in icon, or draw a box with the cursor around the area you want to zoom in on, while holding down the right mouse button.

state. The **Zoom-out** icon zooms out from the current map. Click on the **US map** icon to zoom back to the full continental US view. You can also zoom into a particular area by drawing the diagonal of a square with the cursor while holding down the right mouse button.

You can move the map by left-clicking on the map and dragging the cursor in the direction that you want the map to move. There will be a slight time delay as the map adjusts itself. In this way you can move the map to view Alaska, Hawaii and the territories.

### Retrieving Information

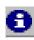

To retrieve geographic information about a point on the map, click the **Identify** icon then click on any point on the map. In the **Information** box geographic and demographic data for the selected point will be displayed. Displayed data include locational information like latitude and longitude, state, county, and nearby geographic features; population data from the U.S. Census Bureau (at the grid-cell level); and data on nearby TRI reporting facilities. (See the tables of variable descriptions in Chapter 6 for an explanation of the information displayed here.)

#### **Highlighting Selected Facilities**

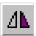

When you open the Selected Facilities Browser, the map will only show the facilities in your selected set. On-site facilities will be shown as purple circles. Off-site facilities will be shown as yellow squares. If you click on the 'Toggle highlight of selected facilities,' the remaining facilities not in your selected set will also be shown. Nonselected on-site facilities will be shown as light purple circles. Nonselected off-site facilities will be shown as white squares.

#### Showing Facility Names

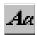

Click on the 'Show/Hide Facility Names' icon to display the names of all facilities (not just those in your selected set). If your map is zoomed out too far, the names will appear printed over each other and will be illegible. This function is only useful when you are zoomed in to a handful of facilities. If you want to perform a selection on the facilities you currently see displayed, see the next section below. To remove the facility names, simply click on the button again.

#### Selecting a New Set of Facilities by Geographic Location

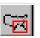

Clicking on the 'Select all facilities in current view' icon will select all of the TRI facilities that are currently showing on the map screen. The model will ask if you would like to add more conditions to your selection; if you would like to limit the selection by other variables such as year, or chemical, click 'Yes.' The Select elements... screen will appear where you can modify the selection as desired (the first two statements added by the model are based on latitude and longitude) and select the displayed facilities. Otherwise click 'No.' When the set of selected facilities is displayed in the 'Selected Facilities Browser,' the map as you modified it before your selection will still be

displayed, so you can simultaneously see your facilities on the map and then the facilities and their associated releases and scores in the window above.

#### Displaying the Map Legend

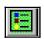

For help with any of the symbols used on the map, click on the 'Display Legend' icon at the far right of the row of icons. This will display a pop-up window with short descriptions of each of the symbols used to represent physical and political entities, such as roads, streams, and boundary lines for states, counties and tribal lands. To hide the window once it is displayed, either click on the small 'x' in the upper right corner of the window, or simply click on anything else on the screen outside the window. The window can also be moved anywhere else on the screen by clicking and dragging the top title bar.

#### **Displaying Facility Information**

Some of the features on the **Map** screen work in conjunction with the list of selected facilities shown at the top of the screen. The sections below first describe the icons at the top of the right-hand screen, then the **Cells** button, which displays cell-specific population and concentration data.

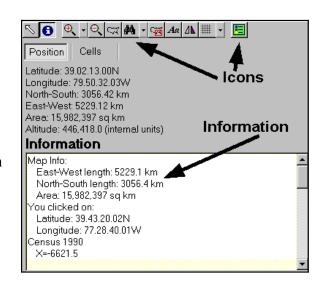

#### Locating the Selected Facility

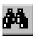

First click on a facility in the selected facilities list at the top of the screen, so it is highlighted. You can also highlight a particular submission or full facility record for a facility. Then click on the binoculars icon. The model will zoom in using concentric circles to show you where the facility is located. If you like, you can then click the zoom in icon to zoom in to more detail. Additional information about a facility can be displayed by clicking on the small arrow to the right of the binoculars icon. A drop down menu with four buttons will appear. 'Stream Path' shows the modeled receiving stream. If there are no water releases, the model will alert you that, 'Facility has no receiving stream defined.' If you click on the 'Receiving facility' option, the model will show you where the off-site facility (if any) that receives waste from your highlighted selection is located. However, because a facility can send waste to more than one receiving facility, you must first

Version 2.1.2 1988-2002 TRI data
August 2004 6-7

highlight a specific release. If you do not, the model will prompt you to select one. If there is an off-site facility, you can also click on 'Stream Path for Receiving Facility' to see the nearest stream to that off-site facility. To clear either stream path, click 'clear reach path.'

#### **Displaying Populations and Chemical Concentrations**

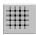

The last button in the row of icons also works in conjunction with the list of selected facilities at the top of the screen. Using this button, you can display the population density and the concentration of air releases for a 50-km square around facilities in the selected set. Select a facility in the selected facilities list at the top of the screen, so it is

highlighted. You can also highlight a particular submission or full facility record for a facility. Then click on the grid icon. The map will show a grid around your selected facility with gradations in color indicating different population densities. If you click on a transfer to an offsite facility in the facilities list, you can click on the arrow to the right of the grid icon, and then click on 'Population around

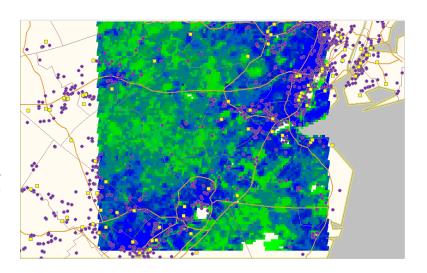

receiving facility' in the drop-down menu. This will create the same kind of grid, but with the off-site facility at the center. Note that the first option in the drop-down menu, 'Population,' is the same as clicking on the grid icon itself.

To model concentrations of fugitive and stack air releases around your selected facility, you must first select the release to be modeled. First double click on your selected facility, and then double click on 'Submissions.' This will display all of the chemicals released for your

You can select any air release shown on the Selected Facilities List, whether it is highlighted green or not.

selected facility for all years. The chemical releases that are included in your selected set are highlighted in green. Double-click on the chemical you would like to see the concentration for, click on 'Releases,' and then select a stack or fugitive air release.

Next, click on the 'Concentration' option in the drop-down menu from the grid button. This will model the air concentrations of the chemical release for all of the grid cells that have nonzero values. The RSEI model only calculates concentrations out to 50 km, so that is the maximum size of the plume that will be displayed. The window to the right of the map will display the facility name, the year of the release, and the total pounds of the release(s) being modeled. The window will also display the range, mean, sum and

standard deviation of the cell concentrations in black. Note that the colors used in the map are the ones selected through the **Change Theme** button explained below. The default is green to blue, but you can customize it to any color you would like. The number and type of class breaks, however, is fixed and cannot be changed.

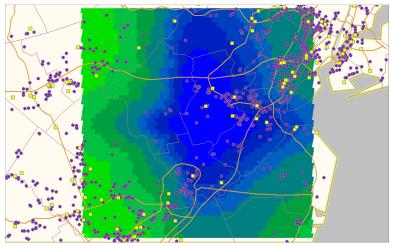

You can also model population-weighted concentrations for your selected release by clicking on the 'Pop Weighted Conc' option in the drop-down menu. This is equivalent to Pop\*Conc—it does not include toxicity calculations. Note that this option is concentration multiplied by total population; subpopulation information is not

When graphing population or concentrations, you can click on the 'Show feature outline' option to see the outlines of the grid cells.

available in this option. You can model subpopulations using the **Cells** button, as described below. To clear the mapped cells, click the **Change Theme** button, and select 'None' in the box next to 'Value.' Click **OK** and the map will clear.

#### Cells Button

The RSEI model contains detailed demographic data at the cell level (a 1-km by 1-km grid cell is the unit of analysis used in the model). In the **Cells** screen, you can graphically display demographic data and aggregate air release concentrations. You can even create and display custom variables based on the data in the model using the **Change Theme** button. A variable's range of values will be displayed on the map in graduated color, allowing you to see differences in population density or level of chemical concentration.

To select a new **Theme** click the **Change Themes** button. If you are not zoomed in on a small enough area, the model will give you a message. Either click the zoom in button to zoom in on the center of your currently displayed map, or draw a box with the cursor while holding down the right mouse button to zoom in on that area. The **Select Theme...** screen will appear. In the 'Type' box, you can select either 'Population' or 'Concentration.'

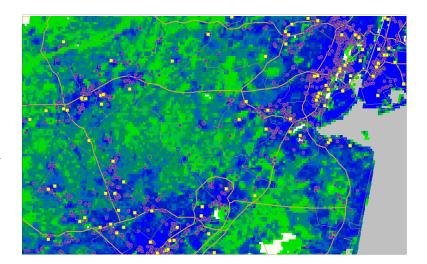

There are important differences to note between the grid icon function and the **Cells** button. First, the grid icon graphs the population or air release concentration around the facility whose release is highlighted in the Selected Facilities List, while the Cells button graphs whatever area is showing on the map when the **Cells** button is clicked. Second, when graphing air concentrations, the grid icon function graphs only the air release selected in the Selected Facilities List. The **Cells** button graphs the sum of all of the air releases in the selected set (only those releases highlighted in green in the Selected Facilities List) that impact the area shown on the map.

If you select 'Population,' you can then graph gradations in total population or various population subgroups by selecting the appropriate entry in the 'Value' field. If you select

a subgroup, you can then graph that subgroup as a percentage of the total population in each cell by clicking on the box below the 'Value' field. If you leave that box unchecked, the total number of people will be graphed. You can also select the year of the demographic data; the default is 2002.

If you select 'Concentration' in the 'Type' field, then in the 'Value' field you can select how the releases are displayed.

The model will only graph the concentrations that are included in your set of selected releases. For instance, if you selected all releases in Georgia in 2002, and then try to graph concentrations in New York, the model will not create a graph. Similarly, you must select a year that is included in your set.

'Overlapping plume count' is a count of the number of releases (plumes) that are impacting each cell shown in the current display. Note that this is a count of releases, not the concentrations resulting from these overlapping releases. 'Tox weighted conc,' is the chemical concentration times the chemical's toxicity weight. The Tox\*Pop\*Conc subpopulation variables show the product of the chemical's concentration, its toxicity weight, and the specified subpopulation in each cell.

You can accept the default class breaks, or you can select how you want the data gradations displayed by breaking the range of possible values into classes. In the 'Number of Classes' box, select how many classes you want your data broken down into. The higher number of classes you select, the more detailed gradations in color you will see on the map. However, if your data has a small range and you select a high number of classes, you may end up with several classes that start and end with the same value (depending on what kind of class break you select, see below). It may be necessary to try several different combinations of class number and class break type to create the desired graph.

'Class Break Type' determines the method used by the model to break the variable's range into classes. The following options are available:

- **Range.** This method takes the range of the values, and, using the number of class breaks you selected, splits the range so that all intervals are of equal size.
- **Percentile.** This method takes the range of the values, and, using the number of class breaks you selected, splits the range into intervals so that the number of cells falling into each interval is equal.
- **Standard Deviation.** This method shows you how much a cell's value differs from the mean. The model finds the mean of all cells, then, using the number of class breaks you selected, sets the intervals at either one or some fraction of a standard deviation until all the data are included in a class.

The three buttons at the bottom of the **Select Theme** screen determine the colors used in the map display. The model automatically displays gradations of color between the 'Start' color and the 'End' color. The default color scheme is blue to green; however, you can change the two colors as desired.

After all of the options are selected, click OK, and the model will graphically display the variable on the map. Note that graphing air concentrations can take a considerable amount of time (up to ten minutes) because the model actually runs the air modeling program each time. To the right of the map, the model will display the current theme and the range, mean, sum, and standard deviation of the variable you selected for the geographic area shown on the map. The units for graphing population are the number of people per 1 km<sup>2</sup> grid cell. The units for concentration are  $\mu g/m^3$ .

Version 2.1.2 1988-2002 TRI data
August 2004 6-11

In the box under those statistics, the model will show the class breaks, and the colors used to display them on the map. To select the members of any particular class, simply click on that line in the box, and all of members of that class will be highlighted in yellow on the map. You can only highlight one class at a time - the model will deselect the previously highlighted class if another one is clicked on in the window.

If you wish to change any of the options you have chosen, simply click on the 'Change Themes' button again and modify the desired options.

To clear any graphing from the map (whether graphed using the grid icon or the **Cells** button), you can click on the **Cells** button, then click on the **Change Themes** button. Select 'None' from 'Value' dialog box. The map will clear all graphed values.

# CHAPTER 7 Snapshots of Selected Releases– Summary and Thematic Maps

The **Summary** and **Thematic Maps** buttons, found in the second row of menu buttons, provide quick standard ways to look at the set of releases you selected using the **Select** button. The **Summary** button lets you quickly see graphs of total score and pounds by year, and year by media, as well as ranked lists of chemicals released and facilities. These options are frequently requested analyses, but may not be exactly what you want. More customized functions can be found under the **Custom Tables** button, as explained in Chapter 8.

#### **The Summary Button**

There are five options under the **Summary** button. Each is explained below.

#### **Total by Year**

This button brings up a preformatted graph that shows the combined score and pounds for all releases in the selected set. There are two bars for each year in your selection. The red bar on the left displays the total score for the year indicated underneath the bars. The total score is shown in a yellow box above the red bar, and is measured using the scale on the left side of the graph. The green bar on the right displays total pounds for the year indicated. The total score is shown in a yellow box above the green bar, and is measured

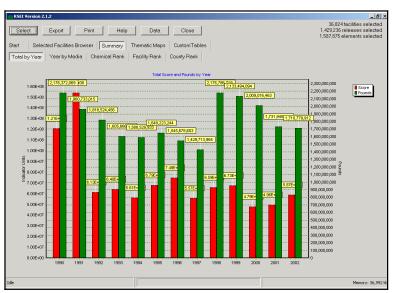

**Total by Year Summary Graph** 

using the scale on the right side of the graph. If your selection only includes one year, the graph will only show the two bars.

#### Year by Media

This button uses the same color scheme and scales as **Total by Year**. But in this case the horizontal axis shows media instead of year. The graph only shows one year at a time, which can be changed in the 'Select Year' box located above the graph.

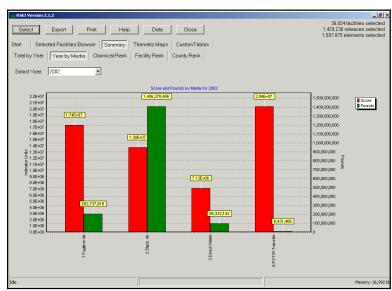

**Year by Media Summary Graph** 

#### **Chemical Rank**

This button shows all of the chemicals in the set of selected releases, ranked in order of highest score (risk-related result) first. This table only shows one year at a time, which can be changed in the 'Select Year' box at the top of the screen.

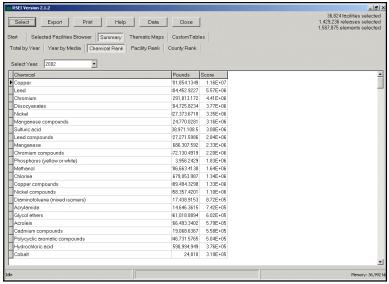

**Chemical Rank Summary Table** 

#### **Facility Rank**

This button shows all of the facilities in the selected set, ranked in order of highest score (risk-related result) first. This table only shows one year at a time, which can be changed in the 'Select Year' box at the top of the screen.

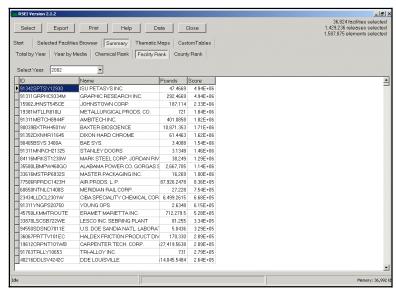

**Facility Rank Summary Table** 

#### **County Rank**

This button shows all of the facilities in the selected set, ranked in order of highest score (risk-related result) first. This table only shows one year at a time, which can be changed in the 'Select Year' box at the top of the screen.

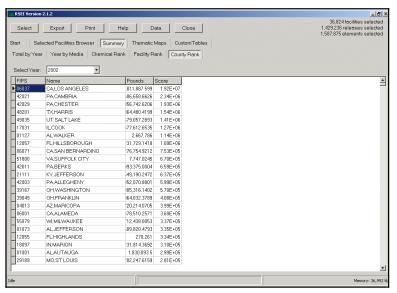

**County Rank Summary Table** 

#### **The Thematic Maps Button**

This button allows you to quickly see geographic differences for different themes. At the top of the screen, you can select the year that you want to map, whether you would like to do it at the state or county level, and the theme you would like to display. You can display the total score for each county or state for that year, the score for population subgroups, the total pounds released for each county or state, or the total number of releases, facilities or chemicals for each county or state. When you select a theme, the model will automatically display it on the map. You can zoom in to a specific area by drawing a box with the cursor while holding down the right mouse button. You can zoom back out using the button above the map. You can pan the map to see Alaska, Hawaii, or the territories by clicking and dragging the map. The legend in the window on the lower left shows the range of values and their corresponding colors. The text above it displays the range, mean, sum, and standard deviation for the national distribution. Adjacent to the theme selection, you can see the value for your selected theme wherever you currently have the cursor placed. If you click on the 'Show feature outlines' option, the map will display the state or county boundaries in black, to clearly outline states and counties.

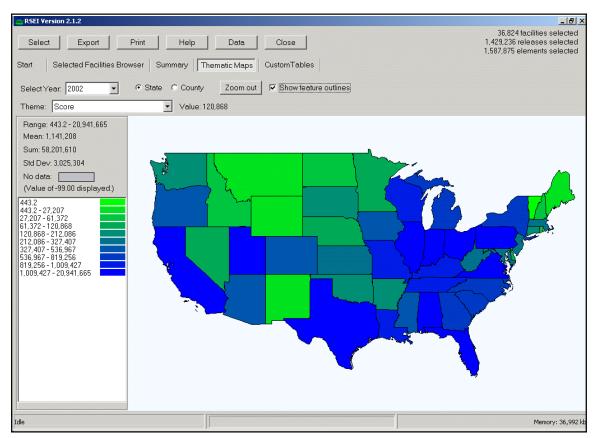

Thematic Map, Showing Score by State

The model may take a few minutes to load the **Thematic Map**. The map will use whatever color scheme you have selected in the **Change Theme** dialog box (in the **Selected Facilities Browser**). The number and type of class breaks are fixed and cannot be changed.

## CHAPTER 8 Analyzing Selected Releases – Custom Tables

The **Custom Tables** button allows for the display of information in many different ways. Like the **Selected Facilities Browser**, custom tables work from the data set selected using the **Select** button.

You can construct a table using any variables in the model (including variables that were not used in your selection), change the rows and columns, examine different statistics, sort the data, and cut the data in many different ways.

#### **Creating a New Table**

Click **New Table** to create a new table based on your selected data. This will bring up the **Select Dimensions** dialog. Here you can select the variables that will be displayed in your new table. The variable names are in the format Category. Variable. There are five categories: Chemical, Facility, Submission, Release, and Element. Each variable is associated with a category. For instance, Chemical.CAS Number refers to the CAS number variable, which is in the 'Chemical' category. Check the boxes next to the variable name to include the variable in your crosstab table. There is no firm upper limit on how many variables you can select. It depends on how many values each variable can show, and how much data will be displayed on the screen. If your table is too large or too complicated to be displayed you will see a 'list index out of bounds' error, and the model will not display the table. However, the table is often completed, and can be found in the C:\Program Files\RSEI\User directory, as a Paradox table with .db extension.

Enter a name for your table in the box at the bottom of the screen. Note that file names cannot include any of the following characters: forward slash (/), backslash (\), greater-than sign (>), less-than sign (<), asterisk (\*), question mark (?), quotation mark ("), pipe symbol (|), colon (:), or semicolon (;). If you attempt to enter any of these characters, the model will not accept it. If this is not your first table, the name must be different than the previous table; the model will not overwrite what is currently showing. The table will be saved to the C:\Program Files\RSEI\User directory as a Paradox table with a .db extension.

The model will make the first variable selected the column variable, and the rest will be row variables; however, you can change the order once the table is displayed (see Modifying the Table, below). Hit **Run!**, and the table will be displayed in the window. Depending on how big your selected data set is and how complicated the table you requested is, it may take anywhere from 30 seconds to 30 minutes to display the table.

The new table is saved so that it can be loaded for future use. You can click the **New Table** button again to make a different table (using the same set of selected facilities).

Version 2.1.2

August 2004

1988-2002 TRI data
8-1

The row and column options you selected previously will still be checked, so be sure to deselect them if you do not want them included in your next table. The name of the table currently showing appears to the right of the third row of menu buttons.

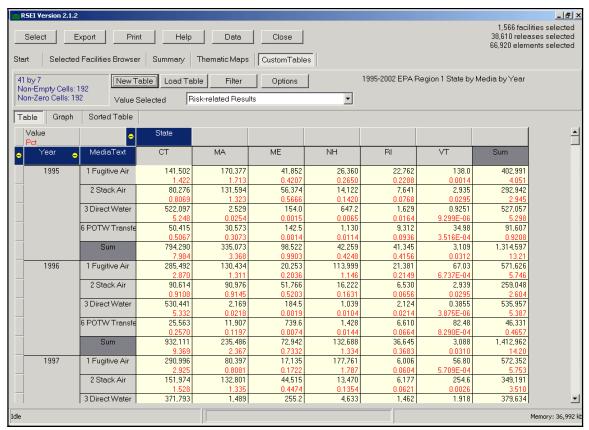

**Custom Crosstab Table** 

Note that when your new table is displayed, it may show only one row variable and one column variable. Any additional row and column variables that you have selected may be hidden. Click on the small yellow plus sign on the right side of the row variable to show the additional variables. The table is fully expanded when the last row or column does not show a small yellow plus sign on its right edge. It will be faster to re-display your table if you leave the row and column variables hidden when not viewing them. The values in black in the table represent the value as shown in the 'Value selected' box. For instance, if the box displays 'Risk-related,' the value in black in each cell is the risk-related score. The value in red beneath it is the Total Percent, that is, the percent of the total value of the table for that summary that is contributed by that cell. You can remove the Total Percent

display or add additional percentage displays by using the **Options** button. See below for details.

# Loading a Table

Every new table that you create and name is saved to your hard drive in the C:\Program Files\RSEI\User directory. To load any table you have previously created, simply click on the **Load Table** button, and select the desired table. Note that loading a table will only change the data in the Custom Table functions (**New Table**, **Graph** and **Sorted Table** functions). The last underlying set that you selected using the **Select** button will still be the active set for all the other functions. To see the set that was used in the generation of the table that is presently loaded, click on the table name, and you will see a window with the selection statements used for that set. Remember, if you want to see the selection being used for all of the other functions, you can click on the text displaying the number of selected facilities, releases, and elements in the upper right corner of your screen to see the selection statements for that set.

Once you have loaded the table, you can modify it as you would any new table you create.

# **Modifying the Table View**

To switch the rows and columns, simply click and drag one row or column heading over the heading of the row or column heading you would like to switch with it. Hold down the mouse button until a double arrow sign appears over the heading. Then release the mouse button and

To **switch** a row variable with a column variable (or vice versa) click and drag the heading of one variable and drop it <u>on top of</u> the other heading. To **move** one variable, click and drag the heading and drop it <u>next to</u> another heading.

drop the heading. To move columns or rows, click on the heading of the row or column you want to move, and drag it next to the row or column heading where you would like to add it, until you see two arrows pointing at each other. Then release the mouse button. Note that you can only move variables that are open and showing. However, it will increase the speed of moving rows and columns if you collapse any variables that are not being moved.

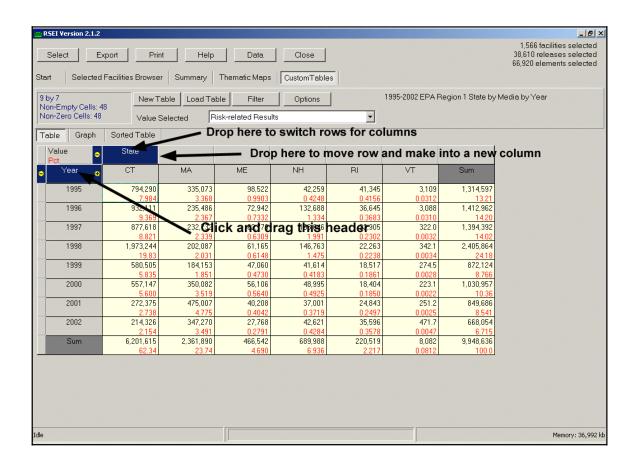

To collapse rows or columns, click on the yellow circle with a minus sign immediately to the left of the row you want to collapse, or immediately above the column you want to collapse. Clicking on a minus sign collapses every row or column after it (i.e., closer to the middle of the table). If, for instance, you have three row variables, and you click on the leftmost minus sign (to the left of the first variable name), you will collapse all of the rows, and table will show only the totals for each column variable. If you click on the minus sign to the right of the first row variable name, you will collapse the second and third row variables.

When a row or column is hidden, the minus sign will change to a plus sign; click on the plus sign to restore the row or column. If a following row or column was collapsed when the preceding row or column was collapsed, the following column will remain that way when the preceding one is restored. Click on the following row or column's plus sign to restore that one as well.

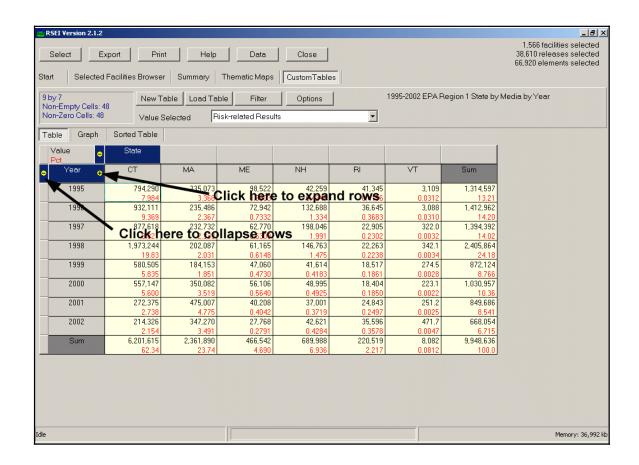

Any column can be resized by using the mouse to move to the right-hand border of the heading of the column you wish to size, until the arrow becomes a double line with two arrows. You can then move the mouse to the right to make the column wider or move the mouse to the left to make the column narrower. The row heights can be resized in a similar way. The row widths cannot be resized.

# Using the Filter

In addition to collapsing rows and columns, you can also control how your data are displayed by using the **Filter** option. The **Filter** option allows you to select specific values for the variables in your table. Once filtered, only the selected values will be displayed, allowing you to focus on specific entries. For instance, if you create a table with state and media text as variables, you can set the filter to show only states in EPA Region 1.

Click on the **Filter** button at the top of the 'Tables' screen. This brings up the **Set Filter** dialog. In the first window, select the variable you would like to filter by clicking on its name. This will bring up a list of values in your table from which you can select filter

Version 2.1.2 1988-2002 TRI data
August 2004 8-5

parameters. Click on the box next to any of the values that you would like to see displayed in the table, then click **Apply Filters**. The Crosstab table will be shown, using only the values you selected for the variables you modified. To remove the filter, click Filter again, then click Clear this filter, then Apply Filters. Filters for multiple variables can be selected, at the same time, or in succession. Simply click on each variable in the **Set Filter** dialog, and then select the values you are interested in. You can clear one filter by highlighting the variable in the top window, then clicking Clear this filter. Clear all filters by simply clicking Clear all filters.

The filters in effect at any time are shown at the bottom of the **Set Filter** dialog.

#### Value selected

In this window you can select how you want to express the data in your table. You can choose from pounds-based, hazard-based, or full risk-related results. Each option gives a different perspective on the reported releases and transfers. Descriptions of these selections are:

- **Count of Elements.** This number reflects the total number of individual Indicator Elements.
- **Count of Releases.** This number reflects the total number of individual releases. The number of releases for some media is slightly less than the number of elements, because some releases (such as those to surface water) end up partitioned between two or more pathways (fish ingestion and drinking water in the case of surface water).
- **Count of Facilities.** This is the total number of facilities.
- **TRI Pounds.** This number reflects the number of pounds released or transferred that are reported to the Toxics Release Inventory for the exposure pathway being considered.<sup>21</sup>
- **TRI Pounds with Toxicity Weights.** This value shows only TRI pounds for the chemicals that have toxicity weights. This value differs from Modeled Pounds because it includes those chemicals which have toxicity weights regardless of whether they have physicochemical properties.
- **Hazard.** This value is TRI pounds multiplied by the toxicity weight of the chemical appropriate for the exposure pathway selected. The inhalation toxicity weight is used for releases or transfers to media 1 (fugitive air), media 2 (stack air), media 750 (off-site incineration), and media 754 (off-site incineration- no fuel

Version 2.1.2 1988-2002 TRI data 8-6

August 2004

<sup>&</sup>lt;sup>21</sup> When 'Element.Category Code' or 'Element.Category Text' is used as column or row variable in a custom table, the TRI Pounds shown for the direct water, POTW effluent, and fish ingestion categories are modeled apportionments of the total pounds for a direct water release. While these apportionments will sum to the correct total for a water release, the ratio of score categories is only for modeling purposes.

- value). The oral toxicity weight is used for releases and transfers to media 3 (direct water) and 6 (transfers to POTWs) (see Table 9-2 for a list of modeled media). For releases that are not modeled (because the pathway is not modeled or because other necessary data, such as physicochemical properties, are lacking), the higher toxicity weight is used.
- **Modeled Pounds.** This number reflects the number of pounds released or transferred (TRI Pounds) that can be modeled. Reasons that releases may not be able to be modeled include lack of physicochemical information required for exposure modeling or lack of toxicity weights.
- Modeled Hazard. This value is *modeled* pounds multiplied by the toxicity weight of the chemical appropriate for the exposure pathway selected. It does not measure how the chemical moves through the environment and comes in contact with an individual. The inhalation toxicity weight is used for releases or transfers to media 1 (fugitive air), media 2 (stack air), media 750 (off-site incineration), and media 754 (off-site incineration- no fuel value). The oral toxicity weight is used for releases and transfers to media 3 (direct water) and 6 (transfers to POTWs) (see Table 9-2 for a list of modeled media).
- **Modeled Hazard\*Pop.** This value is the number of *modeled* pounds multiplied by the toxicity weight of the chemical appropriate for the exposure pathway selected and by the population potentially exposed. The inhalation toxicity weight is used for releases or transfers to media 1 (fugitive air), media 2 (stack air), media 750 (off-site incineration), and media 754 (off-site incineration- no fuel value). The oral toxicity weight is used for releases and transfers to media 3 (direct water) and 6 (transfers to POTWs) (see Table 9-2 for a list of modeled media). Also note that **Modeled Hazard\*Pop** uses total population only, and is not available for subpopulations.
- Risk-related Results Children Under 10. This value is the product of the surrogate dose (estimated using exposure models), the chemical's toxicity weight, and the population under 10 years of age. The pounds used in this result differ from the pounds used for Modeled Hazard\*Pop (and may be a smaller value) because the fate and transport of the chemical pounds have been modeled and exposure assumptions have been made.
- Risk-related Results Children 10 to 17. This value is the product of the surrogate dose (estimated using exposure models), the chemical's toxicity weight, and the population from 10 to 17 (inclusive) years of age. The pounds used in this result differ from the pounds used for Modeled Hazard\*Pop (and may be a smaller value) because the fate and transport of the chemical pounds have been modeled and exposure assumptions have been made. Also note that Modeled Hazard\*Pop uses total population only, and is not available for subpopulations.
- Risk-related Results Males 18 to 44. This value is the product of the surrogate dose (estimated using exposure models), the chemical's toxicity weight, and the male population from 18 to 44 (inclusive) years of age. The pounds used in this

result differ from the pounds used for **Modeled Hazard\*Pop** (and may be a smaller value) because the fate and transport of the chemical pounds have been modeled and exposure assumptions have been made. Also note that **Modeled Hazard\*Pop** uses total population only, and is not available for subpopulations.

- Risk-related Results Females 18 to 44. This value is the product of the surrogate dose (estimated using exposure models), the chemical's toxicity weight, and the female population from 18 to 44 (inclusive) years of age. The pounds used in this result differ from the pounds used for Modeled Hazard\*Pop (and may be a smaller value) because the fate and transport of the chemical pounds have been modeled and exposure assumptions have been made.
- Risk-related Results -Adults 65 and Older. This value is the product of the surrogate dose (estimated using exposure models), the chemical's toxicity weight, and the population over 65 years of age. The pounds used in this result differ from the pounds used for Modeled Hazard\*Pop (and may be a smaller value) because the fate and transport of the chemical pounds have been modeled and exposure assumptions have been made.
- **Risk-related Results.** This value is the product of the surrogate dose (estimated using exposure models), the chemical's toxicity weight, and the population. The pounds used in this result differ from the pounds used for **Modeled Hazard\*Pop** (and may be a smaller value) because the fate and transport of the chemical pounds have been modeled and exposure assumptions have been made.

Examples of useful comparisons among the above results include:

# 1. TRI Pounds vs. TRI Pounds (with toxicity)

This comparison allows you to determine the proportion of total TRI Pounds released that are associated with chemicals that have toxicity weights. This proportion may be somewhat different than the overall proportion of TRI chemicals that have toxicity weights. For example, 50% of a given set of TRI chemicals may have toxicity weights. However, it is possible that 80% of the TRI Pounds released for the same set of chemicals may be associated with chemicals that have toxicity weights.

### 2. TRI Pounds vs. Modeled Pounds

This comparison allows you to determine the proportion of chemical releases for which risk-related impacts can be estimated using the Risk-related option.

### 3. Hazard vs. Modeled Hazard

This comparison shows you (a) the amount of toxicity-weighted releases associated with chemicals that have toxicity weights versus (b) the amount of toxicity-weighted releases for chemicals that have both toxicity weights and physicochemical data that are used to model exposure. An important difference between this comparison and the comparison in example (2) above is that this comparison addresses only those chemicals that have toxicity weights.

# 4. Modeled Hazard vs. Modeled Hazard \* Pop

This comparison allows you to determine the extent to which total population contributes to the result. However, no exposure modeling is considered in this crude approximation.

Within the model, you can only display one type of summary in a custom table at a time. However, if you export the table to another format such as Microsoft Excel or Lotus 1-2-3, you can work with all of the data at once. Simply click on the **Export** button at the top of the screen (see below for details on exporting).

# **Options**

These selections allow you to modify how values are expressed in the table.

### ● Normalization

For any of the summaries selected except 'TRI Pounds,' you can choose to normalize the RSEI results. Click **Options**, then 'Normalization,' then 'National.' The value shown in each cell is that cell's portion of the national value for that year, divided by the total value for 1988 and multiplied by 100,000. In this way, each national summary (i.e., Risk-related, Modeled Hazard) for 1988 is 100,000, and any other selection is displayed as a percentage of that.

# Cell Display

This option will display additional values in your table (underneath each current cell value) that shows how that cell's value contributes to different portions of the aggregate table value. The default display includes the first three options listed below, Total Percent, Column Percent, and Row Percent. To turn them off, simply click on each one to remove the check mark. Clicking on them again will turn them back on. The box in the upper left corner of the table shows the color of each cell display option.

- **Total Percent.** The percent contribution of the current cell to the total table sum. For instance, if the 'Risk-related' summary is selected, a cell's total percent value (shown in red) would be that cell's risk-related score divided by the sum of all cells. The sum of all the cells in the table is shown in the bottom right corner in black.
- **Row Percent.** The percent contribution of the current cell to the total row sum. If the 'Risk-related' summary is selected, a cell's row percent value (shown in green) would be that cell's risk-related score divided by the sum of all cells in that row, as shown in far right cell in that row in black.
- **Column Percent.** The percent contribution of the current cell to the total column sum. If the 'Risk-related' summary is selected, a cell's total percent value (shown in blue) would be that cells risk-related score divided by the sum of all cells in the column, as shown in the bottom cell in the column in black.
- **Percentile.** The percentile that the cell's value falls into, when all of the cell values in the table are taken into account.
- **Rank.** The cell's rank, from highest (1) to lowest, of all of the cell values in the table.

# Graph

The **Graph** function allows you to quickly create a pre-formatted graph based on the current **Custom Table.** The **Graph** works from your current display, not from the underlying table, so if columns or rows are collapsed, they will not be included. Also, if you have used the filter to select certain values of your variables, the excluded variables will not be shown on the graph. Whatever summary statistic (TRI pounds, Risk-related, etc.) is showing will be used. You can go back and forth between the two screens. Anything you change in the **Custom Table** will automatically be updated and displayed in the **Graph**.

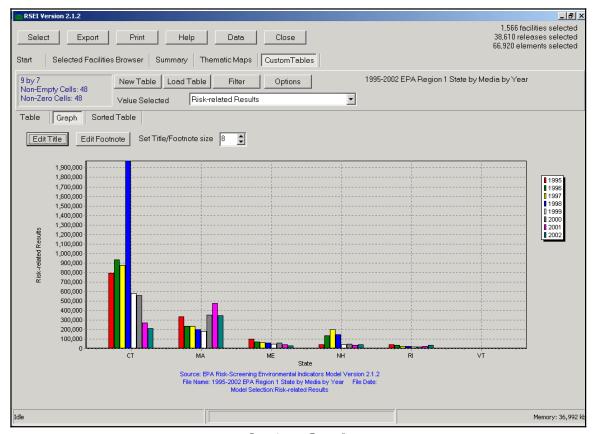

**Custom Graph** 

If your table is very large or contains many variables, the model will attempt to graph it, but the graph may not legible. If this is the case, simply collapse rows and/or columns, or use the **Filter** option to reduce the number of values that need to be displayed on the graph.

If you choose to print your graph (using the **Print** button at the top of the screen), you can add a title for it by clicking on the **Edit Title** button above the graph, and typing in the desired text.

The footnote that will be printed on your **Graph** is shown in blue below the graph. The default footnote shows the RSEI model version number, the file name of your table, and the model selection (summary) that is being graphed. You can change this footnote by clicking the **Edit Footnote** button above the graph, and typing in the desired text.

You can also change the font size for both the title and the footnote in the box above the graph.

### **Sorted Table**

The **Sorted Table** option allows you to display your table in the form of a sorted list. Like the **Graph** function, the **Sorted Table** works from whatever you have displayed on the **Custom Table** at the time. Each table cell showing is given one entry in the list, which is sorted in descending order. The value for that statistic (i.e., if it is TRI Pounds it would be the total number of pounds in that cell) is shown in the 'Value' column, and then that cell's percent of the total is shown in the 'Percent' column. The cumulative values and percents are presented in the next two columns.

The **Sorted Table** is very useful when looking at large complicated tables. It shows very quickly what cells are of most concern, and for how much of the total the top few entries are responsible. If you have a table with several row variables, for instance, you can quickly zoom in on the area of most concern by collapsing the table to one row and one column, and then clicking **Sorted Table** to find which value of the first row or column variable is of most concern. Then you can expand the table and look at a more detailed breakdown for that value.

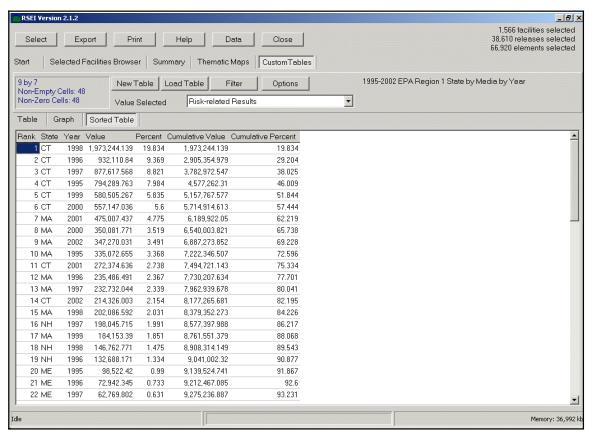

**Custom Sorted Table** 

# **Exporting Tables**

Any table can be exported to a variety of formats, including Dbase, Lotus 1-2-3, Microsoft Excel, and text. Exporting can be very useful for a variety of reasons. One of the most common uses is to be able to compare the different model summaries, as listed above under **Value selected**. The advantage in using exported tables is that all of the summaries are visible at the same time, so you can compare them, and make new calculations with them.

To export a table, click on the **Export** button. Select the file type. Depending on what type you select, some options will be grayed out and some will be active. Select the options you would like of the ones that are active. Name the file in the 'Export to file' box, and click the file icon next to the name box to select a directory for your saved file.

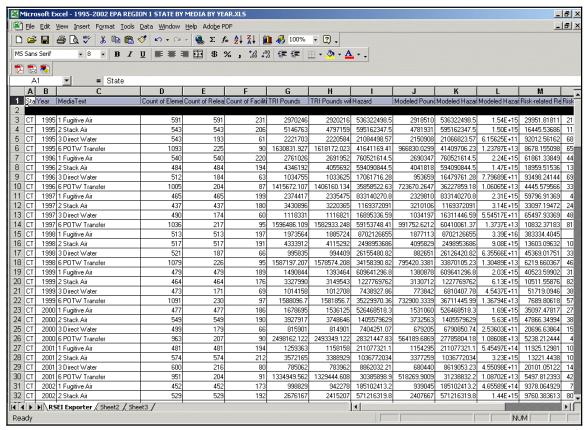

**Custom Table Exported to Excel** 

The C:\Program Files\RSEI\User directory is a convenient place provided to store model output files. Click **OK**, and the file will be saved in the C:\Program Files\RSEI\User directory. Note that file names cannot include any of the following characters: forward slash (/), backslash (\), greater-than sign (>), less-than sign (<), asterisk (\*), question mark (?), quotation mark ("), pipe symbol (|), colon (:), or semicolon (;). If you attempt to enter any of these characters, the model will not accept it. The screen above shows a crosstab table exported to Excel. Note that all of the summaries are listed (not just the summary shown on the screen when the table was exported). Unlike other custom table functions, the table export does not change with what is shown on the screen at the time.

# **Printing Tables**

Any table can also be printed. Simply click **Print** on the top menu, and the currently displaying table will print to your installed default printer. Note that large complicated tables may not print well directly from the program. If this is the case, it may be easier to first export the table to a database or spreadsheet program where more formatting is possible, and then print it from that program.

# **CHAPTER 9 Additional Information**

Table 9-1 presents the 2-digit and 3-digit SIC codes and corresponding industries that are required to report their releases to the Toxics Release Inventory. All facilities within 2-digit SIC codes 20-39 are required to report, whereas only selected facilities within SIC codes 10, 12, 49, 51, and 73 are required to report.

| Table 9-1. SIC Codes for TRI Facilities |                                                                        |  |
|-----------------------------------------|------------------------------------------------------------------------|--|
| SIC Code                                | Industry                                                               |  |
| 10*                                     | Metal Mining                                                           |  |
| 102                                     | Copper Ores                                                            |  |
| 103                                     | Lead and Zinc Ores                                                     |  |
| 104                                     | Gold and Silver Ores                                                   |  |
| 106                                     | Feroalloy Ores, except Vanadium                                        |  |
| 108                                     | Metal Mining Services                                                  |  |
| 109                                     | Miscellaneous Metal Ores (limited to 4-digit code #1099)               |  |
| 12*                                     | Coal Mining                                                            |  |
| 122                                     | Bituminous Coal and Lignite Mining                                     |  |
| 123                                     | Anthracite Mining                                                      |  |
| 20                                      | Food and Kindred Products                                              |  |
| 201                                     | Meat Products                                                          |  |
| 202                                     | Dairy Products                                                         |  |
| 203                                     | Canned, Frozen, and Preserved Fruits, Vegetables, and Food Specialties |  |
| 204                                     | Grain Mill Products                                                    |  |
| 205                                     | Bakery Products                                                        |  |
| 206                                     | Sugar and Confectionery Products                                       |  |
| 207                                     | Fats and Oils                                                          |  |
| 208                                     | Beverages                                                              |  |
| 209                                     | Miscellaneous Food Preparations and Kindred Products                   |  |

| SIC Code | Industry                                                                        |  |  |
|----------|---------------------------------------------------------------------------------|--|--|
| 21       | Tobacco Products                                                                |  |  |
| 211      | Cigarettes                                                                      |  |  |
| 212      | Cigars                                                                          |  |  |
| 213      | Chewing and Smoking Tobacco and Snuff                                           |  |  |
| 214      | Tobacco Stemming and Redrying                                                   |  |  |
| 22       | Textile Mill Products                                                           |  |  |
| 221      | Broadwoven Fabric Mills, Cotton                                                 |  |  |
| 222      | Broadwoven Fabric Mills, Manmade Fiber and Silk                                 |  |  |
| 223      | Broadwoven Fabric Mills, Wool (Including Dyeing and Finishing)                  |  |  |
| 224      | Narrow Fabric and Other Smallwares Mills: Cotton, Wool, Silk, and Manmade Fiber |  |  |
| 225      | Knitting Mills                                                                  |  |  |
| 226      | Dyeing and Finishing Textiles, Except Wool Fabrics and Knit Goods               |  |  |
| 227      | Carpets and Rugs                                                                |  |  |
| 228      | Yarn and Thread Mills                                                           |  |  |
| 229      | Miscellaneous Textile Goods                                                     |  |  |
| 23       | Apparel and Other Finished Products Made from Fabrics and Similar Materials     |  |  |
| 231      | Men's and Boys' Suits, Coats, and Overcoats                                     |  |  |
| 232      | Men's and Boys' Furnishings, Work Clothing, and Allied Garments                 |  |  |
| 233      | Women's, Misses', and Juniors' Outerwear                                        |  |  |
| 234      | Women's, Misses', Children's, and Infants' Undergarments                        |  |  |
| 235      | Hats, Caps, and Millinery                                                       |  |  |
| 236      | Girls', Children's, and Infants' Outerwear                                      |  |  |
| 237      | Fur Goods                                                                       |  |  |
| 238      | Miscellaneous Apparel and Accessories                                           |  |  |
| 239      | Miscellaneous Fabricated Textile Products                                       |  |  |
|          |                                                                                 |  |  |

| SIC Code | Industry                                                             |  |  |
|----------|----------------------------------------------------------------------|--|--|
| 24       | Lumber and Wood Products, Except Furniture                           |  |  |
| 241      | Logging                                                              |  |  |
| 242      | Sawmills and Planing Mills                                           |  |  |
| 243      | Millwork, Veneer, Plywood, and Structural Wood Members               |  |  |
| 244      | Wood Containers                                                      |  |  |
| 245      | Wood Buildings and Mobile Homes                                      |  |  |
| 249      | Miscellaneous Wood Products                                          |  |  |
| 25       | Furniture and Fixtures                                               |  |  |
| 251      | Household Furniture                                                  |  |  |
| 252      | Office Furniture                                                     |  |  |
| 253      | Public Building and Related Furniture                                |  |  |
| 254      | Partitions, Shelving, Lockers, and Office and Store Fixtures         |  |  |
| 259      | Miscellaneous Furniture and Fixtures                                 |  |  |
| 26       | Paper and Allied Products                                            |  |  |
| 261      | Pulp Mills                                                           |  |  |
| 262      | Paper Mills                                                          |  |  |
| 263      | Paperboard Mills                                                     |  |  |
| 265      | Paperboard Containers and Boxes                                      |  |  |
| 267      | Converted Paper and Paperboard Products, Except Containers and Boxes |  |  |
| 27       | Printing, Publishing, and Allied Industries                          |  |  |
| 271      | Newspapers: Publishing, or Publishing and Printing                   |  |  |
| 272      | Periodicals: Publishing, or Publishing and Printing                  |  |  |
| 273      | Books                                                                |  |  |
| 274      | Miscellaneous Publishing                                             |  |  |
| 275      | Commercial Printing                                                  |  |  |
| 276      | Manifold Business Forms                                              |  |  |

|          | Table 6 1. Clo Goddo for Tri Tabilido                                                                        |  |  |
|----------|----------------------------------------------------------------------------------------------------|--|--|
| SIC Code | Industry                                                                                                    |  |  |
| 277      | Greeting Cards                                                                                               |  |  |
| 278      | Blankbooks, Looseleaf Binders, and Bookbinding and Related Work                                              |  |  |
| 279      | Service Industries for the Printing Trade                                                                    |  |  |
| 28       | Chemicals and Allied Products                                                                                |  |  |
| 281      | Industrial Inorganic Chemicals                                                                               |  |  |
| 282      | Plastics Materials and Synthetic Resins, Synthetic Rubber, Cellulosic and Other Manmade Fibers, Except Glass |  |  |
| 283      | Drugs                                                                                                    |  |  |
| 284      | Soap, Detergents, and Cleaning Preparations; Perfumes, Cosmetics, and Other Toilet Preparations              |  |  |
| 285      | Paints, Varnishes, Lacquers, Enamels, and Allied Products                                                    |  |  |
| 286      | Industrial Organic Chemicals                                                                                 |  |  |
| 287      | Agricultural Chemicals                                                                                       |  |  |
| 289      | Miscellaneous Chemical Products                                                                              |  |  |
| 29       | Petroleum Refining and Related Industries                                                                    |  |  |
| 291      | Petroleum Refining                                                                                           |  |  |
| 295      | Asphalt Paving and Roofing Materials                                                                         |  |  |
| 299      | Miscellaneous Products of Petroleum and Coal                                                                 |  |  |
| 30       | Rubber and Miscellaneous Plastics Products                                                                   |  |  |
| 301      | Tires and Inner Tubes                                                                                        |  |  |
| 302      | Rubber and Plastics Footwear                                                                                 |  |  |
| 305      | Gaskets, Packing, and Sealing Devices and Rubber and Plastics Hose and Belting                               |  |  |
| 306      | Fabricated Rubber Products, Not Elsewhere Classified                                                         |  |  |
| 308      | Miscellaneous Plastics Products                                                                              |  |  |

| SIC Code | Industry                                                                 |  |  |
|----------|--------------------------------------------------------------------------|--|--|
| 31       | Leather and Leather Products                                             |  |  |
| 311      | Leather Tanning and Finishing                                            |  |  |
| 313      | Boot and Shoe Cut Stock and Findings                                     |  |  |
| 314      | Footwear, Except Rubber                                                  |  |  |
| 315      | Leather Gloves and Mittens                                               |  |  |
| 316      | Luggage                                                                  |  |  |
| 317      | Handbags and Other Personal Leather Goods                                |  |  |
| 319      | Leather Goods, Not Elsewhere Classified                                  |  |  |
| 32       | Stone, Clay, Glass, and Concrete Products                                |  |  |
| 321      | Flat Glass                                                               |  |  |
| 322      | Glass and Glassware, Pressed or Blown                                    |  |  |
| 323      | Glass Products, Made of Purchased Glass                                  |  |  |
| 324      | Cement, Hydraulic                                                        |  |  |
| 325      | Structural Clay Products                                                 |  |  |
| 326      | Pottery and Related Products                                             |  |  |
| 327      | Concrete, Gypsum, and Plaster Products                                   |  |  |
| 328      | Cut Stone and Stone Products                                             |  |  |
| 329      | Abrasive, Asbestos, and Miscellaneous Nonmetallic Mineral Products       |  |  |
| 33       | Primary Metal Industries                                                 |  |  |
| 331      | Steel Works, Blast Furnaces, and Rolling and Finishing Mills             |  |  |
| 332      | Iron and Steel Foundries                                                 |  |  |
| 333      | Primary Smelting and Refining of Nonferrous Metals                       |  |  |
| 334      | Secondary Smelting and Refining of Nonferrous Metals                     |  |  |
| 336      | Nonferrous Foundries (Castings)                                          |  |  |
| 339      | Miscellaneous Primary Metal Products                                     |  |  |
| 34       | Fabricated Metal Products, Except Machinery and Transportation Equipment |  |  |

| SIC Code | Industry                                                                            |  |  |
|----------|-------------------------------------------------------------------------------------|--|--|
| 341      | Metal Cans and Shipping Containers                                                  |  |  |
| 342      | Cutlery, Handtools, and General Hardware                                            |  |  |
| 343      | Heating Equipment, Except Electric and Warm Air; and Plumbing Fixtures              |  |  |
| 344      | Fabricated Structural Metal Products                                                |  |  |
| 345      | Screw Machine Products, and Bolts, Nuts, Screws, Rivets, and Washers                |  |  |
| 346      | Metal Forgings and Stampings                                                        |  |  |
| 347      | Coating, Engraving, and Allied Services                                             |  |  |
| 348      | Ordnance and Accessories, Except Vehicles and Guided Missiles                       |  |  |
| 349      | Miscellaneous Fabricated Metal Products                                             |  |  |
| 35       | Industrial and Commercial Machinery and Computer Equipment                          |  |  |
| 351      | Engines and Turbines                                                                |  |  |
| 352      | Farm and Garden Machinery and Equipment                                             |  |  |
| 353      | Construction, Mining, and Materials Handling Machinery and Equipment                |  |  |
| 354      | Metalworking Machinery and Equipment                                                |  |  |
| 355      | Special Industry Machinery, Except Metalworking Machinery                           |  |  |
| 356      | General Industrial Machinery and Equipment                                          |  |  |
| 357      | Computer and Office Equipment                                                       |  |  |
| 358      | Refrigeration and Service Industry Machinery                                        |  |  |
| 359      | Miscellaneous Industrial and Commercial Machinery and Equipment                     |  |  |
| 36       | Electronic and Other Electrical Equipment and Components, Except Computer Equipment |  |  |
| 361      | Electric Transmission and Distribution Equipment                                    |  |  |
| 362      | Electrical Industrial Apparatus                                                     |  |  |
| 363      | Household Appliances                                                                |  |  |
| 364      | Electric Lighting and Wiring Equipment                                              |  |  |
| 365      | Household Audio and Video Equipment, and Audio Recordings                           |  |  |

| Table 9-1. SIC Codes for TRI Facilities |                                                                                                    |  |
|-----------------------------------------|----------------------------------------------------------------------------------------------------|--|
| SIC Code                                | Industry                                                                                                    |  |
| 366                                     | Communications Equipment                                                                                       |  |
| 367                                     | Electronic Components and Accessories                                                                          |  |
| 369                                     | Miscellaneous Electrical Machinery, Equipment, and Supplies                                                    |  |
| 37                                      | Transportation Equipment                                                                                       |  |
| 371                                     | Motor Vehicles and Motor Vehicle Equipment                                                                     |  |
| 372                                     | Aircraft and Parts                                                                                             |  |
| 373                                     | Ship and Boat Building and Repairing                                                                           |  |
| 374                                     | Railroad Equipment                                                                                             |  |
| 375                                     | Motorcycles, Bicycles, and Parts                                                                               |  |
| 376                                     | Guided Missiles and Space Vehicles and Parts                                                                   |  |
| 379                                     | Miscellaneous Transportation Equipment                                                                         |  |
| 38                                      | Measuring, Analyzing, and Controlling Instruments; Photographic, Medical and Optical Goods; Watches and Clocks |  |
| 381                                     | Search, Detection, Navigation, Guidance, Aeronautical, and Nautical Systems, Instruments, and Equipment        |  |
| 382                                     | Laboratory Apparatus and Analytical, Optical, Measuring, and Controlling Instruments                           |  |
| 384                                     | Surgical, Medical, and Dental Instruments and Supplies                                                         |  |
| 385                                     | Ophthalmic Goods                                                                                               |  |
| 386                                     | Photographic Equipment and Supplies                                                                            |  |
| 387                                     | Watches, Clocks, Clockwork Operated Devices, and Parts                                                         |  |
| 39                                      | Miscellaneous Manufacturing Industries                                                                         |  |
| 391                                     | Jewelry, Silverware, and Plated Ware                                                                           |  |
| 393                                     | Musical Instruments                                                                                            |  |
| 394                                     | Dolls, Toys, Games and Sporting and Athletic Goods                                                             |  |
| 395                                     | Pens, Pencils, and Other Artists' Materials                                                                    |  |
| 396                                     | Costume Jewelry, Costume Novelties, Buttons, and Miscellaneous Notions, Except Precious Metal                  |  |

| Table 9-1 | SIC  | Codes for | or TDI | Facilities |
|-----------|------|-----------|--------|------------|
| 14012 9-1 | ,711 |           | )      | Facilities |

| SIC Code | Industry                                                                                                    |  |  |
|----------|----------------------------------------------------------------------------------------------------|--|--|
| 399      | Miscellaneous Manufacturing Industries                                                                                                    |  |  |
| 49*      | Electric, Gas, and Sanitary Services                                                                                                    |  |  |
| 491      | Electric services (limited to: facilities that combust coal and/or oil to generate electricity for distribution in commerce)                                                                         |  |  |
| 493      | Combination Electric and Gas, and Other Utility Services (limited to: 4-digit codes 4931 and 4939, and facilities that combust coal and/or oil to generate electricity for distribution in commerce) |  |  |
| 495      | Sanitary Services (limited to 4-digit code 4953, and to commercial hazardous waste treatment – facilities regulated under RCRA Subtitle C, 42 U.S.C. Section 6921 et seq.)                           |  |  |
| 51*      | Wholesale Trade-Nondurable Goods                                                                                                    |  |  |
| 516      | Chemicals and Allied Products (limited to 4-digit code 5169 – products that are not elsewhere classified)                                                                                            |  |  |
| 517      | Petroleum and Petroleum Products (limited to 4-digit code 5171 – petroleum bulk stations and terminals)                                                                                              |  |  |
| 73*      | Business Services                                                                                                    |  |  |
| 738      | Limited to 4-digit code 7389 – Business Services not elsewhere classified.                                                                                                    |  |  |

<sup>\*</sup>All listed codes in these categories are new as of the 1998 reporting year, except for as noted in the table.

# **EPA Regions**

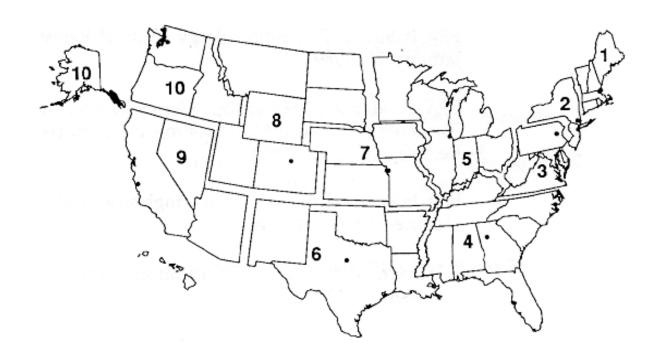

- **Region 1** Connecticut, Maine, Massachusetts, New Hampshire, Rhode Island, and Vermont.
- **Region 2** New Jersey, New York and the territories of Puerto Rico and the U.S. Virgin Islands.
- **Region 3** Delaware, Maryland, Pennsylvania, Virginia, West Virginia, and the District of Columbia.
- **Region 4** Alabama, Florida, Georgia, Kentucky, Mississippi, North Carolina, South Carolina, and Tennessee.
- **Region 5** Illinois, Indiana, Michigan, Minnesota, Ohio, and Wisconsin.
- **Region 6** Arkansas, Louisiana, New Mexico, Oklahoma, and Texas.
- **Region 7** Iowa, Kansas, Missouri, and Nebraska.
- Region 8 Colorado, Montana, North Dakota, South Dakota, Utah, and Wyoming
- **Region 9** Arizona, California, Hawaii, Nevada, and the territories of Guam, Northern Mariana Islands, and American Samoa.
- **Region 10** Alaska, Idaho, Oregon, and Washington.

# **Additional Facility Information**

The following tables present descriptions of codes used in the model. Table 9-2 presents the environmental media release codes and descriptions of the associated releases. It also lists which codes can be grouped together to represent categories of reporting as identified in the 2002 Public Data Release. (Note that occasionally facilities report releases to media codes that are not listed in the current TRI Form R or in any previous forms. These releases cannot be modeled, but are reported in pounds-based results.) Table 9-3 presents the score category codes which describe details related to the media releases, and whether the release can be modeled using environmental fate and transport models. Table 9-4 presents the maximum on-site and chemical use codes.

Table 9-2. Media Information

| Release<br>Code | Description of Release                                                                          | 2002 Public Data Release<br>Category in Which Release is<br>Located |
|-----------------|-------------------------------------------------------------------------------------------------|---------------------------------------------------------------------|
| 1*              | Fugitive Air                                                                                    | Fugitive or Nonpoint Air Emissions                                  |
| 2*              | Stack Air                                                                                       | Stack or Point Air Emissions                                        |
| 3*              | Direct Water                                                                                    | Discharges to Receiving Streams or Water Bodies                     |
| 6*,**           | POTW Transfer                                                                                   | Discharges to Publicly-Owned<br>Treatment Works (POTWs)             |
| 400             | Underground Injection (All Well Classes); this code is used for data reported from 1988 to 1995 | Not Applicable                                                      |
| 401             | Underground Injection (Class 1); this code is used for data reported in 1996 and later years    | Underground Injection on-site to Class I<br>Wells                   |
| 402             | Underground Injection (Class 2); this code is used for data reported in 1996 and later years    | Underground Injection on-site to Class II-V Wells                   |
| 510             | Onsite Landfill; this code is used for data reported from 1988 to 1995                          | Not Applicable                                                      |
| 520             | Land Treatment/Application/ Farming                                                             | Disposal to Land On-site                                            |
| 530             | Surface Impoundment                                                                             | Disposal to Land On-site                                            |
| 540             | Other Land Disposal                                                                             | Disposal to Land On-site                                            |

Table 9-2. Media Information

| Release<br>Code | Description of Release                                                                 | 2002 Public Data Release<br>Category in Which Release is<br>Located |
|-----------------|----------------------------------------------------------------------------------------|---------------------------------------------------------------------|
| 560             | Other Landfills; this code is used for data reported in 1996 and later years           | Disposal to Land On-site                                            |
| 590             | RCRA Subtitle C Landfills; this code is used for data reported in 1996 and later years | Disposal to Land On-site                                            |
| 710             | Offsite Storage Only                                                                   | Transfers to Disposal                                               |
| 720             | Offsite Recycling (Solvents/Organics Recovery)                                         | Transfers to Recycling                                              |
| 724             | Offsite Recycling (Metals Recovery)                                                    | Transfers to Recycling                                              |
| 726             | Offsite Recycling (Other Reuse or Recovery)                                            | Transfers to Recycling                                              |
| 728             | Offsite Recycling (Acid Regeneration)                                                  | Transfers to Recycling                                              |
| 740             | Offsite Treatment (Solidification/Stabilization)                                       | Transfers to Treatment                                              |
| 741             | Solidification/Stabilization- metals and metal compounds only                          | Transfers to Disposal                                               |
| 750*            | Offsite Incineration/Thermal Treatment                                                 | Transfers to Treatment                                              |
| 754*            | Offsite Incineration (No fuel value)                                                   | Transfers to Treatment                                              |
| 756             | Offsite Energy Recovery                                                                | Transfers to Energy Recovery                                        |
| 761             | Offsite Wastewater Treatment (Excluding POTW)                                          | Transfers to Treatment                                              |
| 762             | Wastewater Treatment (Excluding POTW) - metals and metal compounds only                | Transfers to Disposal                                               |
| 763             | Surface Impoundment                                                                    | Transfers to Disposal                                               |
| 764             | Other<br>Landfills                                                                     | Transfers to Disposal                                               |
| 765             | RCRA Subtitle C Landfills                                                              | Transfers to Disposal                                               |
| 769             | Offsite Other Waste Treatment                                                          | Transfers to Treatment                                              |
| 771             | Offsite Underground Injection                                                          | Transfers to Disposal                                               |
| 772***          | Offsite Landfill/Surface Impoundment                                                   | Transfers to Disposal                                               |

Table 9-2. Media Information

| Release<br>Code | Description of Release                                                           | 2002 Public Data Release<br>Category in Which Release is<br>Located |
|-----------------|----------------------------------------------------------------------------------|---------------------------------------------------------------------|
| 773             | Offsite Land Treatment                                                           | Transfers to Disposal                                               |
| 779             | Offsite Other Land Disposal                                                      | Transfers to Disposal                                               |
| 790             | Offsite Other Management                                                         | Transfers to Disposal                                               |
| 791             | Transfers to Waste Broker; this code is used for data reported from 1988 to 1990 | Not Applicable                                                      |
| 792             | Offsite Transfer to Broker (Energy Recovery)                                     | Transfers to Energy Recovery                                        |
| 793             | Offsite Transfer to Broker (Recycling)                                           | Transfers to Recycling                                              |
| 794             | Offsite Transfer to Broker (Disposal)                                            | Transfers to Disposal                                               |
| 795             | Offsite Transfer to Broker (Waste Treatment)                                     | Transfers to Treatment                                              |
| 799             | Offsite (Unknown Treatment/Disposal)                                             | Transfers to Disposal                                               |

<sup>\*</sup> Indicates that full risk modeling is conducted for these release codes.

<sup>\*\*</sup> Beginning with the 1991 reporting year, releases to POTWs are coded as 8 in Form R. To allow comparisons with earlier years, however, these releases are still coded as 6 in the RSEI Model.

<sup>\*\*\*</sup> This code was discontinued in RY 2002 and replaced by codes 763, 764, and 765; however, it is still included in the model for historical reporting.

Table 9-3. Score Category Information

| Score<br>Category | Description                        | If Category is a release, can it be modeled using the environmental fate and transport models? |
|-------------------|------------------------------------|------------------------------------------------------------------------------------------------|
| 0                 | Unknown Error                      | No                                                                                             |
| 1                 | Direct Fugitive Air - Rural        | Yes                                                                                            |
| 2                 | Direct Fugitive Air - Urban        | Yes                                                                                            |
| 3                 | Direct Point Air - Rural           | Yes                                                                                            |
| 4                 | Direct Point Air - Urban           | Yes                                                                                            |
| 5                 | Direct Water                       | Yes                                                                                            |
| 6                 | Onsite Landfill                    | No                                                                                             |
| 7                 | POTW Effluent                      | Yes                                                                                            |
| 8                 | POTW Volatilization - Rural        | Yes                                                                                            |
| 9                 | POTW Volatilization - Urban        | Yes                                                                                            |
| 10                | POTW Sludge Landfill               | No                                                                                             |
| 11                | POTW Sludge Volat - Rural          | Yes                                                                                            |
| 12                | POTW Sludge Volatilization - Urban | Yes                                                                                            |
| 13                | Offsite Incineration - Rural       | Yes                                                                                            |
| 14                | Offsite Incineration - Urban       | Yes                                                                                            |
| 15                | Offsite Landfill                   | No                                                                                             |
| 16                | Offsite Volatilization - Rural     | No                                                                                             |
| 17                | Offsite Volatilization - Urban     | No                                                                                             |
| 18                | Offsite treatment other            | No                                                                                             |
| 19                | Cannot place Lat/Long              | No                                                                                             |
| 20                | Cannot locate facility stream      | No                                                                                             |
| 21                | Cannot locate POTW stream          | No                                                                                             |
| 22                | No/Unmodeled treatment code        | No                                                                                             |
| 23                | Error in CAS Number                | No                                                                                             |
| .1.2              |                                    | 1988-2002 TRI                                                                                  |

Version 2.1.2
August 2004 9-13

Table 9-3. Score Category Information

| Score<br>Category | Description                       | If Category is a release,<br>can it be modeled using<br>the environmental fate<br>and transport models? |
|-------------------|-----------------------------------|----------------------------------------------------------------------------------------------------|
| 24                | No Toxicity Data                  | No                                                                                                    |
| 25                | No POTW Removal Data              | No                                                                                                    |
| 28                | Reach data is suspect             | No                                                                                                    |
| 29                | Unable to find WBAN               | No                                                                                                    |
| 30                | No Incinerator Efficiency Data    | No                                                                                                    |
| 31                | Internal error                    | No                                                                                                    |
| 32                | Missing Physical-Chemical Data    | No                                                                                                    |
| 33                | Unmodeled - Underground Injection | No                                                                                                    |
| 34                | Unmodeled - PRD                   | No                                                                                                    |
| 35                | Unmodeled - RCRA C Landfill       | No                                                                                                    |
| 37                | POTW Biodegradation               | Yes                                                                                                    |
| 38                | Offsite Incineration Destroyed    | Yes                                                                                                    |
| 55                | Direct Water-Fish Ing. (Rec)      | Yes                                                                                                    |
| 57                | POTW Effluent-Fish Ing. (Rec)     | Yes                                                                                                    |
| 105               | Direct Water-Fish Ing. (Sub)      | Yes                                                                                                    |
| 107               | POTW Effluent-Fish Ing. (Sub)     | Yes                                                                                                    |

# Table 9-4. On-site Chemical Information

#### Activities and Uses of a Chemical at a Facility

| Activities and uses of a chemical at a racinty                                                                       |        |  |
|----------------------------------------------------------------------------------------------------|--------|--|
| Category                                                                                                    | Code   |  |
| Manufacture (produce or import for on-site use/processing, for sale/distribution, as a byproduct, or as an impurity) | M      |  |
| Process (as a reactant, as a formulation component, as an article component, or repackaging)                         | P      |  |
| Otherwise Use (as a chemical processing aid, as a manufacturing aid, or for ancillary or other use)                  | OU     |  |
| Manufacture and Process                                                                                              | M/P    |  |
| Manufacture and Otherwise Use                                                                                        | M/OU   |  |
| Process and Otherwise Use                                                                                            | P/OU   |  |
| Manufacture, Process, and Otherwise Use                                                                              | M/P/OU |  |

# Maximum Amount of a Chemical On-site at Any Time During the Calendar Year

| Range                          | Code |
|--------------------------------|------|
| 0 to 99 lbs                    | 01   |
| 100 to 999 lbs                 | 02   |
| 1,000 to 9,999 lbs             | 03   |
| 10,000 to 99,999 lbs           | 04   |
| 100,000 to 999,999 lbs         | 05   |
| 1,000,000 to 9,999,999 lbs     | 06   |
| 10,000,000 to 49,999,999 lbs   | 07   |
| 50,000,000 to 99,999,999 lbs   | 08   |
| 100,000,000 to 499,999,999 lbs | 09   |
| 500,000,000 to 999,999,999 lbs | 10   |
| 1,000,000,000 lbs or more      | 11   |

Table 9-5. State Federal Information Processing Standard (FIPS) Codes

|              | (1 11 0) |                      |
|--------------|----------|----------------------|
| Abbreviation | FIPS     | State Name           |
| AK           | 02       | Alaska               |
| AL           | 01       | Alabama              |
| AR           | 05       | Arkansas             |
| AS           | 60       | American Samoa       |
| AZ           | 04       | Arizona              |
| CA           | 06       | California           |
| CO           | 08       | Colorado             |
| CT           | 09       | Connecticut          |
| DC           | 11       | District of Columbia |
| DE           | 10       | Delaware             |
| FL           | 12       | Florida              |
| GA           | 13       | Georgia              |
| GU           | 66       | Guam                 |
| HI           | 15       | Hawaii               |
| IA           | 19       | Iowa                 |
| ID           | 16       | Idaho                |
| IL           | 17       | Illinois             |
| IN           | 18       | Indiana              |
| KS           | 20       | Kansas               |
| KY           | 21       | Kentucky             |
| LA           | 22       | Louisiana            |
| MA           | 25       | Massachusetts        |
| MD           | 24       | Maryland             |
| ME           | 23       | Maine                |
| MI           | 26       | Michigan             |
| MN           | 27       | Minnesota            |
| MO           | 29       | Missouri             |
| MS           | 28       | Mississippi          |
| MT           | 30       | Montana              |
| NC           | 37       | North Carolina       |

Table 9-5. State Federal Information Processing Standard (FIPS) Codes

|              | ,    |                |
|--------------|------|----------------|
| Abbreviation | FIPS | State Name     |
| ND           | 38   | North Dakota   |
| NE           | 31   | Nebraska       |
| NH           | 33   | New Hampshire  |
| NJ           | 34   | New Jersey     |
| NM           | 35   | New Mexico     |
| NV           | 32   | Nevada         |
| NY           | 36   | New York       |
| ОН           | 39   | Ohio           |
| OK           | 40   | Oklahoma       |
| OR           | 41   | Oregon         |
| PA           | 42   | Pennsylvania   |
| PR           | 72   | Puerto Rico    |
| RI           | 44   | Rhode Island   |
| SC           | 45   | South Carolina |
| SD           | 46   | South Dakota   |
| TN           | 47   | Tennessee      |
| TX           | 48   | Texas          |
| UT           | 49   | Utah           |
| VA           | 51   | Virginia       |
| VI           | 78   | Virgin Islands |
| VT           | 50   | Vermont        |
| WA           | 53   | Washington     |
| WI           | 55   | Wisconsin      |
| WV           | 54   | West Virginia  |
| WY           | 56   | Wyoming        |

# **Glossary of Commonly Used Terms**

#### core chemicals

Those chemicals and chemical categories which have been on the TRI List since 1987 and for which there have been no changes in reporting requirements.

#### **Chronic Human Health**

The RSEI model addresses both chronic effects and chronic exposures related to human health. Chronic effects are those that generally persist over a long period of time whether or not they occur immediately after exposure or are delayed. Chronic exposure refers to multiple exposures occurring over an extended period of time, or a significant fraction of an individual's lifetime.

# Easy RSEI

RSEI Version 2.1 and later contains a simplified user interface called 'Easy RSEI' that allows for quick retrieval of commonly-requested results. Users can begin with Easy RSEI, and then move onto the 'Advanced RSEI' interface that allows for greater customization of results.

#### eRSEI

A flexible web interface that provides users with online access to rankings and trends of RSEI results

#### **EPCRA**

The Emergency Planning and Community Right-to-Know Act of 1986, which is the third part of the Superfund Amendments and Reauthorization Act of 1986, also known as SARA Title III.

### exposure modeling

RSEI's risk-related results include a calculated surrogate dose, which is estimated through exposure modeling. Exposure modeling is a way to track a chemical's fate and transport through the environment, until it comes to a point of contact with an exposed person. Exposure modeling includes using standard assumptions about human exposure to contaminants, such as the drinking water, fish ingestion, or air inhalation rate.

### exposure pathway

The exposure pathway is the physical course that a chemical takes from its emission by the facility to the exposed individual and is related to the type of release. RSEI models fugitive and stack air releases and fish ingestion and drinking water intake from releases to surface water.

# exposed population

The exposed population is the population that is likely to come in contact with a chemical. The population differs depending on the exposure pathway modeled. For instance, the population exposed to chemicals released to air is the population in a 101 km by 101 km grid surrounding the facility.

# flag

A True/False field in the RSEI databases used to designate chemicals or facilities included in various EPA programs or with certain other characteristics.

#### Form R

EPA's Toxics Release Inventory (TRI) collects information on chemical releases and transfers from reporting facilities every year. The form these facilities fill out is called Form R. Facilities may also fill out a certification statement, called Form A, which certifies that the facility's use of a specific toxic chemical does not meet the minimum threshold requirement, and so is not subject to Form R reporting.

#### full trend

A set of RSEI results for TRI Reporting Years 1988-2002. In order for the results to be meaningful, the results only include **core** chemicals and **original industries**.

# geocoding

Geocoding is the process of assigning latitude and longitude to a point, based on street addresses, city, state and zip code. RSEI uses geocoded data for both on-site and off-site facilities to better locate the facilities on the model grid. Geocoding services are provided by Thomas Computing Services (TCS), using Matchmaker software.

# grid cell

An approximately 1 km by 1 km square defined by the (X,Y) coordinates of its center point. The set of grid cells (the grid) describes the U.S. and its territories and provides the geographical basis of the RSEI model.

#### hazard-based

RSEI produces three main types of results: pounds-based, hazard-based, and risk-related. Hazard-based results can be calculated for any set of chemical releases and transfers included in the model, and consist of the pounds released multiplied by the chemical's toxicity weight. Hazard-based results do not include any exposure modeling or population estimates.

# health endpoints

An effect of exposure to a toxic chemical, such as carcinogenicity or reproductive toxicity.

### **Indicator Element**

The building block of the RSEI model. A unique combination of facility, chemical release, year, release pathway, and exposure pathway. Each Indicator Element has a set of results associated with it. If the element cannot be modeled, then the score is zero; if there is no toxicity weight available, then the hazard-based results are also zero.

#### inhalation unit risk

The upper-bound excess lifetime cancer risk estimated to result from continuous exposure to an agent at a concentration of 1  $\mu$ g/m<sup>3</sup> in air.

# MCL

Maximum Contaminant Level, the highest concentration allowed by the federal government in drinking water. MCLs are set using the best available treatment technology and taking cost into consideration

#### media

Path through which a chemical is released into the environment, such as direct water, POTW transfer, fugitive air, etc. See Table 9-2 for a full list of the media included in the RSEI model.

#### mini core

Those chemicals and chemical categories which have been on the TRI List since 1995 and for which there have been no changes in reporting requirements.

#### mini trend

A set of RSEI results for TRI reporting years 1995-2002. In order for the results to be meaningful, the results only include **mini core** chemicals and **original industries**.

#### modeled media

The media for which full risk-related modeling is conducted in the RSEI model. These media include the following: 1-Fugitive Air, 2-Stack Air, 3-Direct Water, 6-POTW Transfer, 750-Offsite Incineration/Thermal Treatment, and 754-Offsite Incineration (No fuel value).

#### modeled hazard

The number of modeled pounds multiplied by the toxicity weight for the appropriate exposure pathway (e.g. inhalation toxicity weight for an air release).

# modeled pounds

Pounds reported by the facility that are modeled and accounted for in the risk score. Reasons that pounds may not be modeled include gaps in toxicity data, data needed for exposure modeling, data for the releasing facility, or other data necessary for modeling.

#### normalization

In the RSEI model, it is possible to express the results normalized to 1988, the first year of data collected by TRI. Reported TRI pounds cannot be normalized.

#### off-site

Off-site facilities (or receiving facilities) receive transfers of chemicals from TRI on-site (or reporting) facilities. Types of off-site facilities include waste brokers, publicly-owned treatment works (POTWs), recycling facilities, landfills, and hazardous waste facilities. Transfers to off-site facilities are reported by the on-site facility transferring them.

#### on-site

On-site facilities (also called reporting facilities) report directly to TRI, and include manufacturing facilities, metal and coal mines, electric utilities, chemical waste facilities, chemical wholesalers, and petroleum bulk stations and terminals. Almost 50,000 on-site facilities have reported to TRI since reporting was required in 1988.

### oral slope factor

The Oral Slope Factor represents the upper-bound (approximating a 95% confidence limit) estimate of the slope of the dose-response curve in the low-dose region for carcinogens. The units of the slope factor are usually expressed as (mg/kg-day)<sup>-1</sup>.

# original industries

Those industries which were required to report to TRI beginning in Reporting Year 1988- SIC codes 20 through 39.

### **POTW**

Publicly-owned treatment works (POTWs) are public wastewater treatment facilities that receive wastewater, usually through a pipe system, from facilities using toxic chemicals. Because of the unique treatment system, POTWs are modeled separately from other off-site facilities.

# pounds-based

RSEI produces three main types of results: pounds-based, hazard-based, and risk-related. Pounds-based results are simply the amount of pounds released or transferred by TRI facilities.

#### reach

A reach is an unbranched linear segment of a water body with fairly constant hydrological characteristics. A reach can be part of a stream, creek, river, pond, or lake.

### RfC

The Reference Concentration is an estimate (with uncertainty spanning perhaps an order of magnitude) of continuous inhalation exposure to the human population (including sensitive subgroups) that is likely to be without an appreciable risk of deleterious noncancer effects during a lifetime.

### RfD

The Reference Dose is an estimate (with uncertainty spanning perhaps an order of magnitude) of daily exposure [RfD] to the human population (including sensitive subgroups) that is likely to be without an appreciable risk of deleterious noncancer effects during a lifetime.

#### risk-related

RSEI produces three main types of results: pounds-based, hazard-based, and risk-related. Risk-related results combine surrogate dose with toxicity weight and population estimate, producing a unitless value proportional to risk-related impact. Risk-related results (or scores) are not independently meaningful and should only be used comparatively in relation to other model results.

#### RY

The Reporting Year corresponds to the calendar year (January 1 to December 31) for which facilities report release and other waste management activities in their Form Rs.

Version 2.1.2 1988-2002 TRI data
August 2004 9-22

#### score

A score is the numerical value in RSEI's risk-related results, combining surrogate dose, toxicity, and population estimates. Scores are not independently meaningful and should only be used comparatively in relation to other model results.

### SIC codes

Standard Industrial Classification codes classify a business or facility according to its primary kind of activity, such as chemical manufacturing or electricity generation. Two-digit codes are the most general, four-digit codes are the most specific (although some unofficial sources use codes up to eight digits); RSEI uses two-digit and four-digit codes.

### stream path

The course taken by a chemical release from its release point (an effluent pipe from a facility or POTW) to the point where it is no longer modeled (up to 200km).

# surrogate dose

A surrogate dose is specific to a combination of facility, chemical release, media, release pathway and exposure pathway. It is calculated in several steps. First, exposure and release pathway-specific chemical release volumes are combined with physicochemical properties and site-specific characteristics in models to estimate an ambient concentration in the environmental medium of concern. The ambient media concentration is then combined with standard human exposure assumptions (for adults and children) to estimate the magnitude of the dose.

# toxicity weight

This weight is a proportional numerical weight applied to a chemical based on its toxicity. The toxicity of a chemical is assessed using EPA-established standard methodologies. For each exposure route, chemicals are weighted based on their single, most sensitive adverse chronic human health effect (cancer or the most sensitive noncancer effect). In the absence of data, the toxicity weight for one pathway is adopted for the other pathway. The range of toxicity weights is approximately 0.01 to 1,000,000.

#### trend

Any set of RSEI results across two or more years. The eRSEI interface allows users to automatically select the full trend (1988 through 2002), the mini trend (1995 through 2002) or a trend for 1998 through 2002. Any reports provided to the user through eRSEI or Easy RSEI automatically exclude reports for chemicals or industries for which reporting requirements have changed over the relevant time period.

### TRI

The Toxics Release Inventory is a publicly-available EPA database that contains information on toxic chemical releases and other waste management activities reported annually by certain covered industry groups and federal facilities. The RSEI model uses annually updated TRI data.

### WOE

Weight of evidence category. Based on the quality and adequacy of data on carcinogenicity, EPA places a chemical in one of the following five weight of evidence categories, as specified in 51 FR 33996:

- A Carcinogenic to humans
- B Probable carcinogen
  - B1 Indicates limited human evidence
  - B2 Indicates sufficient evidence in animals and inadequate or no evidence in humans
- C Possible carcinogen
- D Not classifiable
- E Evidence of non-carcinogenicity